# **Capitolo 5: Il fishfinder**

# **5.1 Introduzione**

Questo capitolo descrive come usare il fishfinder per vedere un'immagine dettagliata di pesci, struttura e composizione del fondale, oltre a ostruzioni sommerse come relitti eccetera.

L'immagine standard del fishfinder fornisce una rappresentazione grafica del fondale a una scala e a una frequenza selezionate automaticamente. Inoltre la C-Series fornisce varie funzioni per migliorare la schermata e selezionare ciò che viene visualizzato, tra cui:

- Selezione delle schermate (A-Scope, Zoom o Bottom Lock).
- Selezione della scala e dello zoom.
- Valore di variazione (shift).
- Semplificare l'immagine del fondale e isolare i pesci vicino al fondale.
- Mettere in pausa l'immagine del fondale in movimento.
- Attivare o disattivare i caratteri della profondità.
- Inserire i waypoint.
- Determinare profondità e distanza di un bersaglio.
- Allarmi fishfinder (pesce, profondità o temperatura dell'acqua).
- Configurazione del fishfinder tra cui la regolazione manuale della frequenza e dei valori di guadagno.

**Nota:** Per le informazioni sulla calibrazione del fishfinder fare riferimento al manuale di installazione.

# **5.2 Funzionamento del fishfinder**

L'applicazione fishfinder richiede un DSM (Digital Sounder Module) Raymarine per elaborare i segnali inviati dal trasduttore e fornire così un'immagine dettagliata del fondo. Il trasduttore invia impulsi ultrasonici ad alta frequenza nell'acqua e calcola il tempo impiegato perché raggiungano il fondo e vengano riflessi verso la superficie. Gli echi di ritorno sono influenzati dalla struttura del fondale e da qualunque altro oggetto incontrato, come pesci, relitti, barriere coralline ecc.

I segnali sono elaborati dal Digital Sounder Module (DSM) ed inviati allo strumento che a sua volta li elabora e li visualizza sul display. L'intensità degli echi viene indicata da diversi colori. Queste informazioni possono essere utilizzate per determinare la dimensione dei pesci e la struttura del fondale. Altri oggetti sommersi, come detriti o bolle d'aria.

**Note: (1)** Il DSM opera a una frequenza di 50 kHz o 200 kHz.

**(2)** Alcuni trasduttori consentono anche di visualizzare la temperatura dell'acqua e/o la velocità.

# **5.3 L'immagine fishfinder**

Quando si accende lo strumento e si seleziona il modo Fishfinder, viene visualizzato il fondale, cioè una rappresentazione grafica degli echi rilevati dal DSM e trasmessi al fishfinder. Il display scorre da destra a sinistra. Le immagini poste sulla destra sono gli echi più recenti

La finestra fishfinder visualizza:

- Il fondale e gli oggetti sommersi come coralli, relitti ecc.
- L'indicativo pesci.
- Una barra di stato indicante la frequenza e le impostazioni di guadagno.
- La profondità del fondale.

Si può personalizzare il fishfinder per:

- Nascondere la profondità dei bersagli si veda [pagina](#page-12-0) 111.
- Nascondere le linee di profondità- si veda *[pagina](#page-18-0) 117*.
- Cambiare la paletta dei colori e la profondità visualizzata si veda *[pagina](#page-18-0) 117*.
- Mettere in pausa o cambiare la velocità di scorrimento- si veda *[pagina](#page-11-0) 110*.
- Attivare l'allarme di minima, di massima o pesce si veda *[pagina](#page-15-0) 114* and [pagina](#page-97-0) 196
- Regolare il DSM e il trasduttore per adattarsi alle condizioni locali si veda [pagina](#page-15-1) <sup>114</sup>.

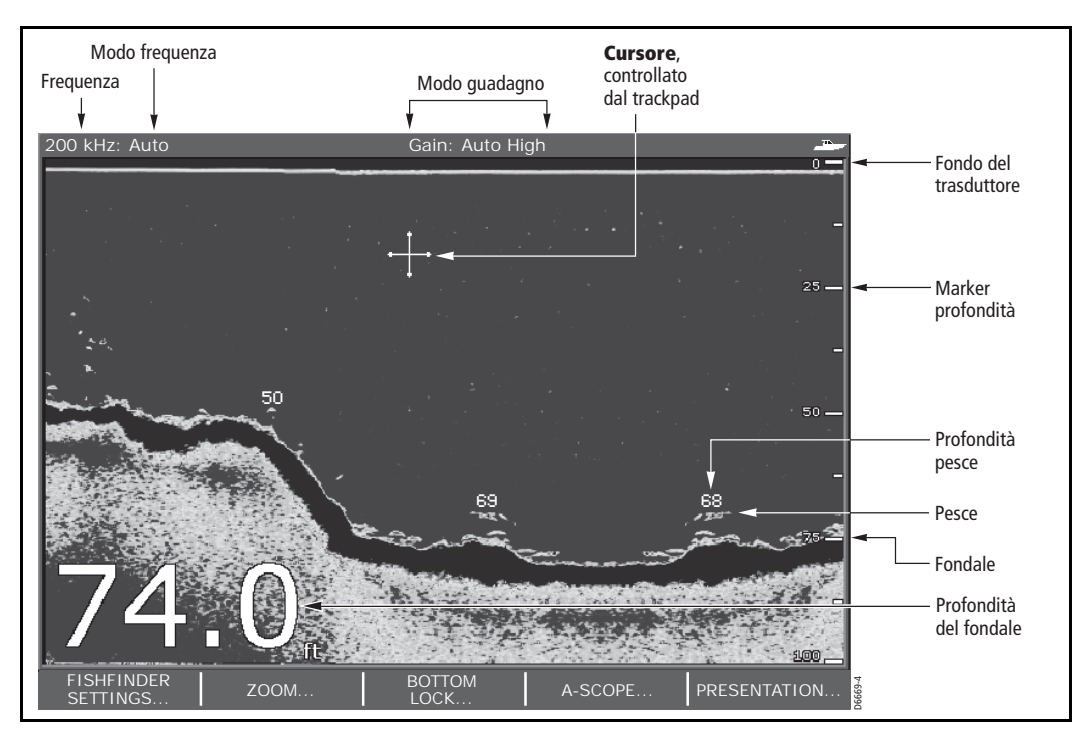

#### **Indicazioni del fondale**

Il fondale in genere produce echi molto forti, che consentono al fishfinder di rilevare molti dettagli. Il fishfinder può indicare molti tipi di condizioni del fondale come segue:

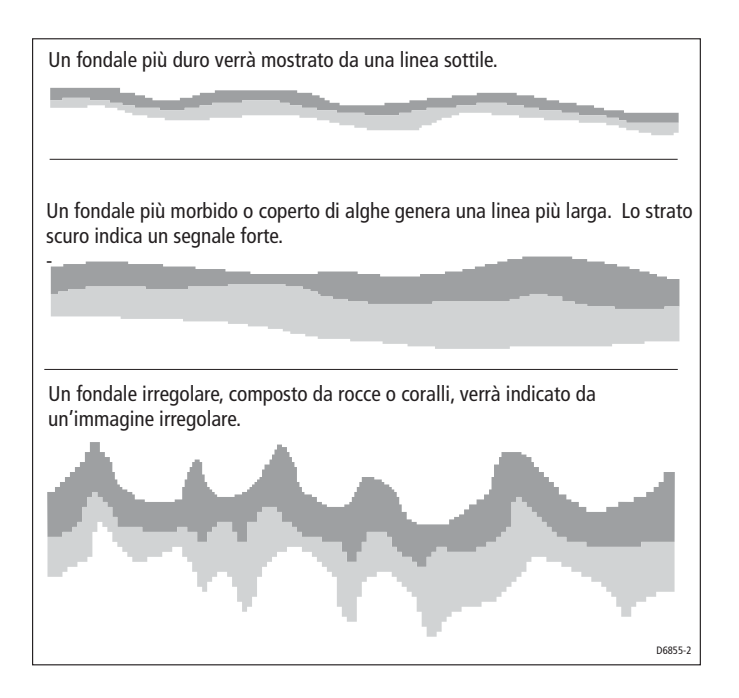

Lo strato più scuro indica una buona eco. Le aree più chiare sono gli echi più deboli. Questo può significare che lo strato superiore è morbido e consente ai segnali ultrasonici di passare lo strato sottostante più duro.

È anche possibile che i segnali stiano compiendo due percorsi completi: colpiscono il fondale e arrivano all'imbarcazione dalla quale vengono nuovamente riflessi, colpiscono nuovamente il fondale che li riflette all'imbarcazione; questo può accadere se l'acqua è bassa, il fondale è duro o il guadagno è troppo alto.

Il fishfinder fornisce varie funzioni per facilitare l'interpretazione dell'immagine sonar.

## **I fattori che influiscono sull'immagine fishfinder**

La forma e la dimensione del mark sono influenzati da una combinazione di fattori:

#### **Velocità dell'imbarcazione**

La forma del bersaglio cambia in base alla velocità dell'imbarcazione. Se si muove lentamente la macchia tende ad essere allungata, all'opposto, se il movimento è più veloce, appare più corta e acuta. Se l'imbarcazione è molto veloce il pesce può essere indicato da una doppia linea verticale.

#### **Profondità pesce**

Il pesce verrà indicato da una macchia più grande tanto più è vicino alla superficie.

**Nota:** La profondità dei singoli pesci può essere visualizzata attivando l'opzione Target Depth ID nel Fishfinder Setup. La profondità del bersaglio visualizzata è influenzata dalla sensibilità dell'allarme pesce (si veda [pagina](#page-97-0) 196).

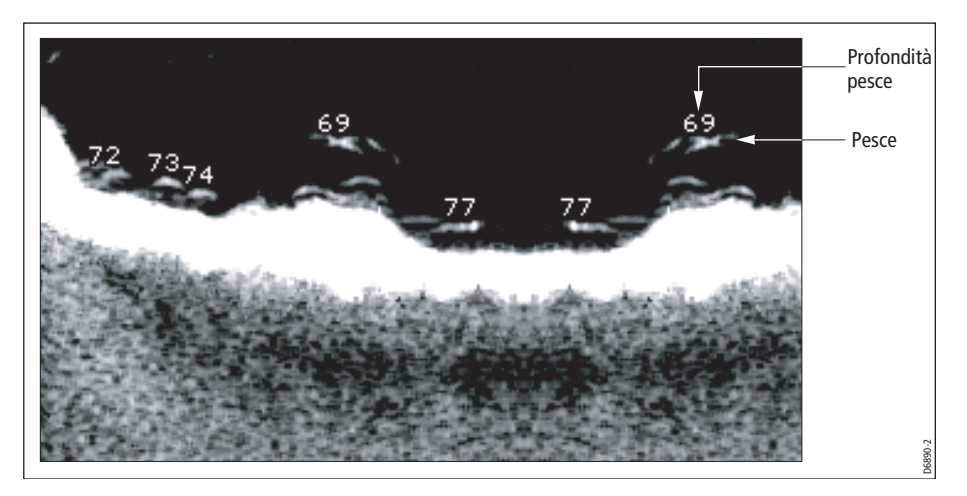

#### **Dimensione del bersaglio**

Gli impulsi ultrasonici vengono riflessi dalla vescica natatoria vicino al centro del pesce, non dal suo corpo. Le dimensioni di questa vescica dipendono dal tipo di pesce e questo può influire sulla dimensione della macchia. Un pesce con una grossa vescica natatoria produce una macchia più grande, mentre, all'opposto, un pesce con una piccola vescica produce una macchia più piccola.

#### **Frequenza del trasduttore**

La visualizzazione del bersaglio dipende dalla frequenza selezionata. Più bassa è la frequenza più grande è la macchia.

#### **I fattori che disturbano l'immagine fishfinder**

Detriti o bolle d'aria creano degli echi di ritorno che in genere sono più deboli rispetto a quelli generati dai pesci o dal fondale e producono quelli che vengono chiamati disturbi di sottofondo. Il fishfinder consente di regolare questi disturbi usando i comandi Gain (guadagno, guadagno colore e TVG). Raymarine raccomanda di selezionare il modo automatico che in genere offre la massima definizione dell'immagine in base alla profondità e alle condizioni dell'acqua. Queste impostazioni si possono regolare manualmente come descritto a *[pagina](#page-21-0) 120*.

### **Schermata A-Scope**

La schermata standard del fondale in movimento fornisce la cronologia degli echi. La schermata A-Scope visualizza l'immagine in tempo reale della struttura del fondale e dei pesci che si trovano direttamente nel cono del trasduttore, a fianco dell'immagine del fondale in movimento. Nella parte inferiore della finestra, la Schermata A-Scope indica anche il diametro del fondale coperto dal fascio (Copertura del fondale).

Sono disponibili tre modi della schermata A-Scope:

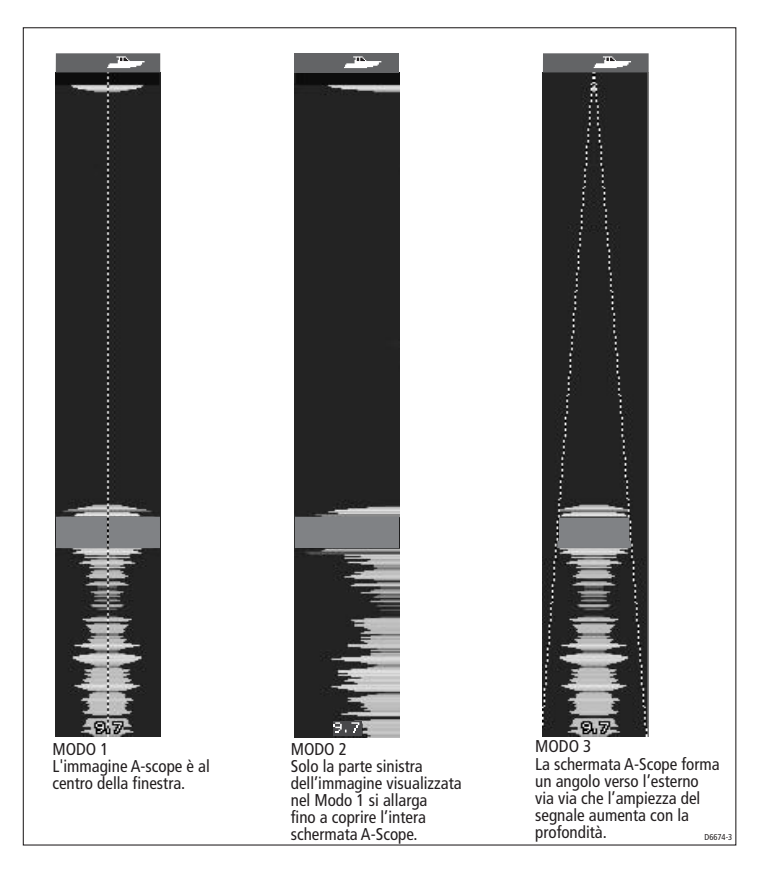

Per attivare/disattivare la schermata A-Scope:

1. Selezionare l'opzione A-Scope:

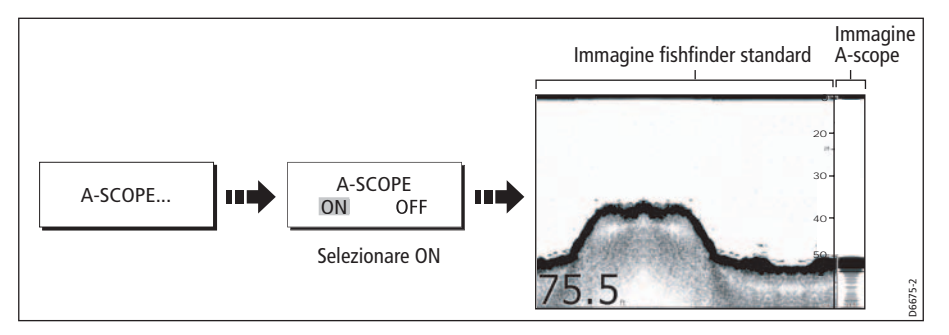

2. Selezionare il modo A-Scope desiderato:

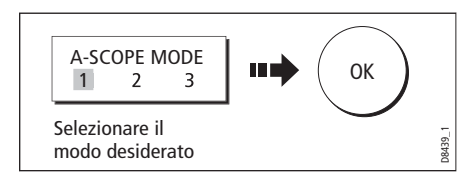

**Nota:** Selezionando il modo A-Scope si disattiva automaticamente la schermata Bottom Lock o Zoom.

# **5.4 Come migliorare l'immagine fishfinder**

Si può personalizzare la schermata in base alle proprie esigenze come segue:

- Modificare la scala di profondità (Range).
- Selezionare il valore di variazione per spostare la finestra in alto o in basso entro la scala corrente (Range Shift).
- Ingrandire un'area (Zoom).
- Visualizzare la schermata Bottom Lock.
- Isolare i pesci vicino al fondale usando la funzione White Line e Bottom Fill.
- Mettere in pausa l'immagine del fondale in movimento o modificarne la velocità di scorrimento.
- Modificare la dimensione dell'indicazione di profondità pesce o eliminarle.

## **Modificare la scala di profondità**

Il DSM regola automaticamente la scala di profondità (range), selezionando la profondità minima per mantenere il fondale nella metà inferiore del display.

In alternativa, il tasto **RANGE** consente di selezionare la massima profondità visualizzata sulle schermate Fondale in movimento e A-Scope. Le modifiche vengono apportate in tutte le finestre Fishfinder.

Per cambiare la scala di profondità

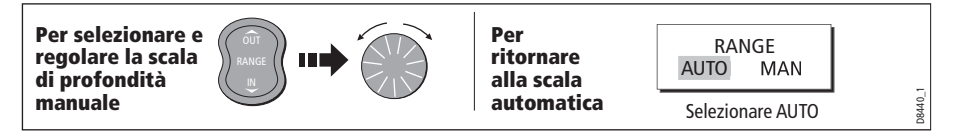

# **Valore di variazione (shift)**

Il DSM regola automaticamente la scala di profondità (range), selezionando la profondità minima per mantenere il fondale nella metà inferiore del display. È possibile selezionare il valore di variazione per spostare la finestra in alto o in basso entro la scala corrente. Le modifiche vengono apportate in tutte le finestre Fishfinder.

Per selezionare il valore di variazione

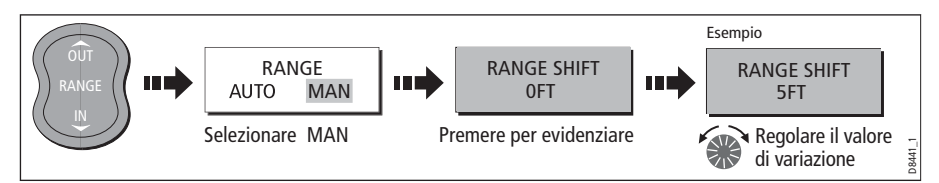

Per ritornare alla schermata fishfinder standard:

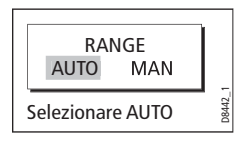

# **Utilizzo dello zoom**

La funzione di Zoom ingrandisce tutto o parte del fondale in movimento. È possibile:

- Sostituire il fondale in movimento con la schermata Zoom oppure l'immagine zoom viene visualizzata accanto al fondale in movimento.
- Selezionare il livello di zoom tra quelli disponibili oppure regolarlo manualmente.

**Nota:** Quando la scala aumenta si ingrandisce anche l'area mostrata nella finestra di zoom.

## **Selezionare la finestra a pieno schermo o metà schermo**

L'immagine fishfinder standard può essere sostituita dall'immagine ingrandita (ZOOM ON) oppure è possibile selezionato il modo metà schermo: l'immagine Zoom viene visualizzata vicino all'immagine del fondale in movimento (ZOOM SPLIT). La sezione ingrandita viene indicata da un riquadro come nell'immagine seguente.

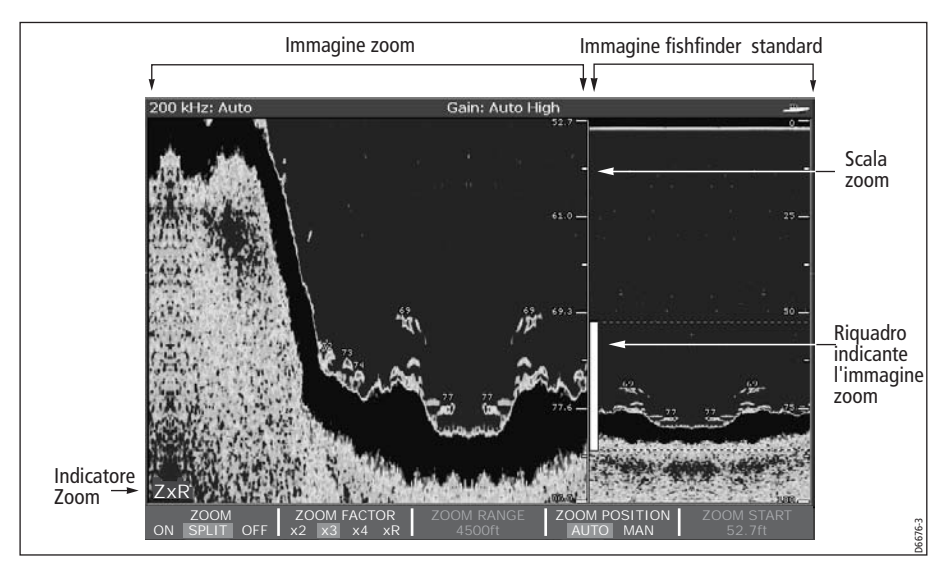

D8443\_1

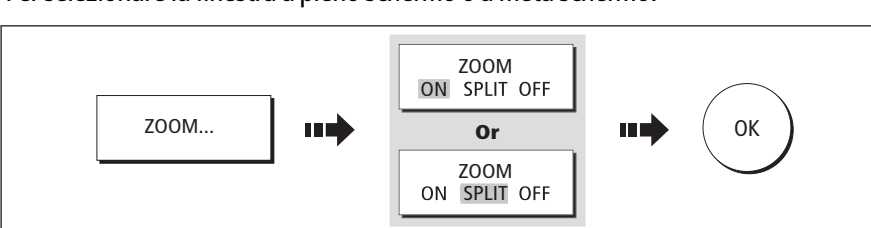

Per selezionare la finestra a pieno schermo o a metà schermo:

## **Selezionare il fattore di zoom**

Quando la funzione di zoom è attiva (ZOOM ON o ZOOM SPLIT) si può selezionare un fattore di zoom predefinito o regolarlo manualmente.

#### **Fattore di zoom predefinito**

Selezionare **x2, x3** o **x4** per il livello di zoom predefinito. Maggiore è il fattore più piccola sarà l'area visualizzata e di conseguenza più piccola sarà anche il riquadro zoom. Questi fattori sono in proporzione alla scala corrente, per esempio:

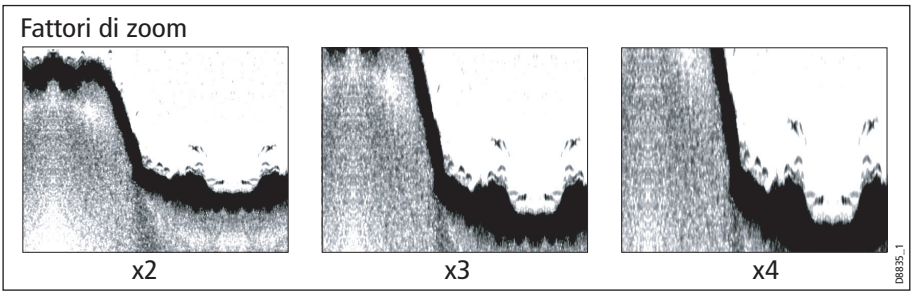

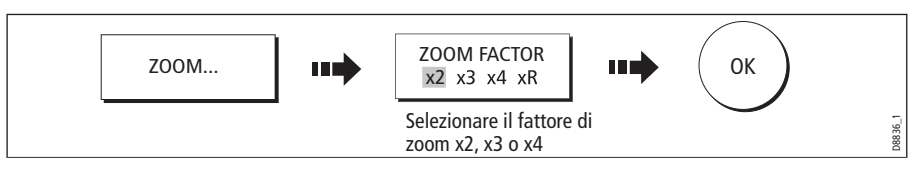

#### **Regolazione manuale dello zoom**

Per regolare manualmente la scala visualizzata nella finestra zoom:

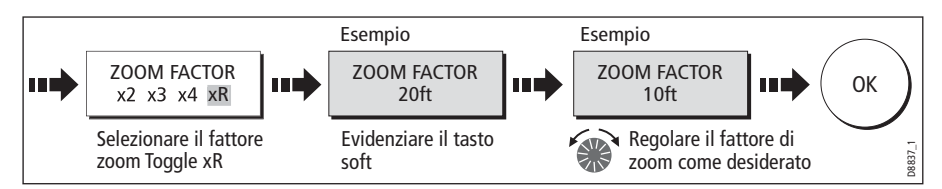

# **Regolare la posizione dell'area di zoom**

La funzione di Zoom ingrandisce tutto o parte del fondale in movimento. Quando si seleziona la funzione di zoom il sistema seleziona automaticamente la posizione che mantiene il fondale nella porzione inferiore del display. In alternativa, è possibile selezionare manualmente l'area da ingrandire per visualizzare una diversa area.

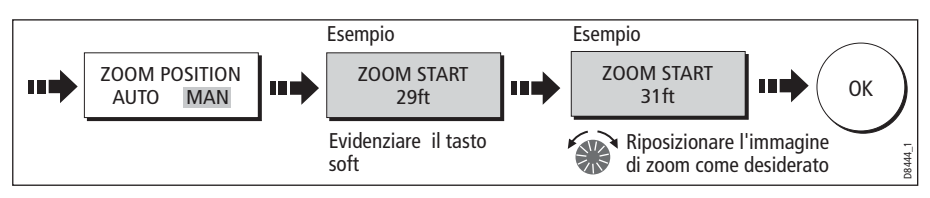

Con la funzione di zoom selezionata su ON o SPLIT:

**Nota:** Selezionando la schermata Zoom vengono disattivate automaticamente l'immagine Bottom Lock o A-Scope

# **Schermata Bottom Lock**

La schermata Bottom Lock fissa l'immagine del fondale e mostra una colonna d'acqua con profondità fisse, che fanno riferimento al fondale che appare piatto. Viene utilizzata principalmente per eliminare i dettagli del fondale e visualizzare solo quelli dei pesci. La schermata Bottom Lock può essere visualizzata a pieno schermo oppure a metà schermo verticale con l'immagine del fondale in movimento (SPLIT).

**Nota:** Selezionando la schermata Bottom Lock vengono disattivate automaticamente l'immagine A-Scope o Zoom.

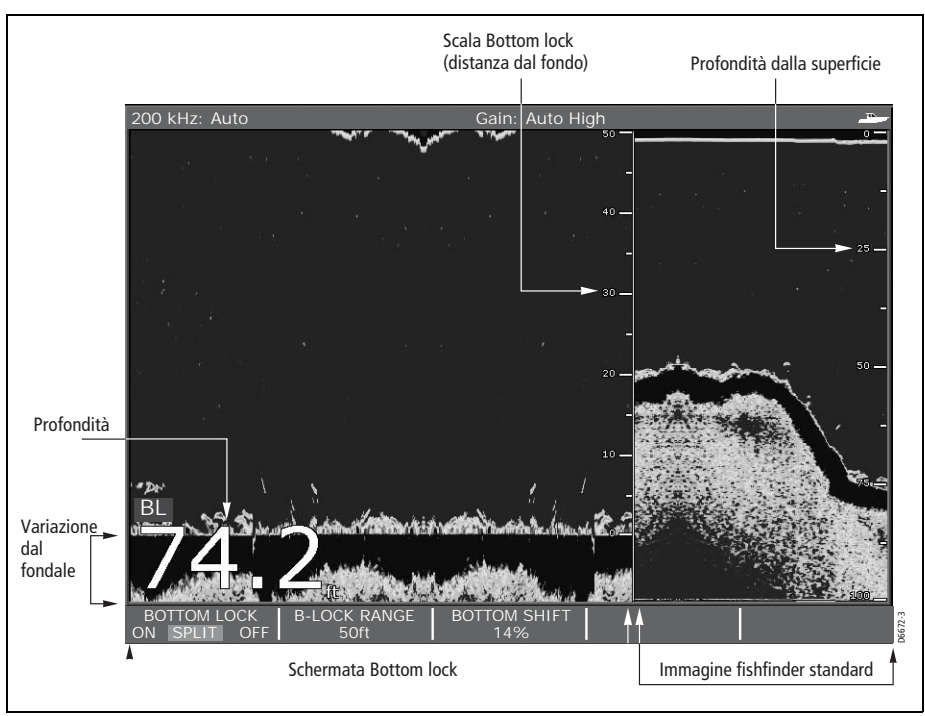

# **Regolare la scala/posizione della schermata Bottom Lock**

Regolando la posizione della schermata Bottom Lock si possono visualizzare maggiori dettagli del fondo. L'immagine si può posizionare in qualunque punto con una variazione tra il fondo della finestra (0%) e il suo centro (50%):

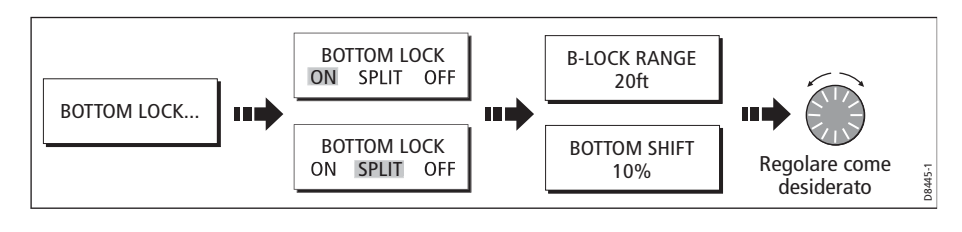

# **Separare i pesci dal fondale**

Per separare gli echi che si trovano vicino al fondale e il fondale stesso si usano le funzioni White Line e/o Bottom Fill

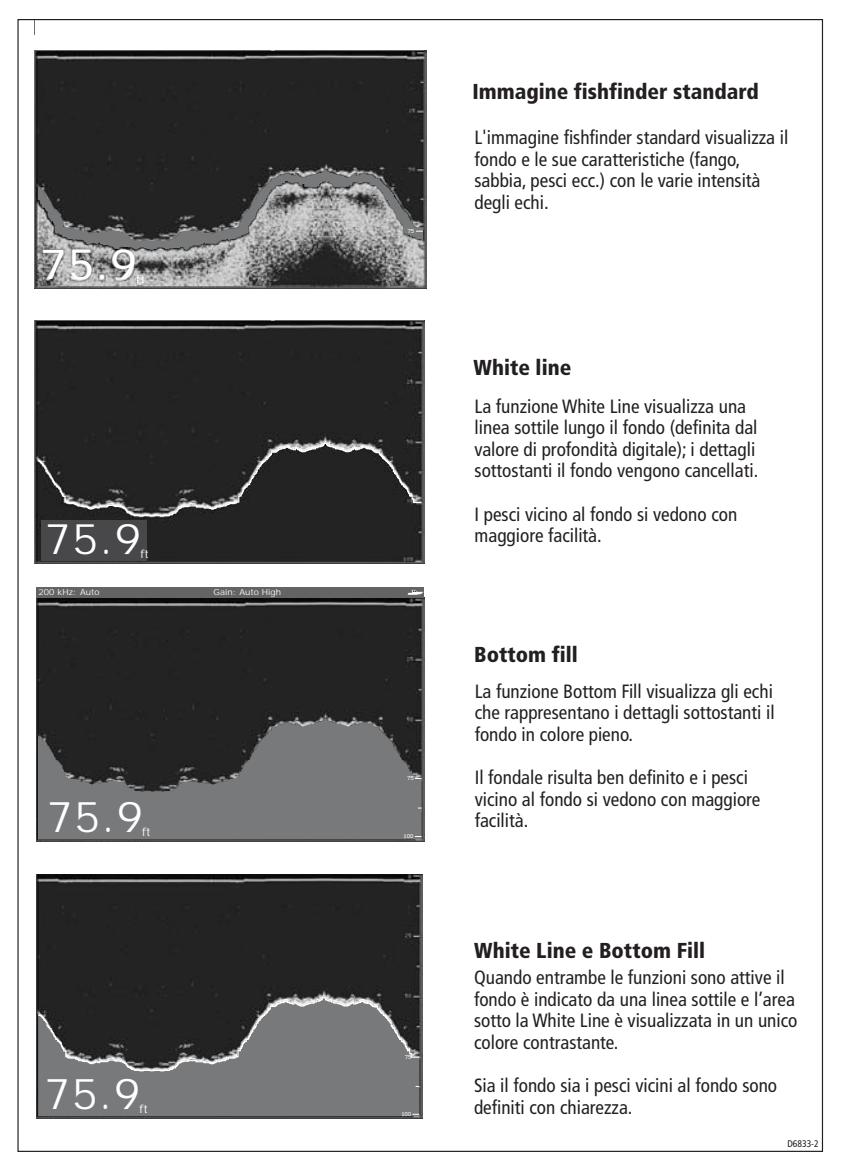

**Nota:** Le funzioni White Line e Bottom Fill sono selezionate per finestre fishfinder individuali.

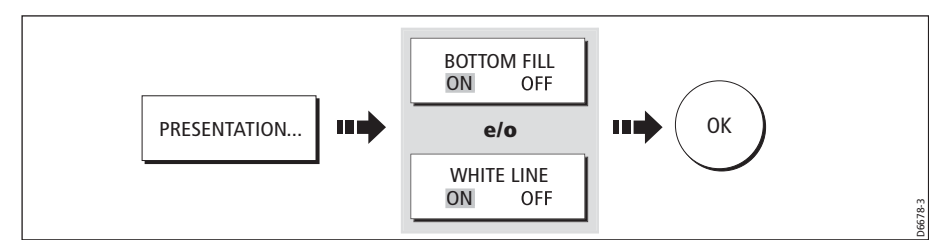

# <span id="page-10-0"></span>**Velocità di scorrimento**

## **Regolazione della velocità di scorrimento**

La velocità alla quale scorre il display è regolabile, ma la sezione del fondale visualizzata è indipendente dalla velocità di scorrimento. Se si seleziona una velocità di scorrimento più alta, verranno mostrati maggiori dettagli; se la velocità è inferiore, le informazioni rimangono visualizzate più a lungo.

Sono disponibili le seguenti opzioni:

#### **Manuale**

Consente di selezionare la velocità di scorrimento in percentuale del limite massimo di velocità disponibile per quella profondità. Minore è la percentuale più lento è il fondale in movimento. L'impostazione predefinita per la regolazione manuale è 100%.

#### **Automatica**

Il sistema regola automaticamente la velocità di scorrimento in base alla velocità dell'imbarcazione come segue:

- Se la velocità dell'imbarcazione è inferiore o pari a 0,5 nodi la velocità di scorrimento è costante al 10%.
- Se la velocità dell'imbarcazione è tra 0,5 e 15 nodi la velocità di scorrimento varia in modo lineare con la velocità dell'imbarcazione.
- Se la velocità dell'imbarcazione è superiore a 15 nodi la velocità di scorrimento è costante al 100%.

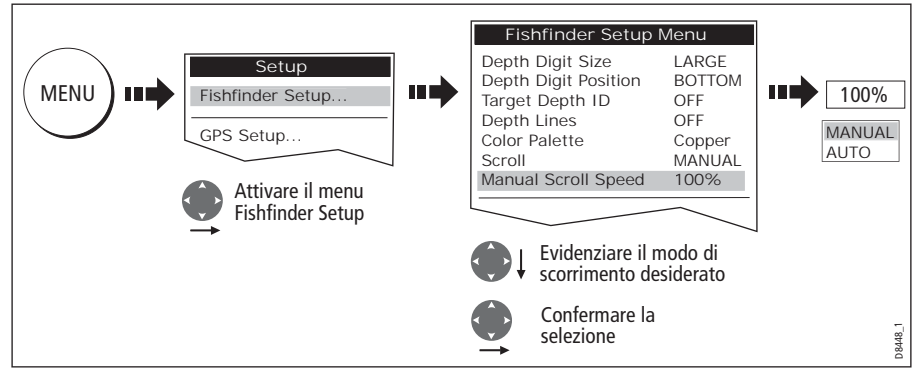

**Nota:** Se il trasduttore è stato configurato senza elichetta, selezionando AUTO la velocità di scorrimento risulterà pari al 100%.

## <span id="page-11-0"></span>**Mettere in pausa il fondale in movimento**

Si può mettere in pausa il fondale in movimento. La pausa dello scorrimento influisce solo sulla frequenza corrente del fishfinder a meno che la frequenza non sia selezionata su BOTH; in questo caso entrambe le frequenze (200 e 50 kHz) verranno messe in pausa/riattivate.

In modo doppia frequenza, (si veda *[pagina](#page-19-0) 118*) si può mettere in pausa una sola frequenza. In questo modo è possibile ispezionare un'immagine in pausa o inserire waypoint mentre l'altra frequenza continua a scorrere e a individuare pesci ecc. Se si è in modo frequenza automatica e cambia la frequenza, la nuova frequenza NON verrà messa in pausa.

Si può mettere in pausa il display come segue:

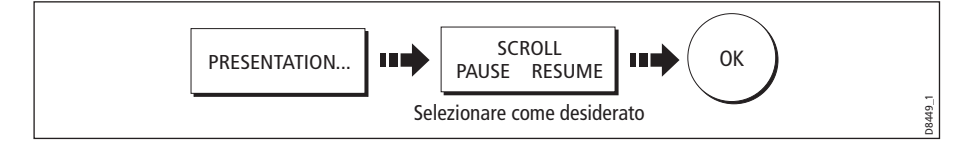

# **Indicazione della profondità**

La profondità sotto l'imbarcazione viene visualizzata nell'angolo inferiore o superiore sinistro della schermata fishfinder. L'indicazione della profondità viene attivata/ disattivata in modo indipendente nelle finestre fishfinder.

## **Modificare la dimensione/posizione delle indicazioni di profondità**

Si può cambiare la dimensione dei caratteri indicanti la profondità (da piccoli a grandi) e modificarne la posizione in cima allo schermo.

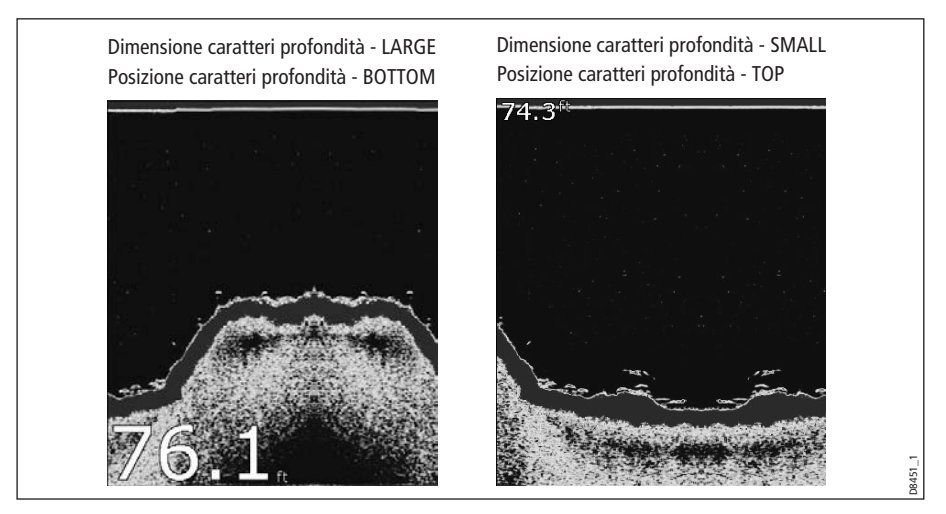

Per cambiare la dimensione e la posizione dell'indicazione di profondità:

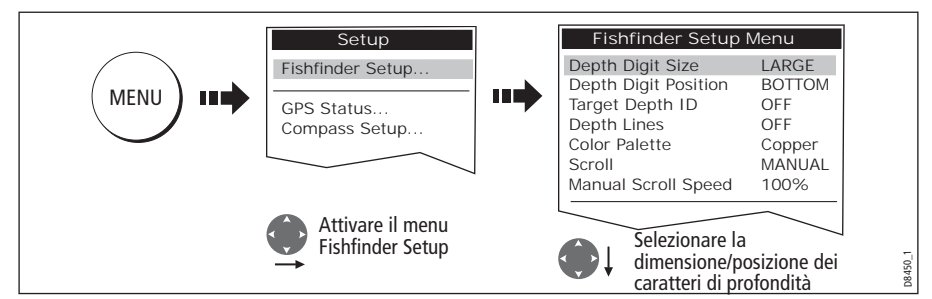

**Nota:** Indipendentemente dalla dimensione selezionata, l'indicazione della profondità si dimensiona automaticamente (quando necessario) in base allo spazio a disposizione*.*

# <span id="page-12-0"></span>**Eliminare l'indicazione della profondità**

Per attivare o disattivare l'indicazione della profondità:

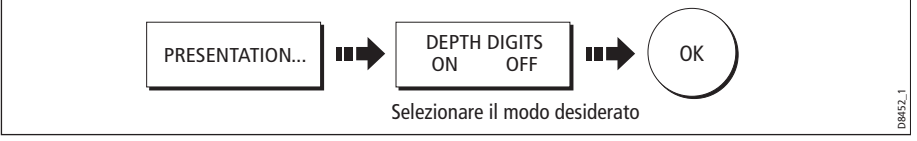

**Nota:** Quando vengono visualizzate finestre fishfinder multiple, si raccomanda di visualizzare l'indicazione della profondità almeno in una finestra.

# **5.5 Inserimento di un waypoint**

Per inserire una posizione sulla schermata fishfinder si usano i waypoint. I waypoint vengono memorizzati nell'elenco database per uso futuro. Vengono mostrati sul fishfinder con una linea verticale continua con la scritta WPT visualizzata a intervalli lungo la linea.

**Note: (1)** Per dettagli completi sui waypoint fare riferimento a[l Capitolo](#page--1-0) 3.

**(2)** Per i dettagli su come mettere in pausa il fondale in movimento si veda [pagina](#page-11-0) 110.

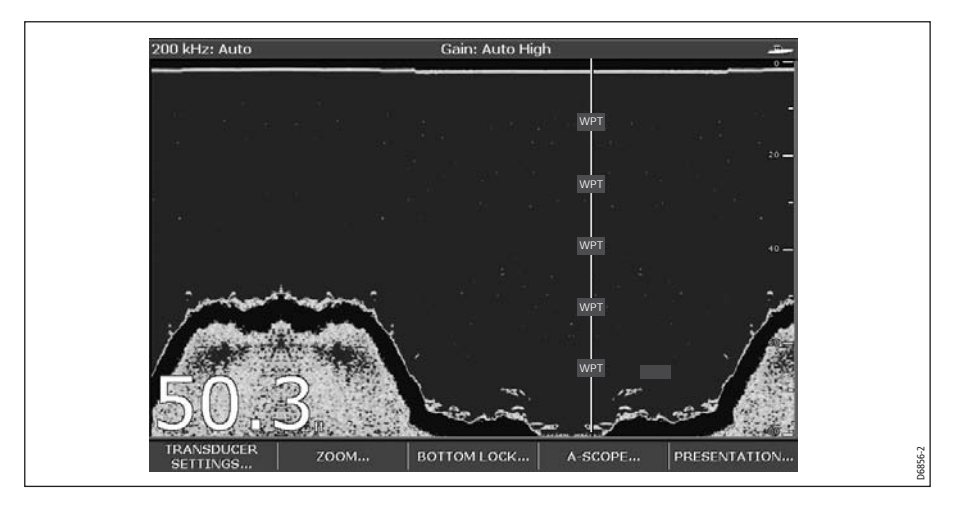

# **5.6 Determinare profondità e distanza di un bersaglio**

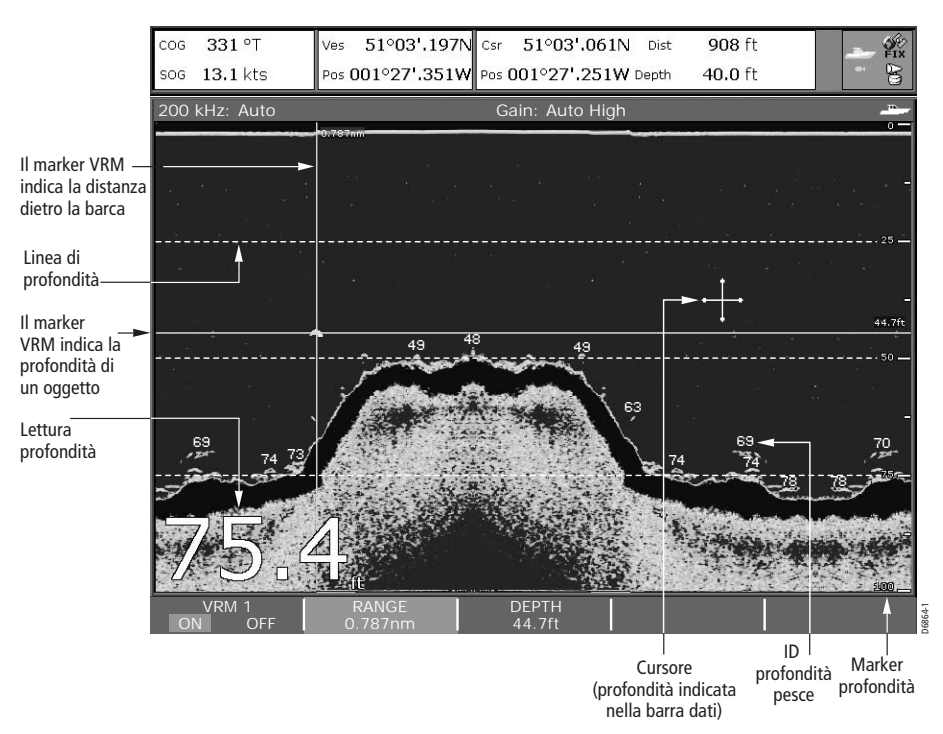

Il fishfinder fornisce varie funzioni per determinare la profondità degli oggetti:

- **Lettura profondità:** la profondità corrente. La dimensione e la posizione dei caratteri si può modificare tramite il menu di setup del fishfinder.
- **Linee di profondità**: linee tratteggiate orizzontali a intervalli regolari che indicano la profondità dalla superficie. Si attivano/disattivano tramite il menu di setup del Fishfinder (*[pagina](#page-18-0) 117*).
- **ID profondità del bersaglio**: indica la profondità dei singoli pesci. La sensibilità di questi identificativi è direttamente collegata alla sensibilità dell'allarme pesce. Maggiore è il livello maggiori saranno gli echi visualizzati. I bersagli vengono attivati/disattivati tramite il menu di setup del Fishfinder (si veda [pagina](#page-18-0) 117).
- **Profondità del cursore:** la profondità e la distanza dall'imbarcazione indicata dal cursore, viene visualizzata nella barra dati in cima allo schermo. É simile al VRM ma senza linee.
- **VRM**: per indicare la distanza dall'imbarcazione e la profondità sotto un oggetto selezionato. Vengono regolati tramite il tasto soft PRESENTATION e sono descritti a [pagina](#page-14-0) 113.

#### <span id="page-14-0"></span>**Uso dei VRM**

Il VRM viene utilizzato in modo Fishfinder per determinare profondità e distanza tra l'imbarcazione e un oggetto visualizzato. Un VRM viene visualizzato con una croce con altezza e larghezza della finestra. Il centro è il punto di riferimento dal quale vengono calcolate distanza (linea verticale) e profondità (linea orizzontale) in modo individuale.

**Nota:** Le impostazioni dei VRM del fishfinder sono indipendenti da quelli del radar.

1. Selezionare l'opzione VRM:

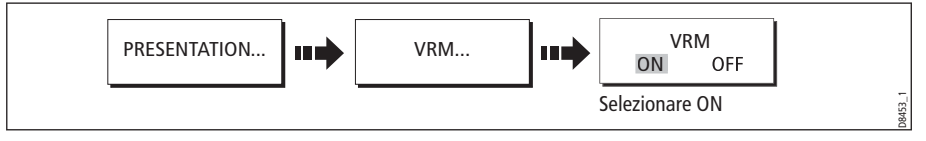

2. Mettere in pausa il display (PAUSE) per facilitare il posizionamento del VRM su un oggetto (si veda *[pagina](#page-11-0) 110*)

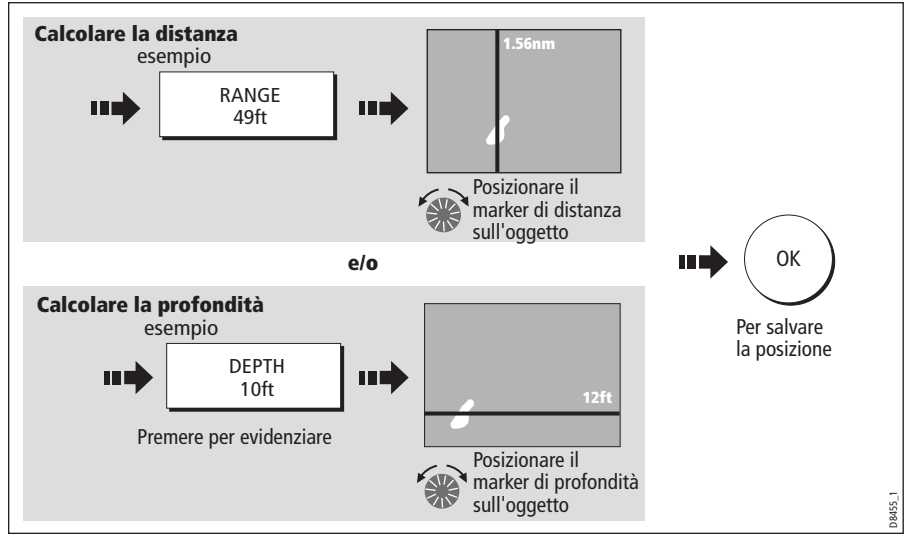

3. Calcolare la profondità e/o la distanza:

**Nota:** Per riportare il marker alla posizione precedente premere CANCEL.

# <span id="page-15-0"></span>**5.7 Allarmi fishfinder**

Oltre agli allarmi del sistema (si veda *[pagina](#page-95-0) 194*) quando è collegato un DSM o il simulatore è attivo, si possono impostare i seguenti allarmi:

- **Allarme pesce** Quando l'allarme pesce è attivato (ON) lo strumento emette un segnale acustico ogni qualvolta viene individuato un pesce alla profondità indicata. Maggiore è la sensibilità dell'allarme, maggiore è il numero degli ID di profondità visualizzati.
- **Allarmi di minima e di massima** L'allarme di minima e di massima vengono attivati rispettivamente quando la profondità è inferiore al limite selezionato, o superiore al limite selezionato.

Per attivare gli allarmi, impostarne i limiti e specificare la sensibilità dell'allarme pesce fare riferimento a *[pagina](#page-97-0) 196*.

# <span id="page-15-1"></span>**5.8 Configurazione del fishfinder**

Si può configurare il fishfinder per soddisfare le proprie esigenze. I menu Fishfinder Setup Menu sono divisi in tre sezioni:

- Configurazione display.
- Configurazione trasduttore.
- Configurazione DSM.

Per selezionare i menu Fishfinder Setup:

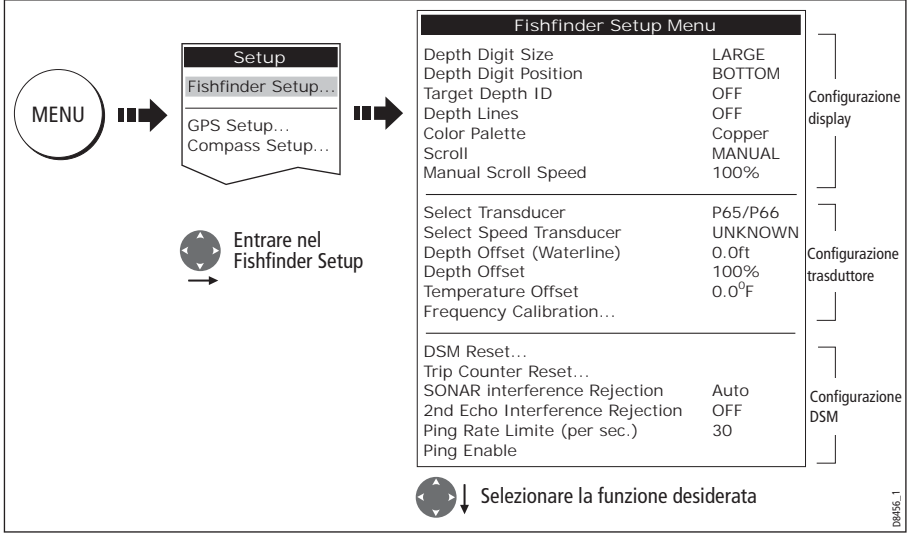

**Nota:** Per informazioni generali sui menu di Setup si ved[a pagina](#page-91-0) 190.

# **Configurazione display**

Le impostazioni del display consentono di modificare l'immagine fishfinder. Le impostazioni riguardano solo il display individuale su cui si sta operando:

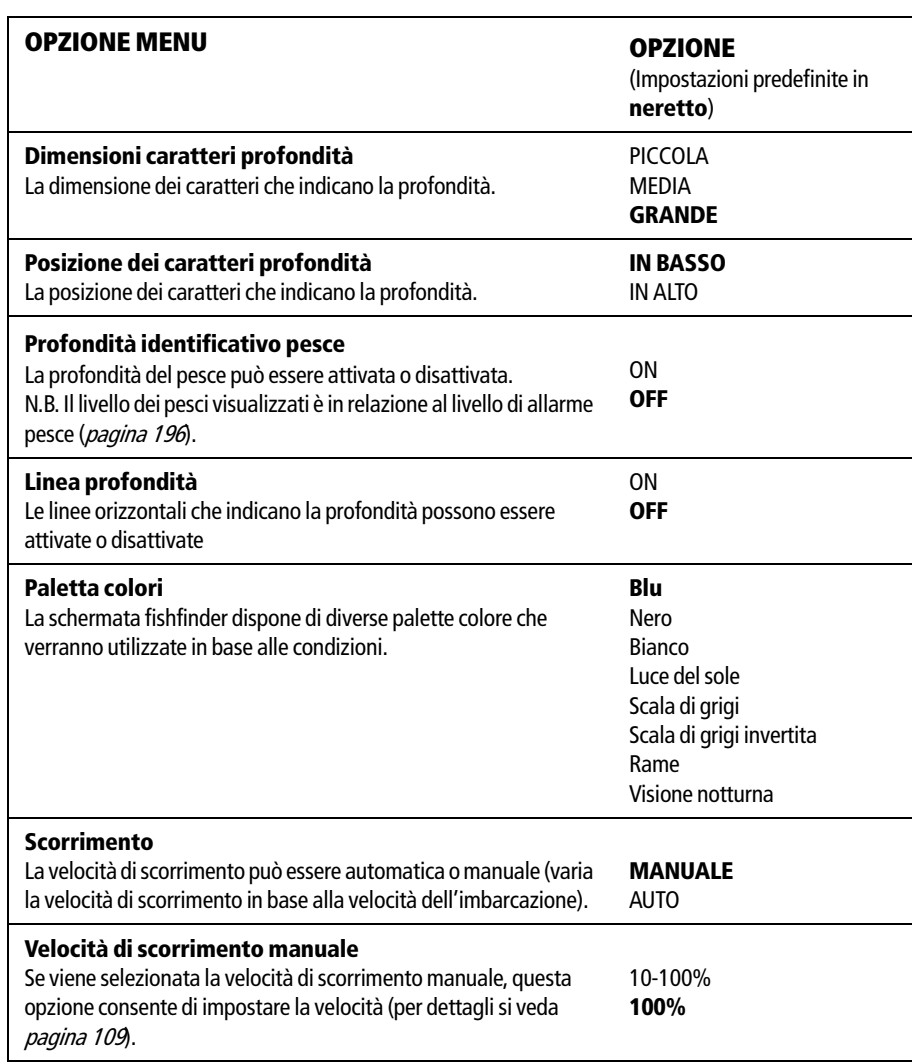

## **Calibrazione trasduttore**

Il display C-Series riceve le immagini da un DSM che elabora i segnali inviati dal trasduttore. Se il trasduttore dispone di elichetta e termistore, il DSM calcola velocità e temperatura. Per ottenere letture precise può essere necessario calibrare il trasduttore/trasduttori applicando l'offset di profondità, temperatura e velocità. Poiché le impostazioni sono mantenute nel DSM e si riferiscono al trasduttore vengono applicate a tutto il sistema.

Il menu di setup del fishfinder fornisce le seguenti opzioni per calibrare il trasduttore:

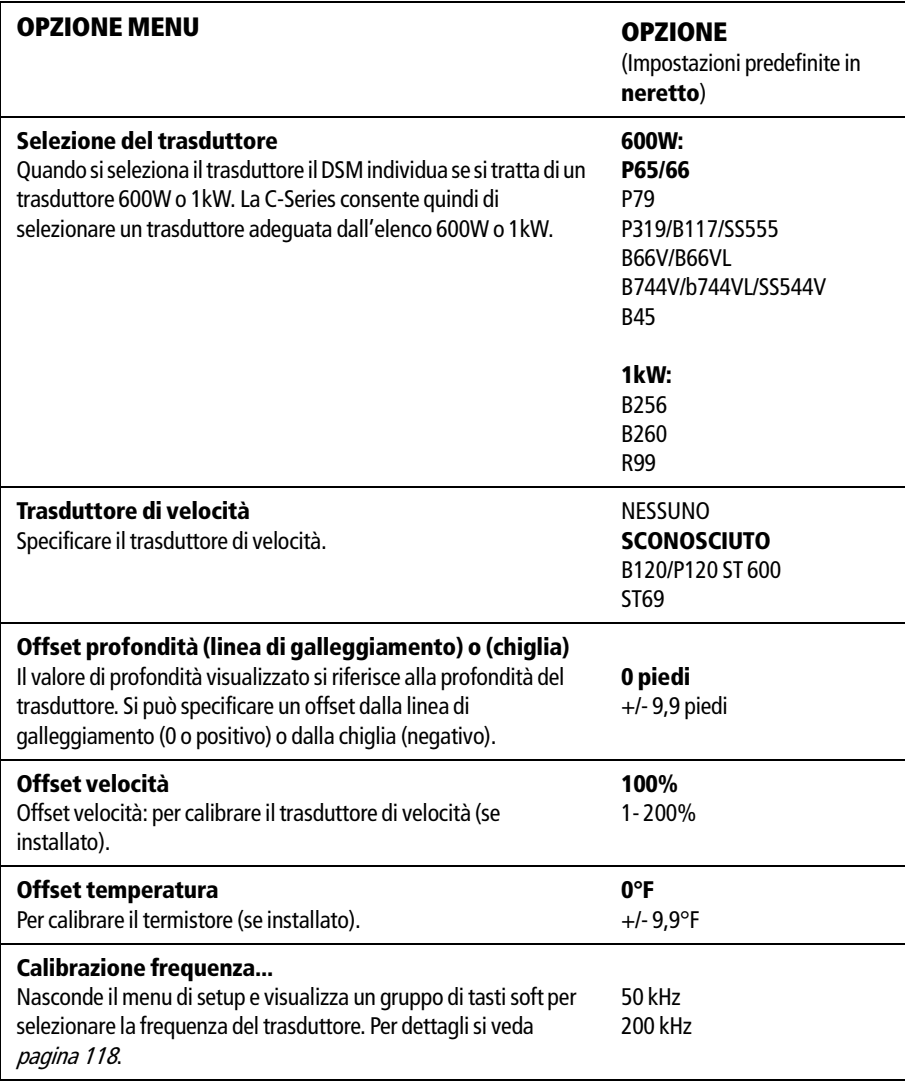

# **Configurazione DSM**

Determinate condizioni, come per esempio, un fondale duro o altre imbarcazioni dotate di fishfinder possono influire sulle prestazioni del DSM. Poiché le impostazioni sono mantenute nel DSM vengono applicate a tutto il sistema.

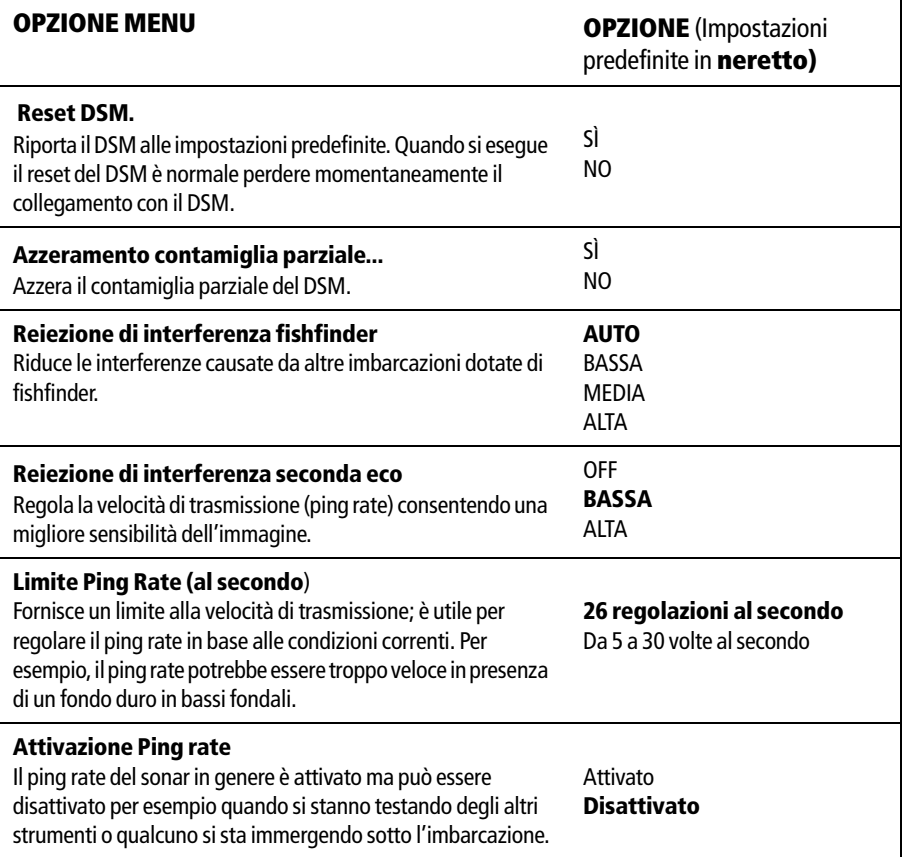

<span id="page-18-0"></span>Qualunque modifica viene mantenuta quando il DSM è spento a eccezione di quanto segue:

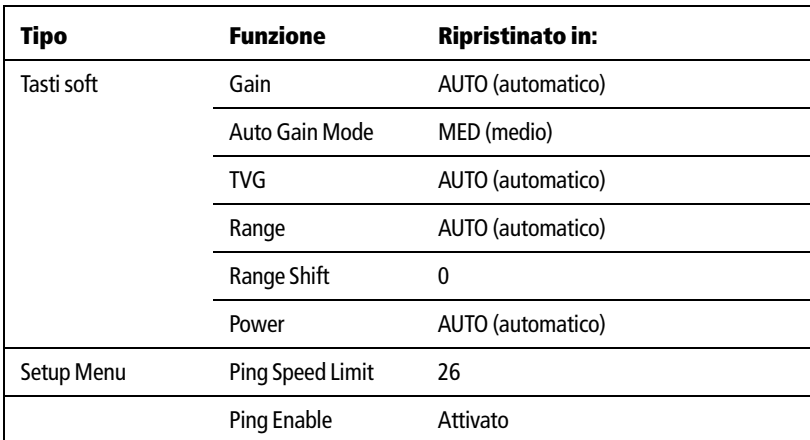

# **5.9 Altre impostazioni per ottimizzare l'immagine fishfinder**

Il sistema regola automaticamente le seguenti impostazioni per ottimizzare l'immagine fishfinder:

- Frequenza.
- Modi Gain (Guadagno, Guadagno colore, TVG)
- **Tasto Power.**

In genere non richiedono regolazioni anche se possono essere modificati manualmente.

## <span id="page-19-0"></span>**Selezione della frequenza**

La frequenza operativa viene indicata nella barra di stato. Si può impostare la frequenza automatica (impostazione predefinita) o manuale.

#### **Frequenza automatica**

In modo automatico il DSM seleziona automaticamente la frequenza adeguata in base alla scala corrente. Via via che la profondità aumenta in modo Auto Frequency, il modulo passa da 200 kHz a 50 kHz. Via via che la profondità diminuisce il fishfinder passa da 50 kHz a 200 kHz. L'impostazione Auto Frequency è anche utile per la ricerca automatica del fondale ed è il normale modo operativo.

#### **Frequenza singola**

 $\mathbf{T}$ 

Il trasduttore trasmette su una singola frequenza:

- **Frequenza 50 kHz:** Quando si utilizza questa frequenza, il trasduttore esamina un'area più grande. Il segnale 50 kHz si adatta perfettamente alle acque profonde.
- **Frequenza 200 kHz**: Quando si utilizza questa frequenza, il trasduttore esamina un'area più piccola, ma genera un'immagine con maggiori dettagli. Il segnale 200 kHz è adatto per cercare i pesci che si trovano vicino al fondale o che sono vicini tra loro. È ideale per l'utilizzo in bassi fondali.

Per selezionare la frequenza singola:

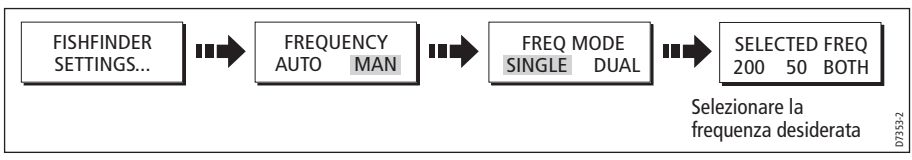

**Nota:** La frequenza viene applicata in tutte le finestre fishfinder.

#### **Modo doppia frequenza**

In modo doppia frequenza il DSM trasmette alla stessa velocità ma alterna tra le frequenza 200 kHz e 50 kHz. In questo modo potete selezionare la frequenza

desiderata (50kHz, 200 kHz o entrambe) per ogni finestra fishfinder. Combinate questo modo con le funzioni di zoom, bottom lock e A-scope per personalizzare ogni finestra fishfinder e soddisfare particolari esigenze in base alle condizioni. Per esempio in acque profonde si può selezionare una finestra fishfinder a 200 kHz e un'altra a 50kHz. Visualizzate la frequenza di 50 kHz in modo normale per visualizzare i dettagli completi del fondale ed avere una panoramica delle condizioni correnti del pesce. Visualizzate invece la finestra di 200 kHz ingrandita (funzione di zoom) per visualizzare la parte superiore della colonna d'acqua in dettaglio e i pesci vicini alla superficie. In una terza finestra fishfinder selezionate BOTH per dividere l'immagine: una ad alata risoluzione (200 kHz) e l'altra per esaminare un'area più grande (50kHz). In questo modo vi assicurate la ottimale visualizzazione dei pesci.

**Nota:** Quando si seleziona BOTH qualunque cambiamento effettuato alle schermate Zoom, Bottom Lock, A-scope eccetera, sarà applicato a entrambe le immagini della finestra.

<span id="page-20-0"></span>Per selezionare della frequenza doppia

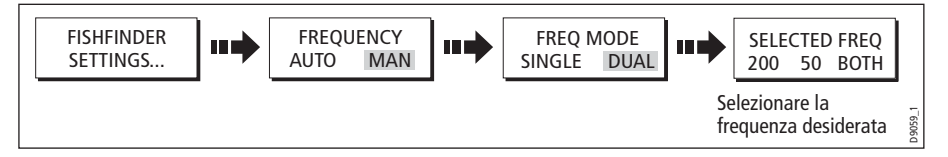

# **Comandi Gain (guadagno)**

Si possono effettuare diverse regolazioni ai modi Gain:

- Guadagno.
- Guadagno automatico.
- Guadagno colore.
- TVG.

**Nota:** Oltre ai comandi descritti in questa sezione le opzioni di Fishfinder Setup consentono di regolare la reiezione di interferenza, la reiezione di interferenza della seconda eco e il limite della velocità di trasmissione. Le opzioni sono descritte [a pagina](#page-15-1) 114.

#### **Guadagno automatico**

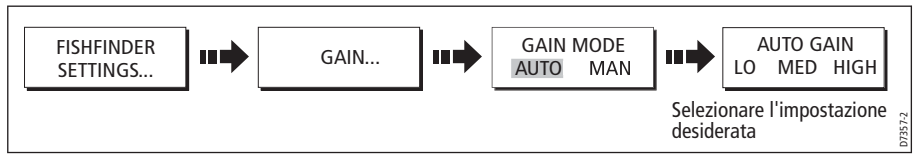

Il comando GAIN consente allo strumento di controllare la sensibilità del ricevitore. Il valore selezionato determina il limite oltre il quale vengono visualizzati gli echi. Ci sono tre modi di guadagno automatico (AUTO GAIN):

- **Low**: la regolazione con il valore più basso e consente di vedere immagini con il minore disturbo di sottofondo mentre vi dirigete verso il punto pescoso.
- **Medium**: è un valore leggermente più alto che visualizza echi più dettagliati per l'individuazione dei pesci. Questa è l'impostazione predefinita.
- **High:** il valore più alto di guadagno automatico e offre i maggiori dettagli dei bersagli individuati ma anche maggiori disturbi di superficie e di sottofondo. Adatto durante la pesca.

I modi di guadagno automatico trovano il corretto livello di sensibilità in base alla profondità e alle condizioni dell'acqua. Qualunque regolazione effettuata viene applicata alla finestra che utilizza quella frequenza.

#### <span id="page-21-0"></span>**Regolazione manuale dei modi Gain**

I comandi Gain possono essere regolati manualmente. I nuovi valori rimangono memorizzati quando il display viene spento e sono applicati alla finestra attiva e a qualunque finestra fishfinder con quella frequenza.

#### **Guadagno manuale**

Il guadagno manuale dovrebbe essere abbastanza alto per vedere i pesci e i dettagli del fondale, ma senza troppi disturbi di fondo. In genere, i valore più alti si utilizzano in acque profonde e/o limpide; un valore più basso, invece, è preferibile in bassi fondali o in acque torbide.

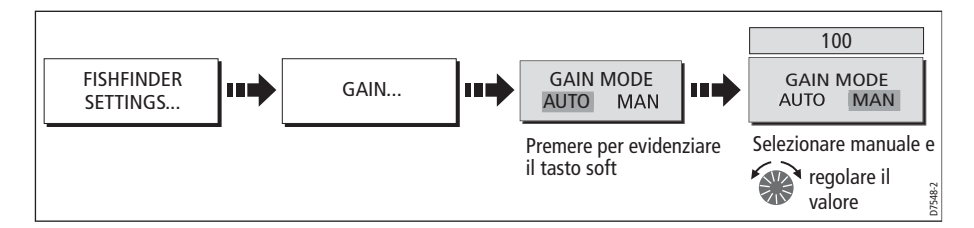

#### **Guadagno colore**

Il comando COLOR GAIN imposta il limite minimo per la barra colore: Tutti gli echi con un segnale superiore a questo valore vengono visualizzati nella tonalità/colore più intenso.

Gli echi più deboli di questo valore vengono divisi equamente tra le rimanenti tonalità/ colori.Un valore basso produce un'ampia banda per il colore più debole e una banda segnale più piccola per gli altri colori; al contrario, un valore alto produce una banda più ampia per il colore più intenso e una banda segnale più piccola per gli altri colori.

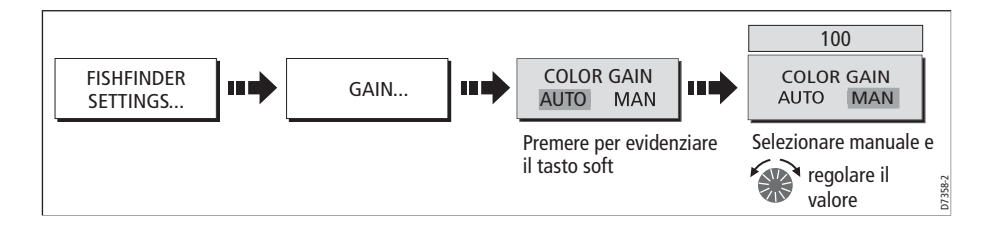

#### **TVG (Time Varied Gain)**

Il comando TVG (Time Varied Gain) riduce i disturbi variando il guadagno nella colonna d'acqua. Aumentando il valore si aumenta la profondità massima alla quale viene applicato il TVG. Diminuendolo si riduce. Il TVG non ha effetti in modo simulato. Un valore basso avrà poco effetto sul guadagno in bassi fondali; un valore alto diminuisce il guadagno nei bassi fondali visualizzando quindi solo gli echi più forti.

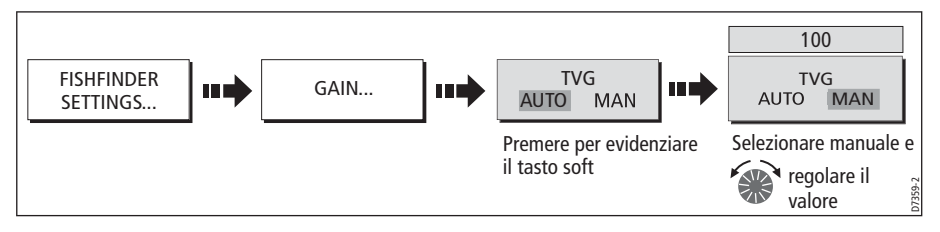

## **Regolazione Gain (200/50)**

Quando SELECTED FREQ è impostata su BOTH (si veda *[pagina](#page-20-0) 119*), Questo tasto soft è abilitato per selezionare la frequenza influenzata dai comandi Gain.

Per regolare l'impostazione Gain:

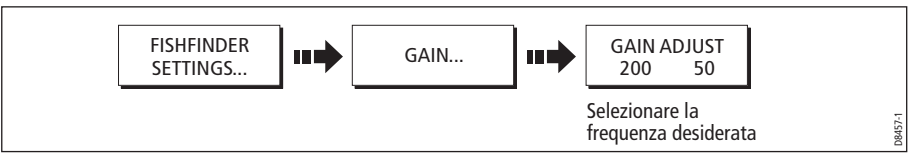

**Nota:** La regolazione Gain per le frequenze individuali è disponibile solo quando la frequenza selezionata è impostata su BOTH.

#### **Tasto soft Power**

Il tasto soft POWER consente di regolare il segnale del trasduttore.

#### **Auto**

È l'impostazione predefinita; il DSM determina automaticamente il valore ottimale basandosi sulla profondità corrente, la velocità e l'intensità del segnale (fondo).

#### **Manuale**

Se si desidera regolare manualmente la potenza in base alle condizioni correnti, è possibile selezionare il livello tra 0 e 100% in incrementi di 10%. Livelli più bassi vengono utilizzati a profondità inferiori a 2,4 metri; livelli più alti invece vengono utilizzati per quelle superiori a 3,7 metri. L'impostazione viene mantenuta anche quando lo strumento viene spento.

**Nota:** Quando si cambia il livello Power occorre qualche secondo prima che le modifiche siano applicate.

#### Per regolare l'impostazione:

#### 1. Selezionare la funzione POWER:

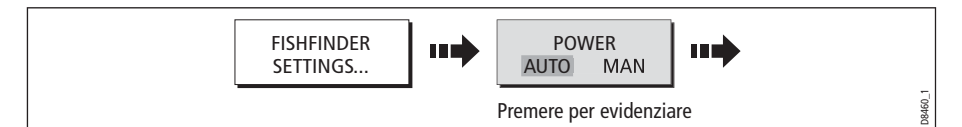

2. Selezionare iI modo Power desiderato e regolare come necessario:

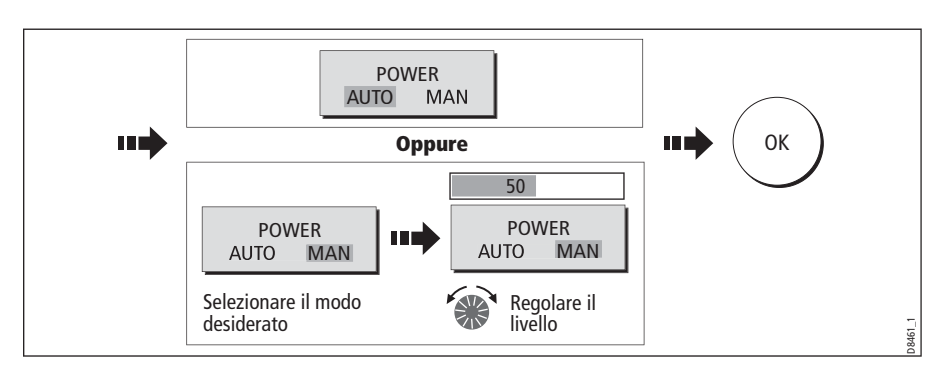

# **Capitolo 6: Il radar**

# **6.1 Introduzione**

Questo capitolo descrive i principi base del radar e quello che ne può influenzare l'immagine. Mostra l'utilizzo del radar e le sue funzioni tra cui:

- Modificare l'orientamento e il moto.
- Come ottenere le migliori prestazioni dall'immagine radar.
- Calcolare distanze e rilevamento.
- Evitare le collisioni usando le zone di guardia, il MARPA e l'AIS.
- Uso dei waypoint per memorizzare una posizione.
- Configurazione della schermata radar
- Allarmi radar.
- Visualizzare i dati AIS

# **6.2 Cos'è un radar**

Il Radio Detection And Ranging (RADAR) viene usato in diverse situazioni, anche se normalmente è invisibile. L'uso più comune del radar in ambito marino è quello di individuare a distanza la presenza di oggetti, chiamati "bersagli" e, se in movimento, determinarne la velocità.

Questo capitolo fornisce le informazioni e le istruzioni per iniziare a usare il radar e la funzione MARPA (Mini Automatic Radar Plotting Aid) per evitare collisioni.

Finché non si acquisisce sicurezza nell'interpretare l'immagine radar, bisognerebbe il più possibile paragonare quanto appare sullo schermo con bersagli visibili, come per esempio altre imbarcazioni, boe e strutture costiere. La navigazione in acque ristrette e quella costiera va effettuata durante il giorno, con condizioni meteorologiche buone.

# **Individuare i bersagli**

Il radar funziona trasmettendo impulsi radio, per poi individuare i riflessi di questi impulsi (echi) degli oggetti nell'area e visualizzandone gli echi come bersagli sul display.

## **Determinazione della distanza dell'orizzonte radar**

La distanza massima dell'orizzonte radar può essere considerata una "linea di visibilità" e viene determinata dall'altezza dell'antenna e dall'altezza del bersaglio, come mostrato nell'immagine che segue:

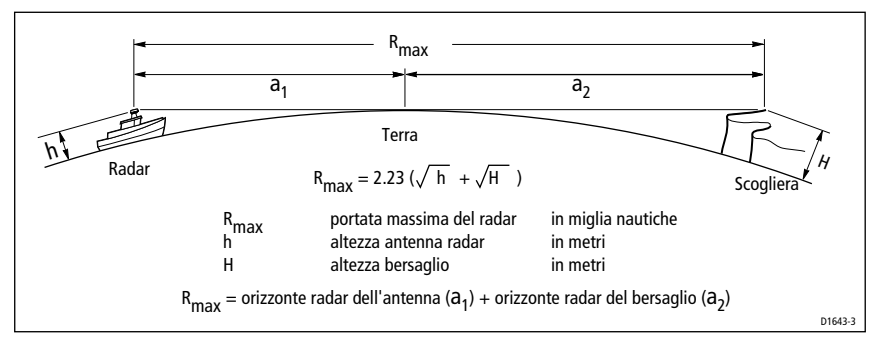

La tabella sottostante mostra alcuni esempi di portata massima del radar. La portata mostrata nella tabella è quella teoricamente massima. L'orizzonte radar è più esteso di quello ottico ma il radar può rilevare i bersagli solo se uno abbastanza grande si trova sopra l'orizzonte radar.

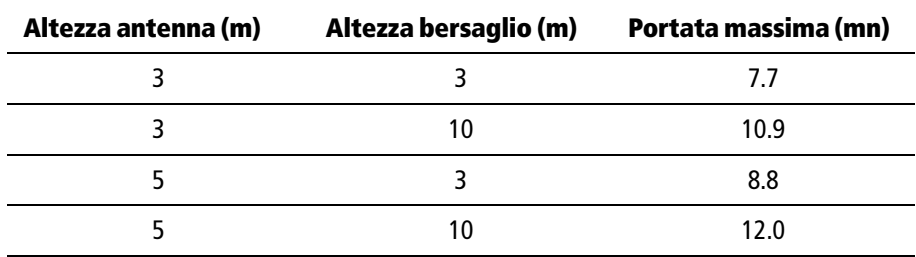

## **I fattori che influenzano un'immagine radar**

Non tutte gli echi sul radar sono un ritorno diretto della sua antenna. I falsi echi possono essere causati da:

- Lobi laterali.
- Echi indiretti.
- Echi multipli.
- Settori ombra.
- Disturbi del mare, pioggia o neve.
- Interferenze.

Con l'esperienza e la pratica potrete individuare con facilità queste condizioni e usare i comandi radar per minimizzarle.

#### **Lobi laterali**

Una piccola parte dell'energia di radio frequenza proveniente da ogni impulso trasmesso è irradiata all'esterno di ogni fascio producendo così due lobi laterali.

I lobi laterali non hanno effetto sulla superficie di oggetti distanti o piccoli, ma l'eco proveniente da un grosso oggetto a una breve distanza può produrre un arco sullo schermo del radar simile a una cerchio distanziometrico, oppure apparire come una serie di echi che formano un arco spezzato. gli echi dei lobi laterali di solito vengono prodotti a una distanza inferiore a tre miglia nautiche

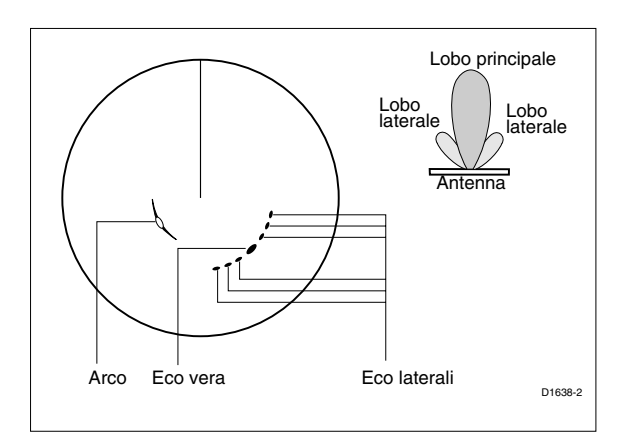

## **Echi indiretti**

Ci sono diversi tipi di echi indiretti o immagini fantasma. A volte hanno l'aspetto di echi veri ma di solito sono intermittenti e mal definiti.

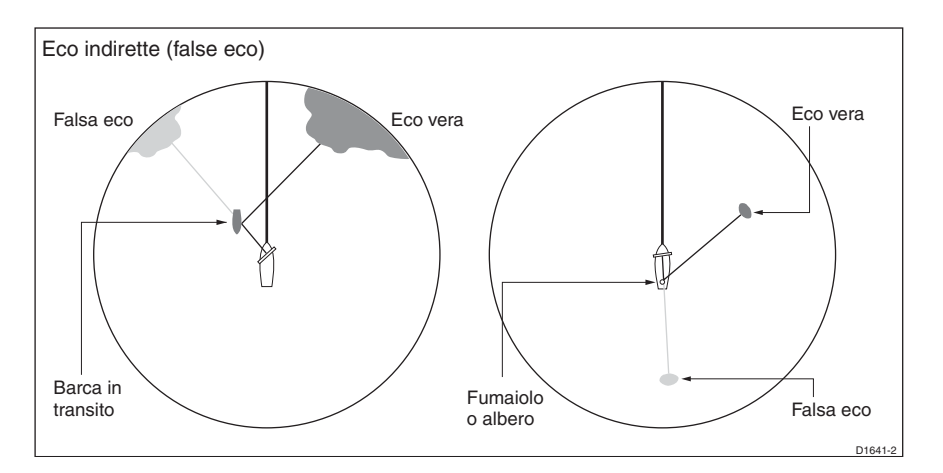

## **Echi multipli**

Gli echi multipli si verificano se c'è un grosso bersaglio con un'ampia superficie verticale a una distanza relativamente ridotta dall'imbarcazione. Il segnale trasmesso viene riflesso avanti e indietro tra il bersaglio e l'imbarcazione. Gli echi multipli appaiono quindi dietro il segnale del vero bersaglio sullo stesso fascio.

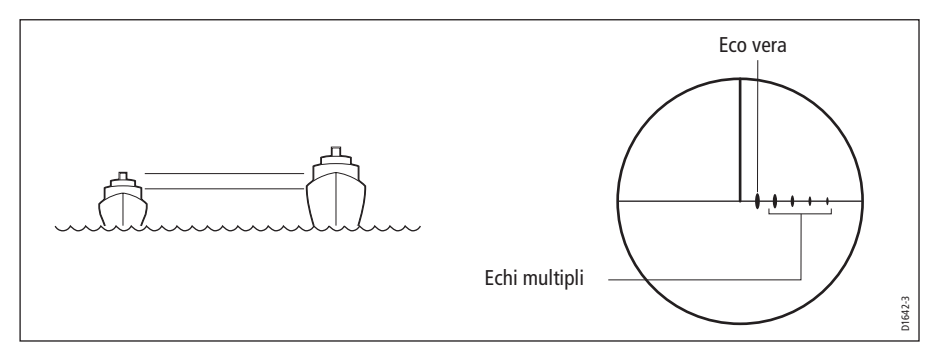

## **Settori ciechi o effetto ombra**

Fumaioli o alberi, quando sono situati vicino all'antenna, possono provocare ombre. Nell'area d'ombra vicino all'ostacolo ci sarà una riduzione dell'intensità del fascio, benché non necessariamente un oscuramento totale. Tuttavia, se l'angolo è superiore a qualche grado, vi sarà un settore cieco. Questo fenomeno può essere evitato, trovando la corretta collocazione dell'antenna al momento dell'installazione.

## **Disturbo del mare**

Gli echi del mare circostanti l'imbarcazione possono interferire con l'immagine radar e rendere difficile l'individuazione dei veri bersagli. Questi echi di solito appaiono sullo schermo su scale molto corte come multipli di piccoli echi in posizioni né ripetitive né costanti. In condizioni di vento forte e di mare molto agitato, gli echi provenienti dal disturbo del mare possono apparire come una luminosità di disturbo densa con la forma di un disco solido.

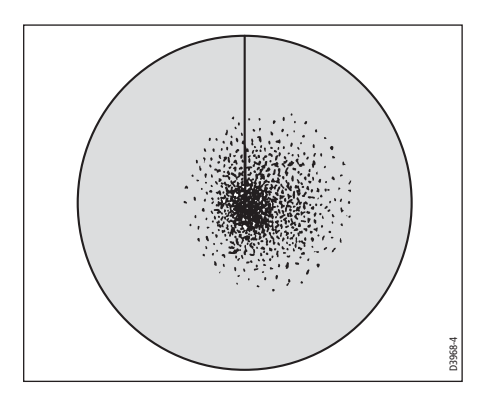

## **Disturbo pioggia**

Il radar può captare gli echi della pioggia e della neve. Gli echi provenienti da zone di temporale e di burrasca sono innumerevoli piccoli echi che cambiano continuamente grandezza, intensità e posizione. Gli echi appaiono talvolta sul display come estese aree nebbiose in relazione all'intensità della pioggia e della neve nell'occhio della tempesta

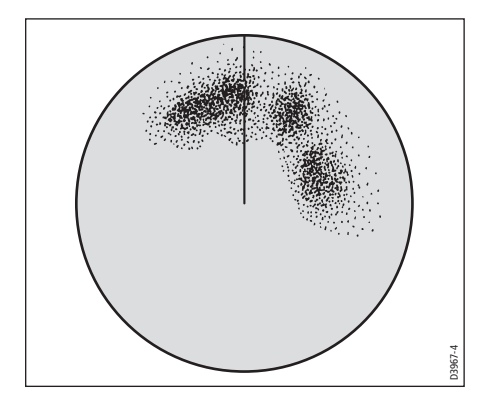

## **Reiezione di interferenza**

L'interferenza reciproca si verifica di solito quando due o più imbarcazioni dotate di radar operano una nel campo di ricezione dell'altra. Sullo schermo appaiono una serie di puntini che si muovono verso e dal centro del display in una linea retta o una lunga linea curva. Questo tipo di interferenza si nota maggiormente su scale lunghe.

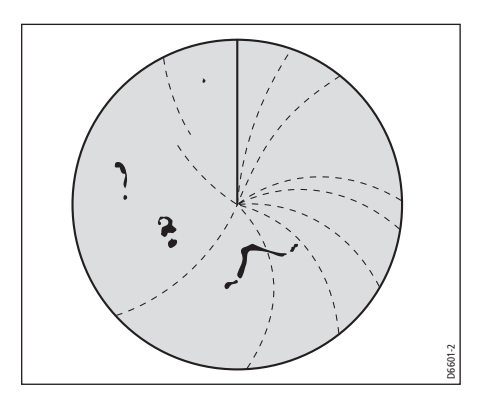

# **6.3 Accensione/spegnimento dell'antenna**

Per accendere il radar:

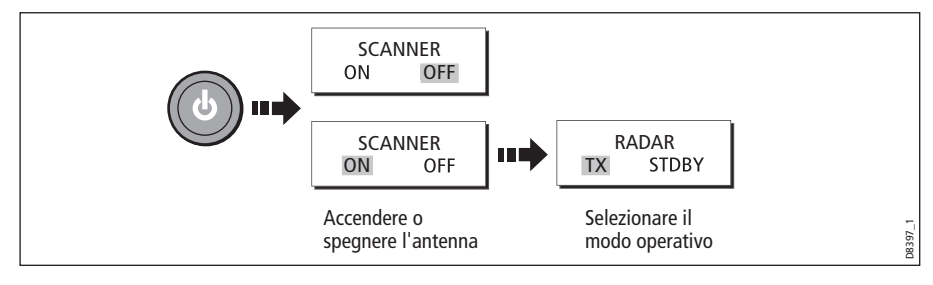

L'icona dell'antenna nella barra dati ne indica lo stato

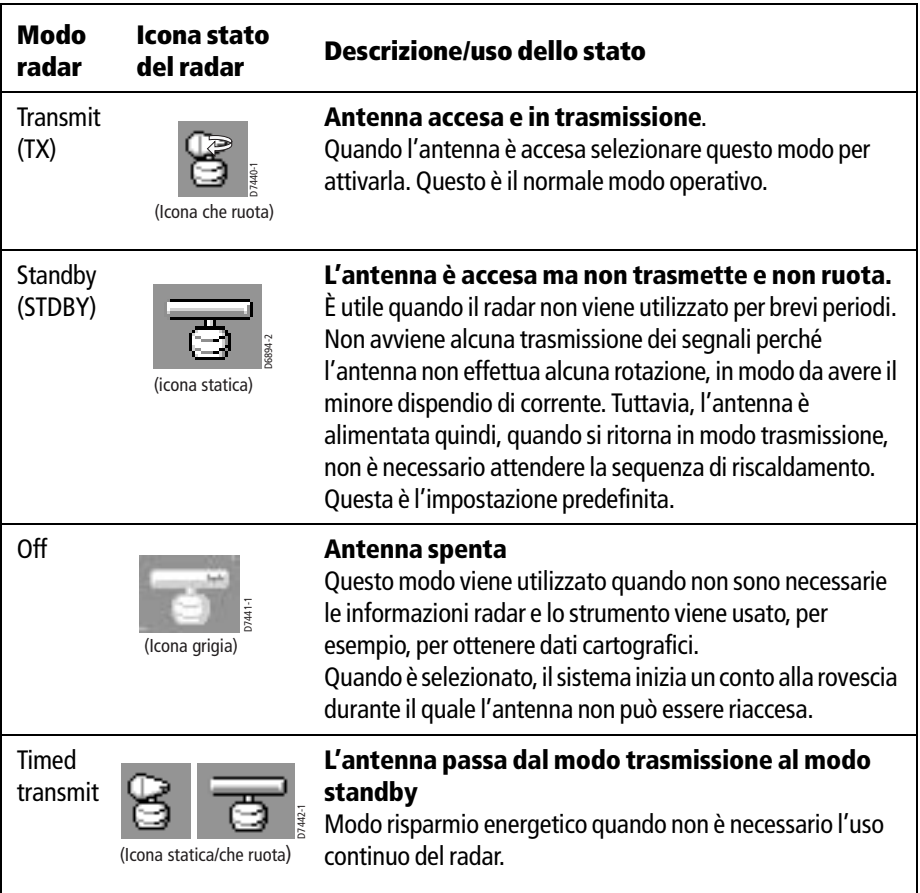

**Nota:** Quando è installata un'antenna aperta e viene selezionato il modo standby, il sistema ferma l'antenna in modo che sia rivolta verso prua.

# **6.4 Interpretazione dell'immagine radar**

Per la completa funzionalità del radar sono necessari i dati di posizione e di prua. Per la funzione MARPA e overlay radar/carta è inoltre necessaria una bussola. Quando l'antenna è collegata e il radar è in modo Transmit, la schermata radar fornisce una rappresentazione dell'area in cui il radar sta operando

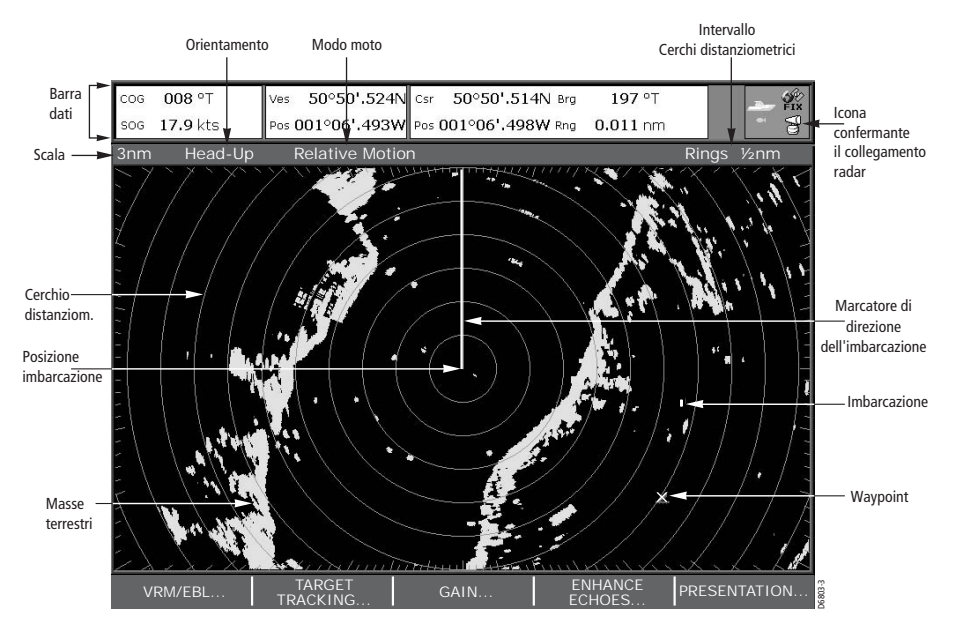

In genere, la posizione dell'imbarcazione è al centro del display e comprende il Marcatore di direzione dell'imbarcazione (SHM), cioè una linea che parte dalla posizione dell'imbarcazione fino ai margini dell'immagine, nella direzione della prua corrente.

Gli echi di navigazione possono essere grandi o piccoli, luminosi o sfocati, non solo a seconda della dimensione del bersaglio ma anche del suo orientamento e superficie. Gli echi del radar non sempre rispecchiano le proporzioni visive: un oggetto piccolo e vicino può essere visualizzato con le stesse dimensioni di uno grande e distante.

Comunque, con l'esperienza, è possibile determinare la grandezza approssimativa di oggetti diversi dalla dimensione e dalla luminosità degli echi. Bisogna ricordare che:

La dimensione di ogni oggetto visualizzato è influenzata da:

- La dimensione dell'oggetto.
- Il materiale di cui è fatto. Le superfici metalliche riflettono il segnale meglio di quelle non metalliche.
- Gli oggetti verticali, come le scogliere, riflettono il segnale meglio di quelli piatti, come i banchi di sabbia.
- Le linee costiere alte e le regioni costiere montuose possono essere osservate con la scala più lunga del radar. Tuttavia la prima visualizzazione dell'approdo può essere una montagna situata a parecchie miglia dell'entroterra. La reale linea costiera può non comparire sullo schermo finché l'imbarcazione non ha ridotto la distanza dalla terraferma, avvicinandosi così alla linea di avvistamento visivo.
- Alcuni bersagli, come boe e piccole imbarcazioni, possono essere difficili da distinguere, poiché si muovono avanti e indietro seguendo il moto oscillatorio delle onde e non presentano una superficie sufficientemente riflettente. Di conseguenza i loro echi tendono a brillare e a ombreggiarsi e talvolta a scomparire temporaneamente.
- Molto spesso le boe e le imbarcazioni si rassomigliano ma possono essere distinte dal loro movimento.

# **6.5 Inserire i waypoint**

Per inserire una posizione sulla schermata radar si usano i waypoint. I waypoint vengono memorizzati nell'elenco database per uso futuro, per la creazione di rotte e per la pianificazione di viaggi.

Vengono inseriti sulla schermata radar con il tasto **WPTS/MOB** come nella schermata chartplotter.

Nella finestra radar si può navigare verso i waypoint e possono essere modificati.

Per dettagli completi sui waypoint fare riferimento al [Capitolo 3: I waypoint](#page--1-0)e Capitolo [4: Il chartplotter](#page--1-0).

# **6.6 Presentazione dell'immagine radar**

Si può cambiare la presentazione dell'immagine radar in base alle proprie esigenze. È possibile:

- Modificare l'orientamento (si veda *[pagina](#page-31-0) 130*).
- Modificare la posizione dell'imbarcazione (modo moto) in base al radar (si veda [pagina](#page-33-0) 132).
- Mostrare o nascondere i waypoint (si veda *[pagina](#page--1-1) 42*).
- Mostrare o nascondere i cerchi distanziometrici (si veda *[pagina](#page-35-0) 134*).
- Modificare il modo rilevamento per le EBL (si veda *[pagina](#page-35-1) 134*).
- Mostrare i bersagli AIS.

#### <span id="page-31-0"></span>**Orientamento del radar**

L'orientamento del radar si riferisce alla relazione tra il radar e la direzione di viaggio. . Ci sono tre tipi di orientamento:

• Head up.

- North up.
- Course up.

L'orientamento viene usato con il modo moto (si veda *[pagina](#page-33-0) 132*) per controllare la relazione tra imbarcazione e radar e la loro presentazione sullo schermo. Le impostazioni vengono mantenute anche quando lo strumento viene spento.

#### **Head Up (H-UP)**

È l'impostazione predefinita nell'applicazione radar.

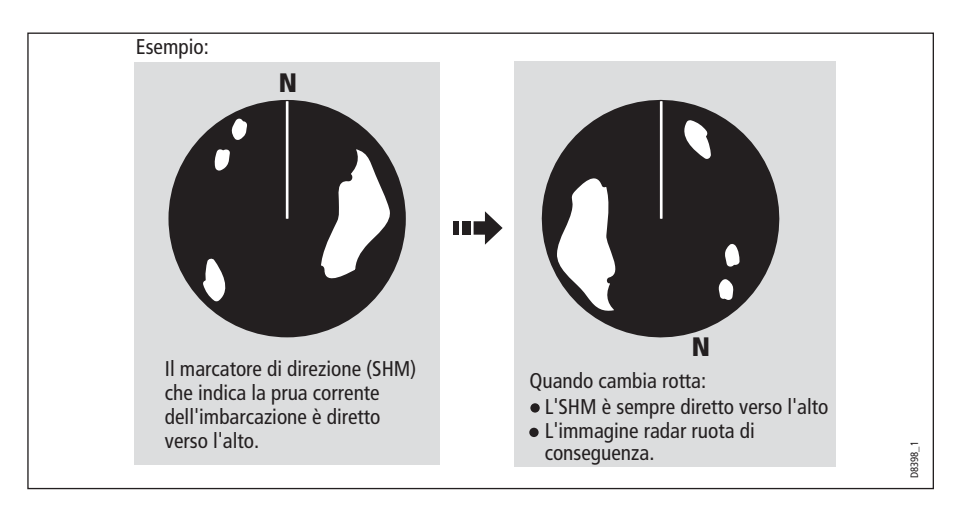

#### **North Up (N-UP)**

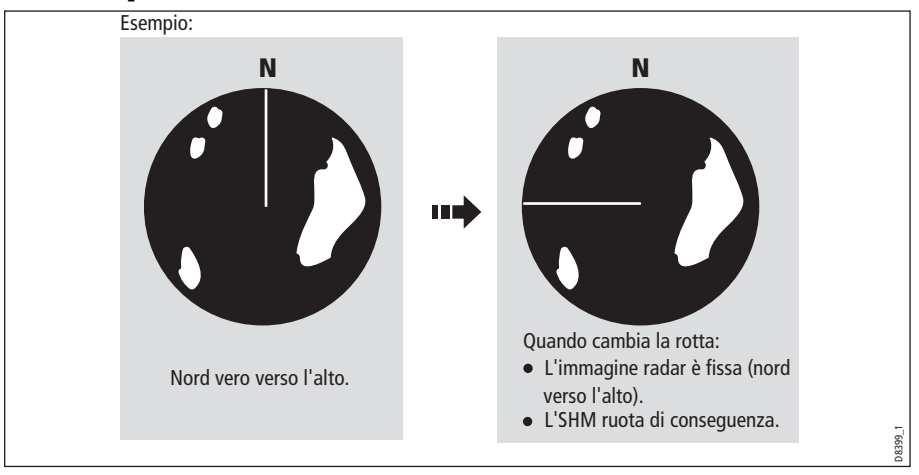

- **Note: (1)** Se i dati di prua non sono disponibili mentre è attivo questo modo viene visualizzato un messaggio e la carta usa una prua a 0° in moto relativo. Quando i dati di prua sono nuovamente disponibili viene ristabilito il modo North-Up.
	- **(2)** Non è possibile selezionare il modo Head Up quando il moto è vero.

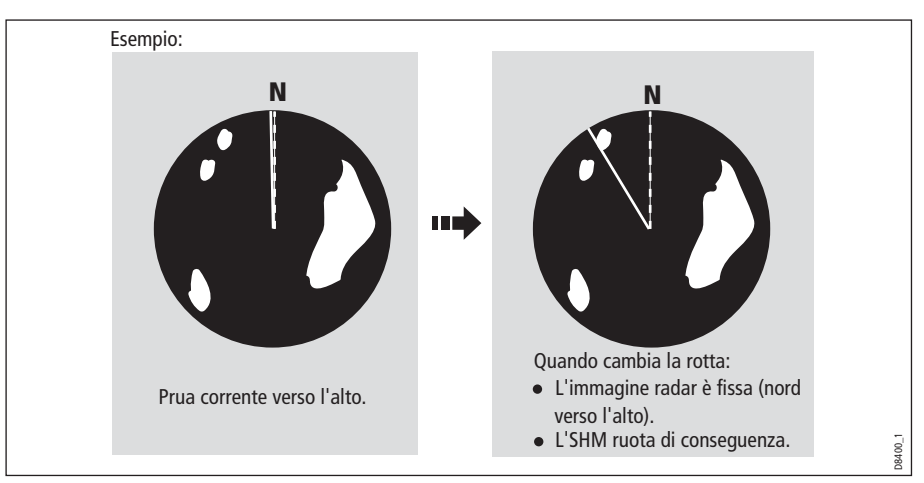

## **Course Up (C-UP)**

Se viene selezionata una nuova rotta, l'immagine ruota per visualizzare verso l'alto la nuova rotta.

I riferimenti usati per il modo Course-Up dipendono dalle informazioni disponibili. il sistema da la priorità a queste informazioni nel seguente ordine:

- 1. Rilevamento da origine a destinazione cioè rotta pianificata.
- 2. Prua memorizzata da un autopilota.
- 3. Rilevamento al waypoint.
- 4. Prua istantanea.

**Nota:** Se i dati di prua non sono disponibili mentre è attivo questo modo viene visualizzato un messaggio e la carta usa una prua a 0° in moto relativo. Quando i dati di prua sono nuovamente disponibili viene ristabilito il modo C*ourse-Up*.

#### **Per selezionare l'orientamento:**

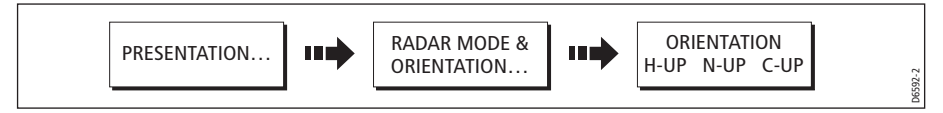

Il modo selezionato è indicato nella barra di stato.

#### <span id="page-33-0"></span>**Modo moto**

Il modo moto controlla la relazione tra il radar e l'imbarcazione. Sono disponibili due modi:

- Moto relativo.
- Moto vero.

Il modo moto viene indicato nella barra di stato. L'impostazione predefinita è il moto relativo con offset di zero.

## **Moto relativo (RM) e offset imbarcazione**

In moto relativo la posizione dell'imbarcazione è fissa sullo schermo mentre i bersagli si muovono in relazione all'imbarcazione. Si può selezionare la posizione dell'imbarcazione sullo schermo (tramite il tasto soft VESSEL OFFSET) selezionando un offset di 0, 1/3 o 2/3 dal centro della finestra:

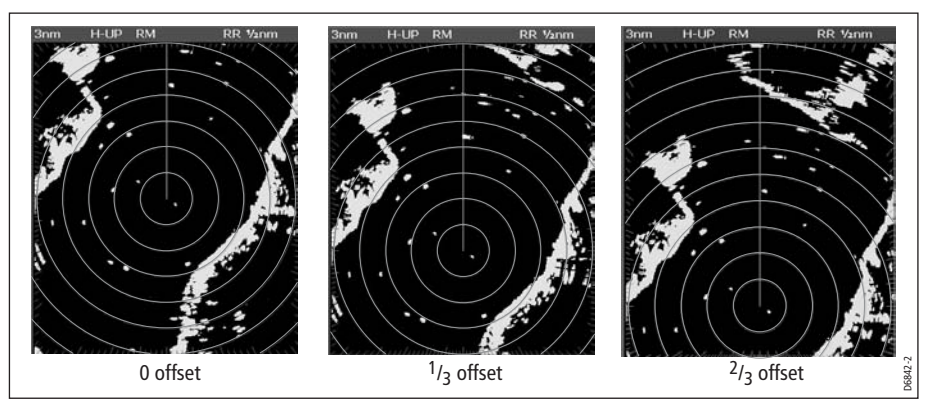

Il modo predefinito per l'applicazione radar è moto relativo con offset di zero.

Per cambiare l'offset dell'imbarcazione:

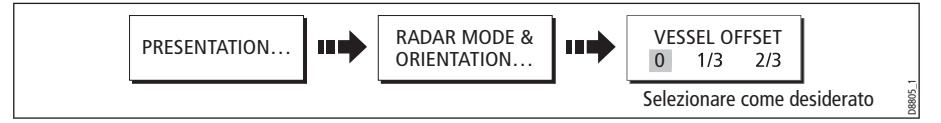

**Nota:** Se i dati di prua e di posizione non sono disponibili, nella barra di stato il modo moto è indicato tra parentesi.

#### **Moto vero (TM)**

In moto vero i bersagli fissi rimangono fermi sullo schermo mentre l'imbarcazione si muove sull'immagine radar alla velocità e nella direzione corrente.

Quando l'imbarcazione si avvicina all'estremità dello schermo, l'immagine radar viene immediatamente aggiornata in modo da visualizzare l'area davanti all'imbarcazione.

#### **Note: (1)** Se i dati di prua e di posizione non sono disponibili mentre è attivo questo modo viene visualizzato un messaggio ed è selezionato il moto relativo.

**(2)** Non è possibile selezionare il moto vero quando l'orientamento è Head Up:

Per cambiare il modo moto:

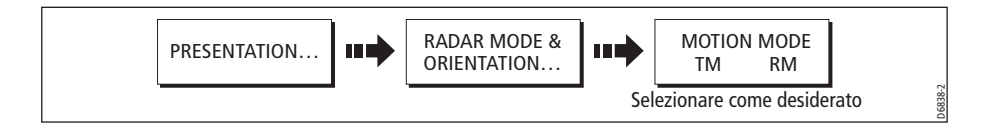

## <span id="page-35-0"></span>**Mostrare/nascondere i cerchi distanziometrici**

Per mostrare/nascondere i cerchi distanziometrici:

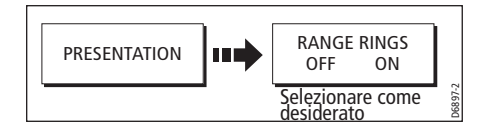

# <span id="page-35-1"></span>**Modificare il modo rilevamento per le EBL**

Il modo rilevamento predefinito per le EBL è relativo alla prua dell'imbarcazione. Se sono disponibili i dati di prua, le informazioni di rilevamento possono essere visualizzate come magnetiche, vere o relative.

Quando si seleziona M/T, in base alla strumentazione collegata i rilevamenti EBL saranno espressi come 'T' (Veri) o 'M' (Magnetici) sia sulla denominazione EBL della schermata radar che sul tasto soft ADJUST EBL.

Per modificare il rilevamento EBL:

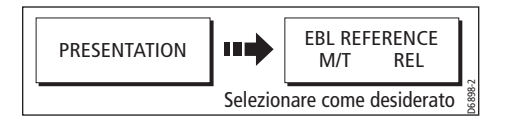

# **6.7 Come migliorare l'immagine radar**

La qualità dell'immagine radar viene migliorata usando:

- Il tasto soft GAIN e i comandi associati- Sea, Gain, Tune, FTC e Rain.
- Il tasto soft TARGET e comandi associati Reiezione di interferenza, Espansione del bersaglio e Scie.

## **Funzioni GAIN**

Le funzioni di guadagno riducono gli effetti di falsi echi e dei disturbi. Per i migliori risultati Raymarine raccomanda di selezionare il modo AUTO. Tuttavia le impostazioni possono essere regolate come desiderato e sono mantenute quando il radar viene spento.
# **Regolazione manuale dei modi guadagno**

I valori di guadagno possono essere regolati manualmente:

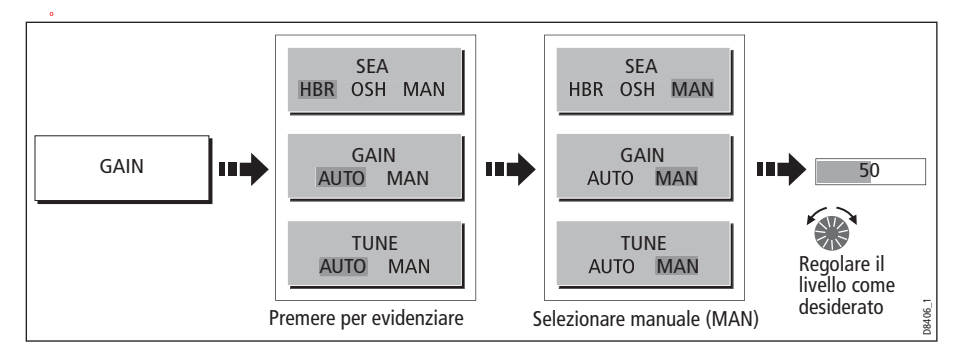

**Nota:** I nuovi valori vengono mantenuti quando lo strumento viene spento e saranno applicati alla finestra attiva e a qualunque altra finestra radar.

#### **Sea**

Gli echi del mare circostanti l'imbarcazione possono interferire con l'immagine radar (si veda *[pagina](#page-27-0) 126*).

Il comando SEA riduce il livello del guadagno nell'area circostante l'imbarcazione, fino a 5 mn a seconda delle condizioni del mare, riducendo gli echi del mare a piccoli puntini e mantenendo comunque distinguibili i piccoli bersagli. Il livello del guadagno lontano dall'imbarcazione rimane invariato. I modi Sea sono tre:

- **HBR (Modo Harbor automatico)** tiene in considerazione gli effetti dei disturbi di masse terrestri in modo da non perdere i bersagli più piccoli. Deve essere usato nei porti o in prossimità della terraferma.
- **OSH (Modo Offshore automatico)** Il sistema continua a calcolare il livello di disturbo del mare necessario.
- **MAN (Modo manuale)** Consente di selezionare manualmente il livello di disturbo del mare quindi regolare le impostazioni per assicurarsi la visualizzazione di tutti i bersagli vicini, anche i più piccoli. Su scale di distanza corte, il comando SEA non deve essere impostato in modo da cancellare completamente ogni eco di disturbo poiché così facendo vi impedirebbe di vedere anche gli echi di bersagli nelle vicinanze. Le impostazioni vengono selezionate nel menu Radar Setup (si veda *[pagina](#page-55-0) 154*). Deve essere usato con la funzione GAIN (descritta di seguito).

### **Gain**

Il comando GAIN influisce sulla sensibilità della ricezione radar.

• **Su scale lunghe:** il guadagno può essere aumentato per ottenere una maggiore sensibilità. Il valore non deve comunque essere troppo basso perché possono non essere captati bersagli piccoli e deboli.

• **Su scale corte**: il guadagno può essere leggermente ridotto per migliorare la definizione del bersagli.

**Nota:** Quando il comando GAIN è selezionato su manuale dovrebbe essere controllato ogni qualvolta viene cambiata la scala di distanza.

#### **Tune**

Il comando TUNE viene utilizzato per sintonizzare il ricevitore così da ottenere il migliore ritorno dei bersagli sullo schermo.

#### **Modo Auto**

Nel modo AUTO, il radar si sintonizza automaticamente su tutte le scale di distanza. **Si raccomanda di lasciare il comando TUNE in modo AUTO in modo che riceva il segnale massimo.**

#### **Modo manuale**

Se il comando TUNE viene selezionato su MANUAL è necessario effettuare la sintonizzazione 10 minuti dopo l'accensione del radar. Regolare il comando in modo da ottenere la massima intensità del segnale sull'indicatore, questo dovrebbe produrre il migliore ritorno dei bersagli sullo schermo. Se non riuscite a sintonizzare il radar, fate riferimento al manuale di installazione.

#### **FTC**

Il comando FTC (Fast Time Constant) riduce gli echi della pioggia a distanza. Viene utilizzato con il comando RAIN per ottimizzare l'immagine radar.

Il comando FTC riduce i grandi echi e sullo schermo ne appare solo il profilo mentre quelle più piccole subiscono solo una minima variazione. Questo significa che il comando può essere utilizzato su scale più corte per distinguere tra due echi molto vicini sullo stesso fascio che potrebbero altrimenti apparire come un'unica eco.

Quando il comando FTC è attivato, il ricevitore è meno sensibile e provoca una riduzione del disturbo di sottofondo e degli echi di terra e di grandi bersagli. Deve essere quindi disattivato quando il suo utilizzo non è necessario. Poiché l'occhio delle tempeste è solitamente visibile a grande distanza a causa della sua elevata altitudine, se ne consiglia la visualizzazione per localizzare situazioni di brutto tempo.

**Nota:** Per ottenere la migliore immagine si consiglia di usare questa funzione con la funzione RAIN.

### **Rain (Pioggia)**

Il radar può captare gli echi della pioggia e della neve. L'intensità di questi echi dipende dall'altezza, dalla distanza e dalla dimensione dei fiocchi di neve o delle gocce di pioggia e vengono visualizzati sullo schermo (*[pagina](#page-28-0) 127*) come innumerevoli piccoli echi che cambiano continuamente grandezza, intensità e posizione. Il

comando RAIN riduce i grandi echi circostanti l'imbarcazione provocati da pioggia o neve.

### **Usare le funzioni di visualizzazione del bersaglio**

Le funzioni di visualizzazione del bersaglio si possono usare per migliorarne la visibilità.

### **Reiezione di interferenza**

#### **ON**

L'interferenza reciproca si verifica di solito quando due o più imbarcazioni dotate di radar operano una nel campo di ricezione dell'altra (si veda *[pagina](#page-28-1) 127*).

Per cambiare le impostazioni:

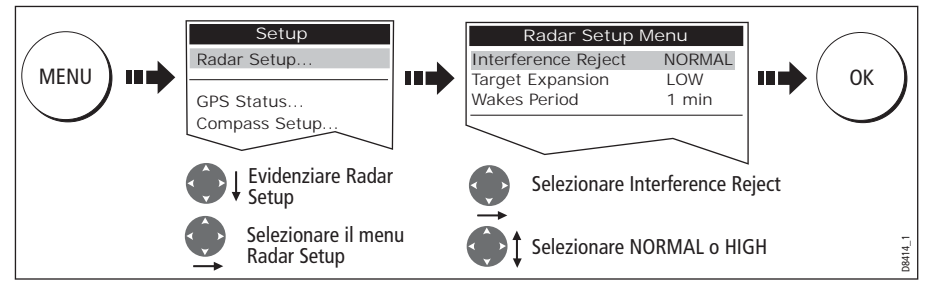

**Nota:** Si può accedere a questo menu anche tenendo premuto il tasto INT. REJECT.

### **OFF**

 Se desiderate rilevare la presenza di altri ENHANCE INT REJECT<br>ON OFI пф radar nelle vicinanze: ECHOES... **OFF** 

# **Espansione del bersaglio**

La funzione di espansione del bersaglio consente di ignorare la lunghezza degli impulsi oppure di ingrandire gli echi per una migliore visualizzazione dei bersagli:

### **Ignorare la lunghezza degli impulsi**

Per ignorare la lunghezza degli impulsi:

1. Selezionare il menu Radar Setup:

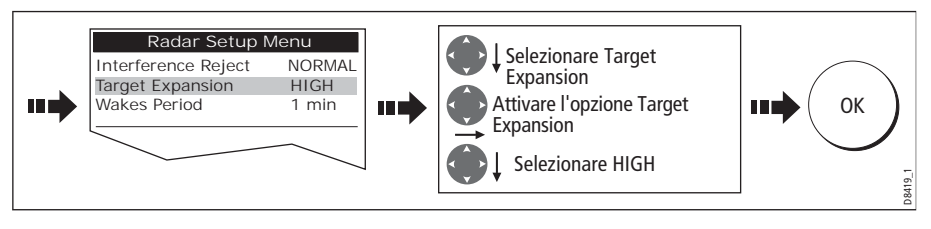

D8416\_1

#### **Ingrandire gli echi**

Per ingrandire gli echi:

1. Selezionare il menu Radar Setup:

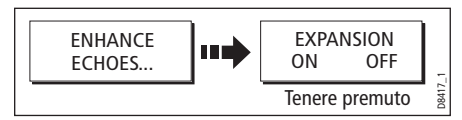

2. Selezionare LOW:

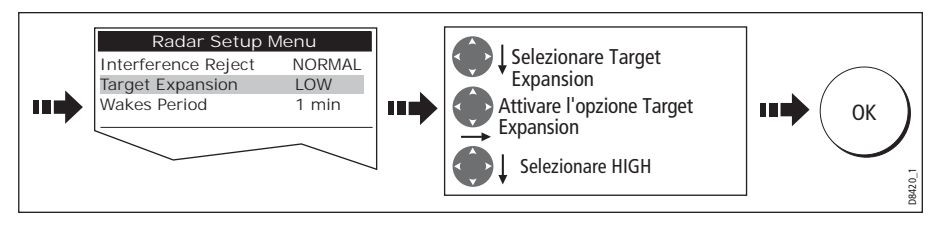

**Nota:** Con questa opzione la definizione perderà un po' di nitidezza.

### **Scie**

Quando questa funzione è attivata si può vedere la direzione in cui il bersaglio si sta muovendo e la sua velocità in relazione all'imbarcazione. Il bersaglio viene visualizzato al livello più luminoso in giallo e le sue posizioni precedenti vengono mantenute sul video a livelli decrescenti di luminosità in blu.

#### **Visualizzare le scie**

Per attivare la funzione scie:

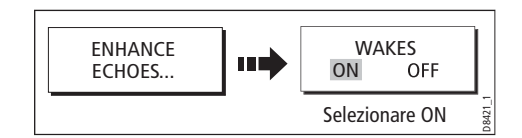

#### **Selezionare l'intervallo delle scie**

È possibile selezionare tramite il menu Radar Setup se le scie devono essere visualizzate in intervalli di 10 secondi, 30, secondi, 1 minuto, 5 minuti o 10 minuti.

Per selezionare l'intervallo:

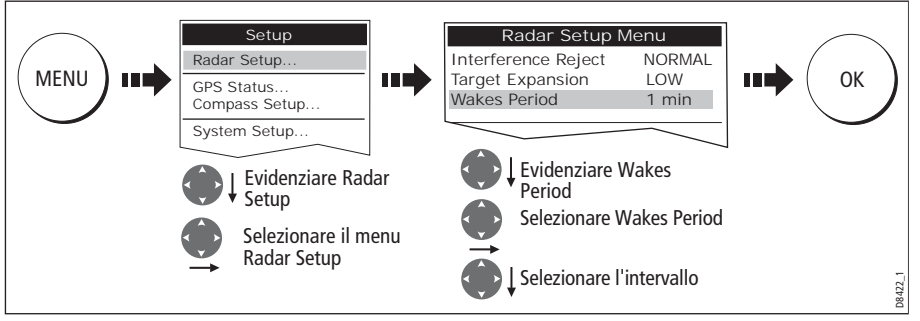

**Nota:** Si può anche accedere al menu Radar Setup tenere premuto il tasto WAKES.

#### **Cancellare le scie**

Per cancellare le scie dallo schermo:

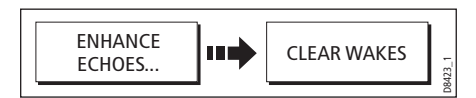

# **6.8 Modificare la scala di distanza**

L'immagine radar può essere visualizzata in diverse scale. La scala viene misurate dal centro verso la parte superiore dell'immagine radar e visualizzata nell'angolo sinistro della barra di stato.

La scala selezionata dipende dall'area di navigazione e dal livello di dettagli necessari:

• Le **scale a corto raggio** forniscono maggiori dettagli degli echi radar generati vicino alla propria imbarcazione e dovrebbero essere utilizzate quando ci si avvicina alla costa, ai porti o ad altre imbarcazioni. La scala più piccola offre un raggio massimo di 1/8 miglia nautiche.

Le **scale a lungo raggio** forniscono un ottima visuale di masse terrestri, fronti meteorologici e grosse imbarcazioni a distanza. La scala più lunga offre un raggio massimo di 24/72 miglia nautiche a seconda del tipo di antenna.

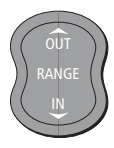

La scala di distanza del radar si regola con il tasto **RANGE**.

Premere **IN** per diminuire la scala di distanza.

Premere **OUT** per aumentare la scala di distanza.

Ogni volta che viene premuto il tasto **RANGE**, viene attivata la successiva scala di distanza. Per cambiare la scala più rapidamente, tenere premuta la relativa freccia sul tasto **RANGE**.

### **Sincronizzazione radar/carta**

Quando è attiva la sincronizzazione radar/carta:

- La scala di tutte le finestre radar cambia per adeguarsi a quella del chartplotter.
- Nell'angolo superiore sinistro della finestra cartografica viene indicato 'Sync'.
- Se si cambia la scala radar, tutte le finestre cartografiche cambieranno di conseguenza.
- Se si cambia la scala di una finestra cartografica cambieranno di conseguenza anche tutte quelle radar.

L'applicazione chartplotter comprende un'opzione per sincronizzare radar e carta.

Quando è attiva una finestra chartplotter impostare la sincronizzazione radar/carta:

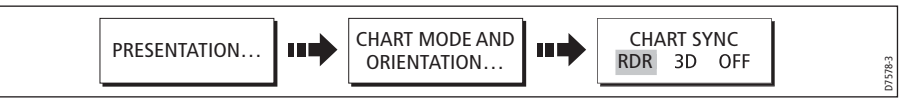

**Nota:** La sincronizzazione radar/carta non è disponibile quando il modo moto del chartplotter è impostato su Autorange.

# **6.9 Calcolare distanza e rilevamento**

Con il radar si possono calcolare distanza e rilevamento in diversi modi come segue:

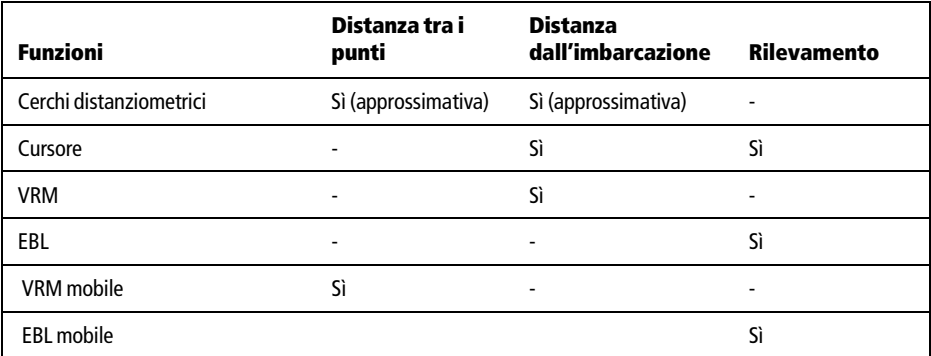

# **... Usando i cerchi distanziometrici**

Un modo per ottenere informazioni sulla distanza di un bersaglio sono i cerchi distanziometrici, cioè cerchi visualizzati sullo schermo e centrati dall'imbarcazione a una distanza predefinita. Il numero di cerchi visualizzati e il loro intervallo cambia automaticamente al variare della scala.

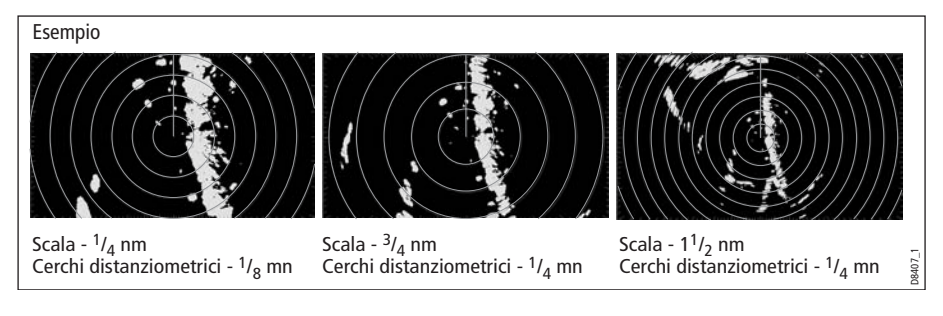

### **... Usando il cursore**

Per calcolare la distanza e il rilevamento tra l'imbarcazione e un bersaglio posizionare il cursore su un bersaglio.

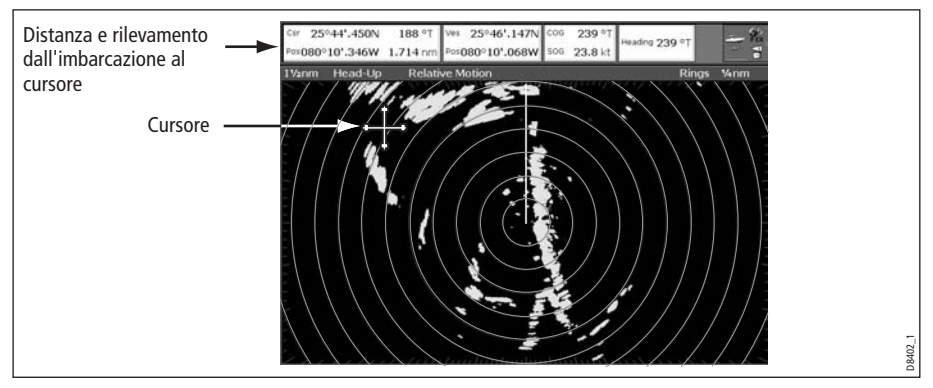

**Nota:** Se i dati cursore non sono visualizzati fare riferimento a [pagina](#page-88-0) 187.

### **... Usando VRM ed EBL**

### **Cos'è un VRM?**

Un VRM è un cerchio al cui centro viene posta l'imbarcazione ed è fisso rispetto alla prua.

Quando il cerchio viene regolato per essere allineato al bersaglio la **distanza** dall'imbarcazione viene calcolata e visualizzata sul tasto soft ADJUST VRM.

I dati vengono anche visualizzati se si seleziona VRM con il cursore.

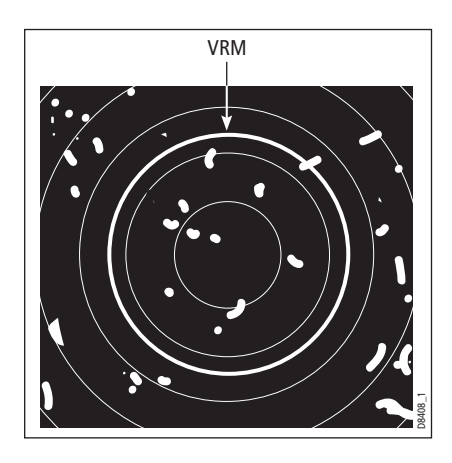

### **Cos'è un EBL?**

Un EBL è una linea che parte dall'imbarcazione fino al limitare dello schermo.

Quando la linea viene ruotata per allinearsi al bersaglio, il **rilevamento** relativo alla prua dell'imbarcazione viene calcolato e visualizzato sul tasto soft ADJUST EBL.

I dati vengono anche visualizzati se si seleziona EBL con il cursore.

**Nota:** Per cambiare il rilevamento EBL tra relativo, magnetico o vero si veda [pagina](#page-35-0) 134.

### **Combinare VRM ed EBL**

Si possono combinare VRM ed EBL per calcolare **distanza** e **rilevamento** di un bersaglio.

### **Inseguire un bersaglio con VRM/EBL**

Si potrà determinare la direzione di viaggio del bersaglio osservandone il movimento in relazione all'EBL. Se continua a spostarsi lungo la EBL, indica una possibile collisione con l'imbarcazione: prendere delle precauzioni.

**Creare un VRM e/o un EBL**

Per calcolare la distanza di un bersaglio dall'imbarcazione e la sua rotta usando un VRM/EBL:

1. Selezionare l'opzione VRM/EBL 1:

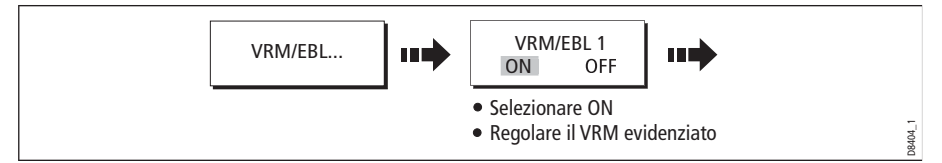

**Nota:** Il primo VRM/EBL verrà posizionato a 1/3 della scala corrente e a 030° in relazione alla prua dell'imbarcazione. Se questi parametri vengono modificati sono

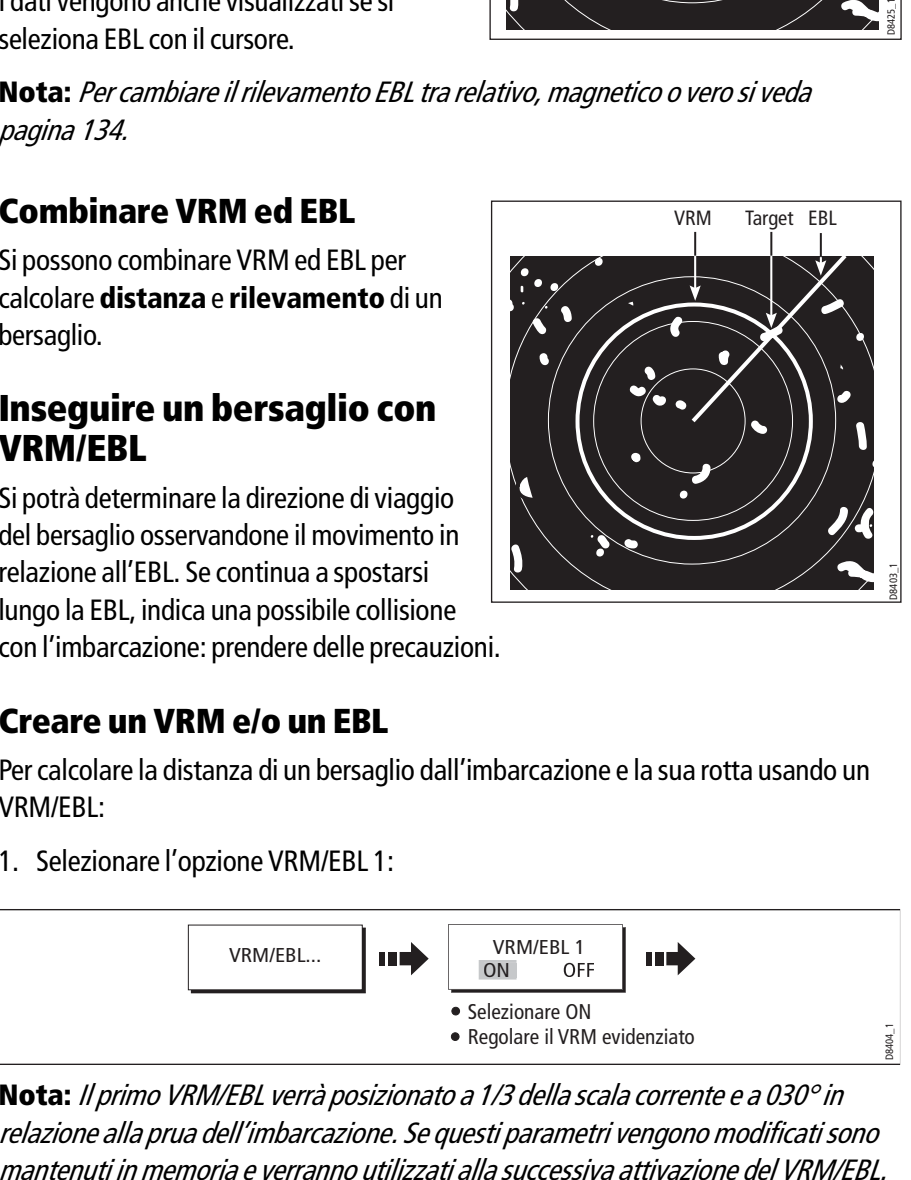

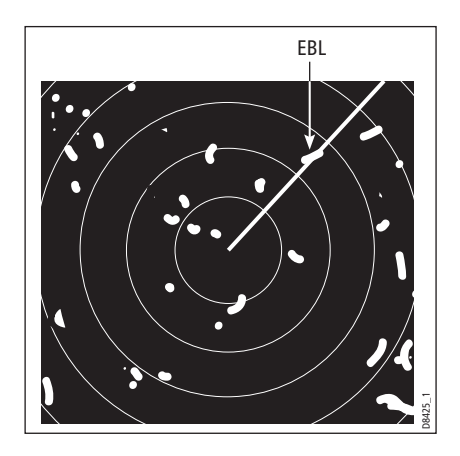

2. Regolare la dimensione del VRM:

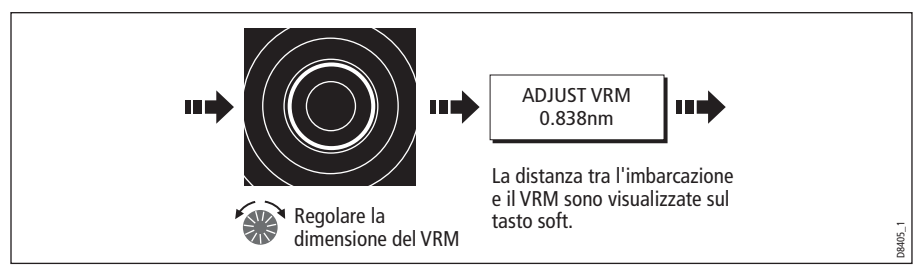

3. Regolare l'angolo dell'EBL:

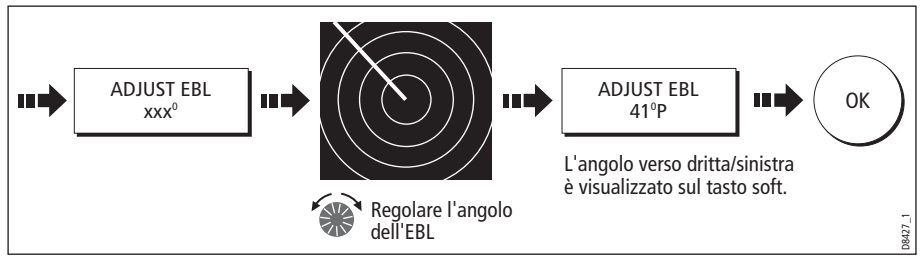

- 4. Salvare le modifiche e togliere il controllo da VRM/EBL:
- 5. Per posizionare un secondo VRM/EBL:

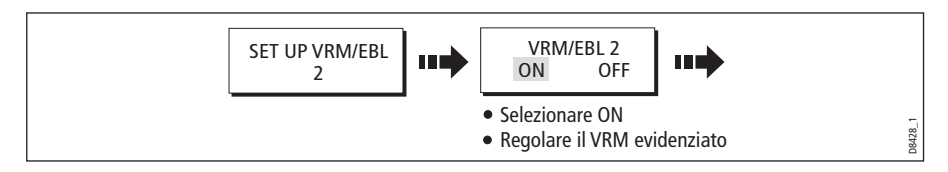

### **... Calcolare distanza e rilevamento tra due bersagli (FLOAT)**

La distanza e il rilevamento tra due punti del radar, come due bersagli, può essere calcolata utilizzando la funzione Float del radar che consente di spostare l'origine di un VRM/EBL dall'imbarcazione e portarla su un bersaglio. È quindi possibile cambiare l'angolo della EBL, in relazione alla sua nuova origine, per ottenere il rilevamento tra due punti. Anche il raggio del VRM può essere regolato così da determinare la distanza tra i due punti.

### **Come spostare un VRM/EBL**

- 1. Creare il VRM/EBL come descritto in precedenza.
- 2. Selezionare l'opzione Floating.

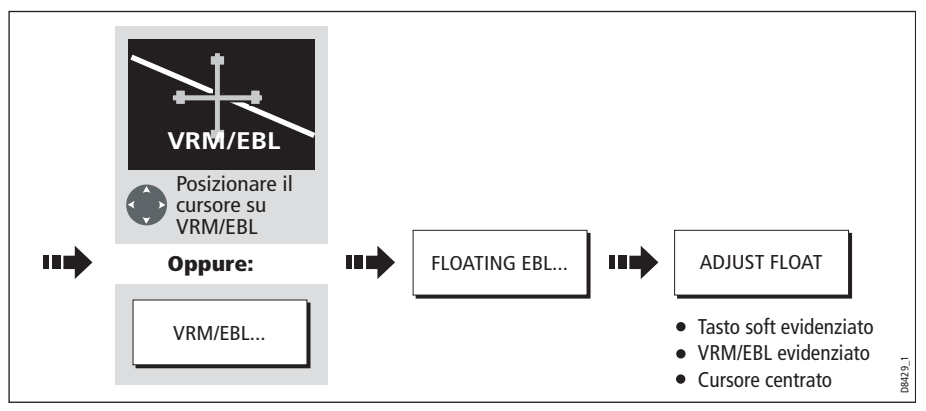

3. Calcolare la **distanza** tra due punti:

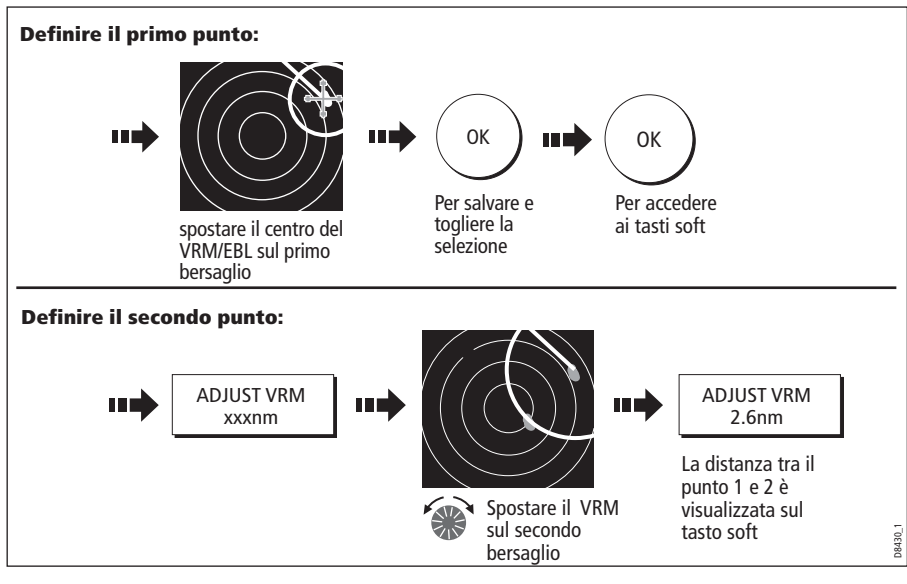

4. Calcolare il **rilevamento** tra due punti:

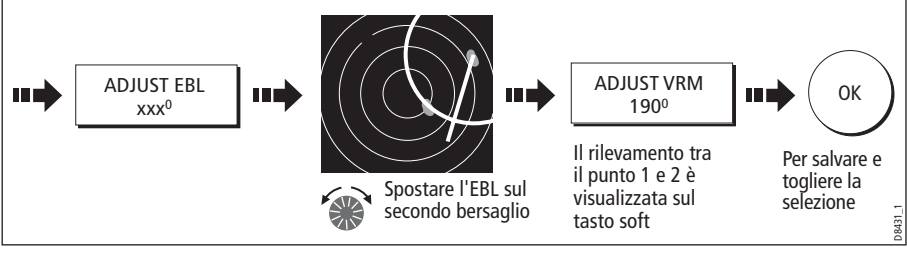

- 5. Per spostare il secondo VRM/EBL:
	- i. Premere SET UP VRM/EBL 2.
	- ii. Premere VRM/EBL 2 su ON.
	- iii. Ripetere dal punto 1 al punto 8.

### **Per riportare l'origine di un VRM/EBL sull'imbarcazione**

Per riportare l'origine del VRM/EBL sull'imbarcazione:

- 1. Selezionare l'opzione VRM/EBL.
- 2. Spostare il VRM/EBL 1 o 2:

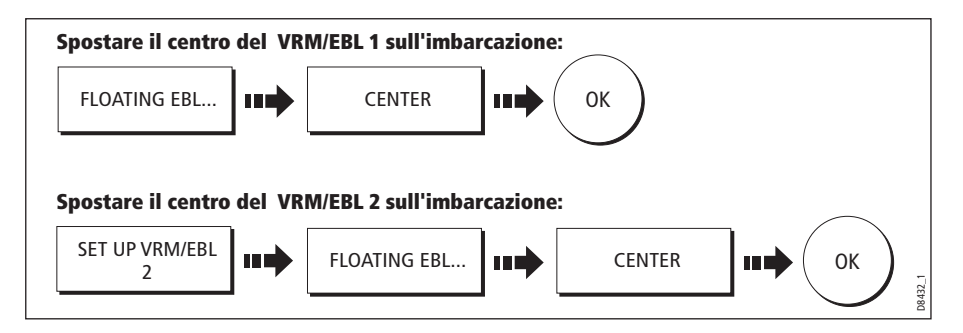

# **6.10 Evitare le collisioni usando il radar**

Per evitare le collisioni si possono usare le seguenti funzioni radar:

- VRM/EBL: Determinano la distanza di un bersaglio e la sua rotta.
- Zone di guardia: Informano quando un bersaglio si sta avvicinando all'imbarcazione.
- MARPA: Consente di monitorare i bersagli e individuarne la rotta.
- Visualizzare la presenza di altre imbarcazioni e, se disponibili, le loro informazioni di viaggio (AIS).
- Visualizzazione di distanza e rilevamento di un bersaglio.

### **Zone di guardia**

Le zone di guardia vengono fissate in relazione al Marcatore di direzione dell'imbarcazione (SHM) e si spostano di conseguenza. Si spostano anche quando viene utilizzata la funzione di Fuori centro o se viene modificata la scala di distanza, in modo che l'area selezionata non cambi. Una Zona di guardia opera solamente quando l'intera zona viene visualizzata sullo schermo. Quando un bersaglio penetra nella zona di guardia viene emesso un segnale acustico.

La zona di guardia rimane disattivata per i dieci secondi che seguono il suo inserimento o il suo ridimensionamento, per evitare allarmi inutili durante il posizionamento.

Il radar dispone di due Zone di guardia, che possono essere selezionate tra zona a settore o di 360° (circolare).

La sensibilità della zona di guardia viene regolata tramite il menu Alarms Setup descritto a *[pagina](#page-96-0) 195*.

Per inserire una zona di guardia:

1. Selezionare l'opzione Zona di guardia:

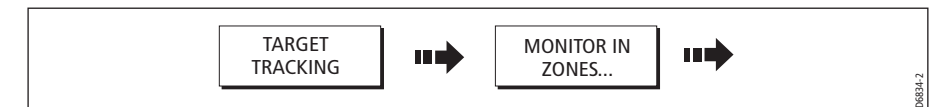

2. Selezionare la zona 1 o 2:

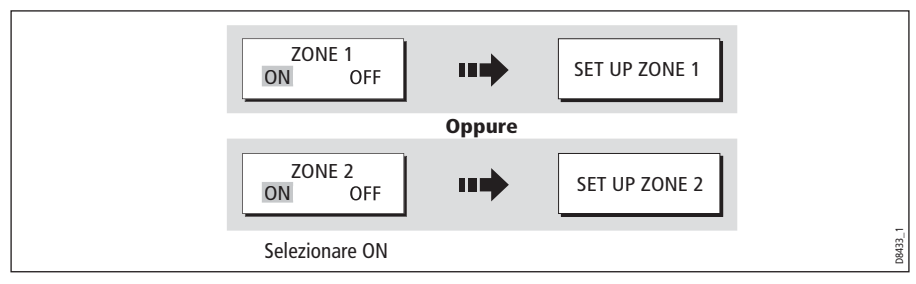

Selezionare la zona a settore o circolare.

### **Zona di guardia a settore**

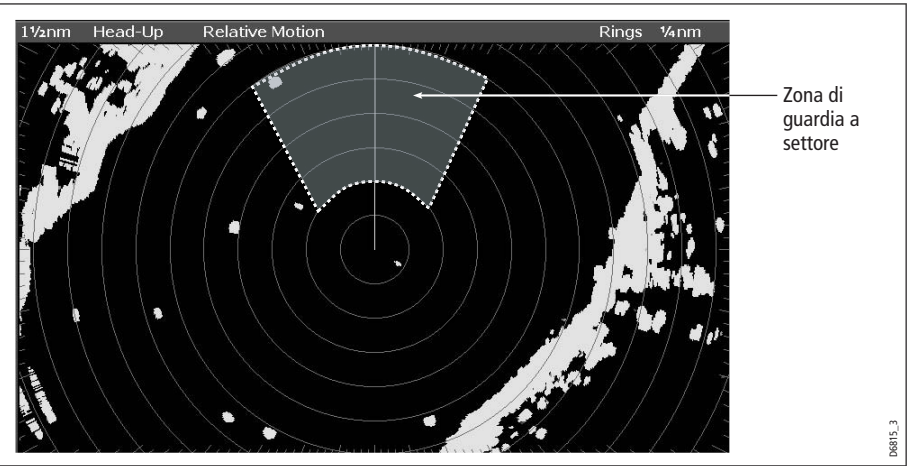

Per inserire una zona di guardia a settore:

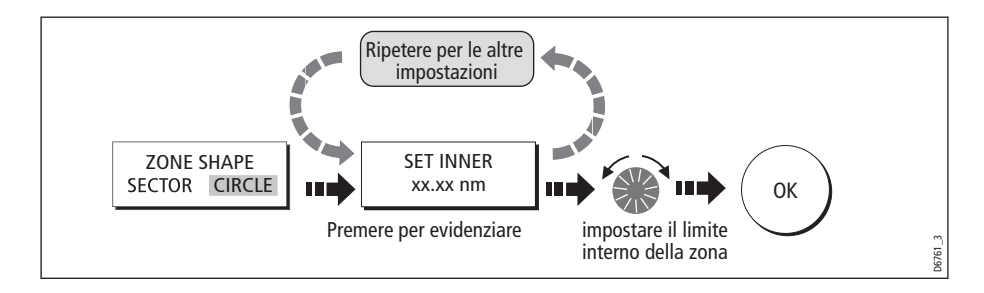

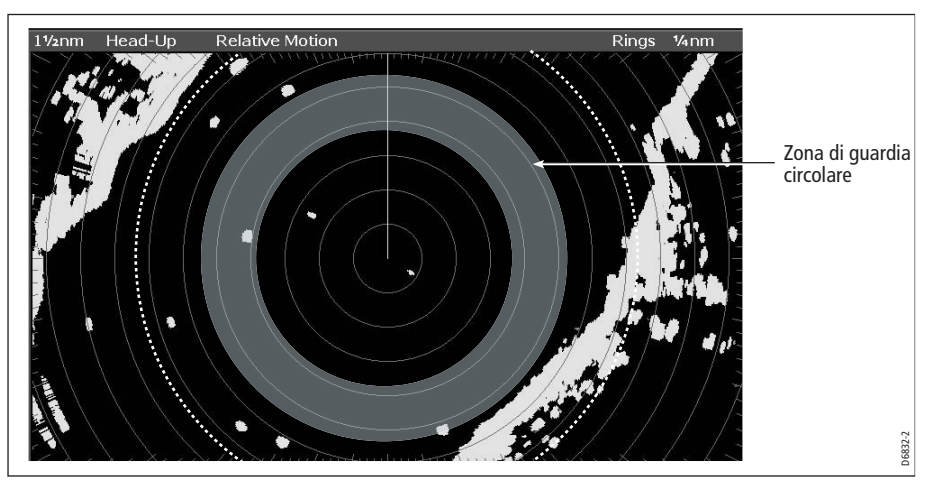

### **Zona di guardia circolare**

Per inserire una zona di guardia circolare:

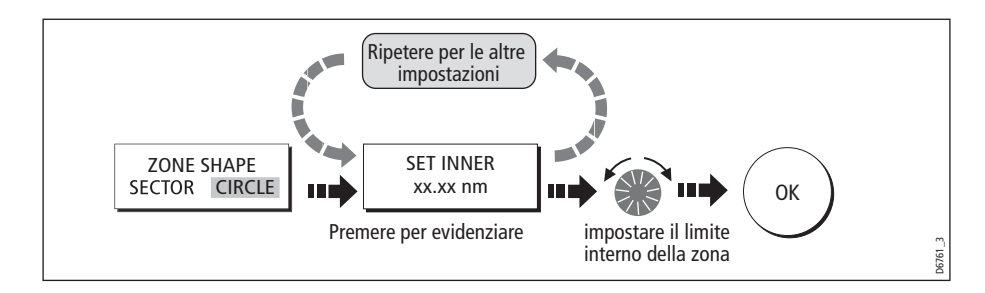

# **MARPA**

### **Note sulla sicurezza**

Il MARPA diminuisce il rischio di collisioni se utilizzato con la giusta prudenza. È responsabilità dell'utente prestare la massima attenzione.

In alcune condizioni l'acquisizione del bersaglio risulta difficoltosa. Queste stesse condizioni possono costituire un fattore determinante per una buona acquisizione del bersaglio. Alcune sono:

- L'eco del bersaglio è troppo debole.
- Il bersaglio o l'imbarcazione stanno compiendo manovre rapide.
- Sussistono condizioni di mare agitato e il bersaglio è nascosto dai disturbi del mare o dalle onde.
- Sussistono condizioni di mare agitato che provocano scarsa stabilità; gli stessi dati di prua dell'imbarcazione sono molto instabili.
- Dati di prua inadeguati.

In presenza di tali condizioni l'acquisizione è difficoltosa e i vettori MARPA sono instabili; il simbolo si sposta dal bersaglio, si posiziona su un altro bersaglio o viene sostituito da un simbolo di bersaglio perduto.

Se si verifica una di queste condizioni l'acquisizione e il monitoraggio devono essere effettuati ex novo o in alcuni casi risultano impossibili da mantenere. Migliorando la qualità dei dati di prua si ridurrà l'effetto delle altre condizioni.

#### **Informazioni sul MARPA**

La funzione MARPA (mini Automatic Radar Plotting Aid) consente il monitoraggio dei bersagli e l'analisi dei rischi.

Il MARPA riduce il rischio di collisioni fornendo informazioni dettagliate sui bersagli che vengono tenuti costantemente sotto controllo.

Possono essere acquisiti fino a 10 bersagli, che vengono inseguiti automaticamente. Il MARPA calcola distanza e rilevamento al bersaglio, velocità vera e rotta, CPA (Punto di avvicinamento massimo) e TCPA (Tempo al punto di avvicinamento massimo).

Ogni bersaglio monitorato può essere visualizzato tramite un vettore che ne mostra la velocità approssimativa (lunghezza del vettore) e la rotta (direzione del vettore). I dati calcolati possono essere visualizzati sullo schermo. Ogni bersaglio viene continuamente monitorato e in caso di bersaglio pericoloso o perduto compare un messaggio.

Le operazioni del MARPA dipendono dall'accuratezza dei dati di prua dell'imbarcazione e dalle letture SOG e COG. Migliore è la qualità dei dati di prua, migliori saranno le prestazioni MARPA. Il MARPA opera anche senza i dati SOG e COG ma in modo relativo. Per i migliori dati di prua è necessario uno Smart Heading Sensor o un autopilota con girobussola Raymarine.

#### **Valutazione dei rischi**

Ogni bersaglio viene monitorato per verificare che rimanga a una certa distanza dall'imbarcazione entro un determinato lasso di tempo. Se oltrepassa la soglia di sicurezza viene considerato pericoloso: verrà emesso un segnale acustico e comparirà un messaggio. Il simbolo del bersaglio viene modificato e lampeggia. Premendo il tasto soft appropriato l'allarme si spegne e il messaggio e il simbolo di bersaglio perduto vengono eliminati.

Se scompare un bersaglio, sia perché il software MARPA ha perso il contatto o perché si è spostato dalla portata, verrete avvisati con un allarme acustico e un messaggio. Premendo il tasto appropriato l'allarme si spegne, il messaggio viene eliminato e il simbolo del bersaglio perduto scompare dallo schermo.

#### **Scala di distanza MARPA**

L'acquisizione dei bersagli MARPA è disponibile solo a una scala di massimo 12mn, sebbene il monitoraggio continui a tutte le scale.

Se si passa a una scala inferiore i bersagli potrebbero trovarsi fuori dalla portata dell'antenna e andrebbero perduti. In questo caso viene visualizzato un messaggio che indica che il bersaglio esula dallo schermo.

### **Visualizzazione dei dati relativi al bersaglio**

Tutti i bersagli MARPA vengono memorizzati in un database MARPA che, quando viene individuato un bersaglio, mostra le seguenti informazioni:

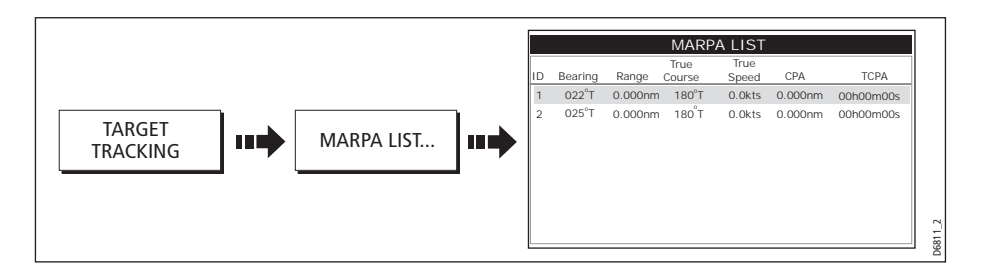

# **Visualizzazione dei dati relativi al bersaglio**

Ogni bersaglio viene visualizzato con un simbolo che ne indica lo stato:

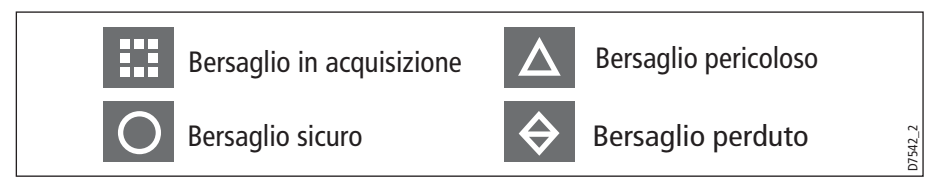

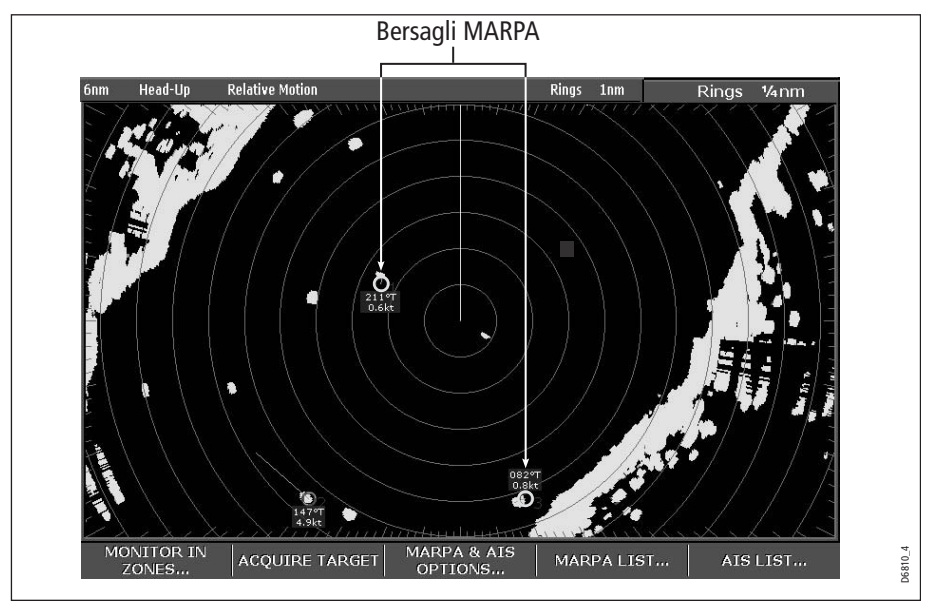

### **Grafici CPA**

I grafici CPA mostrano i vettori dell'imbarcazione e del bersaglio selezionato. Un vettore è una linea che mostra la rotta prevista dell'imbarcazione del bersaglio selezionato alla rotta e alla velocità correnti. La lunghezza dei vettori varia in base alla velocità dell'imbarcazione e alla lunghezza del vettore selezionato nel menu MARPA Setup.

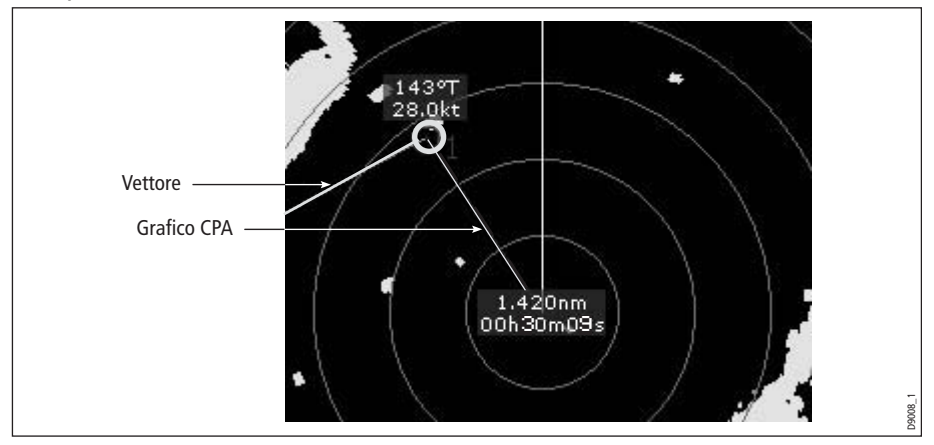

#### Per visualizzare il grafico CPA e i relativi tasti soft:

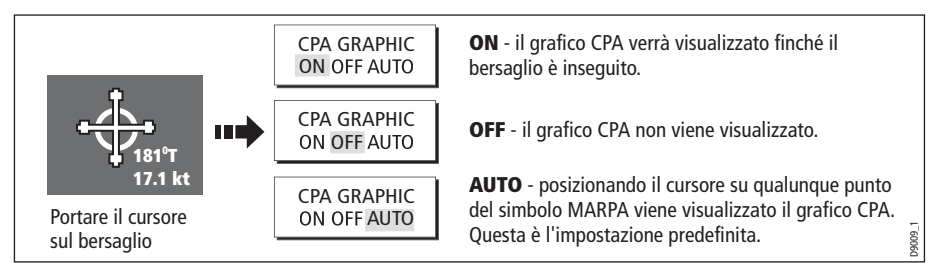

#### **Modo vero**

Quando sono in modo vero, i vettori dell'imbarcazione e del bersaglio sono visualizzati fino al loro punto di intersezione. Il CPA viene indicato da una freccia posizionato sul vettore dell'imbarcazione al punto del CPA. La lunghezza e la direzione della freccia indicano distanza e rilevamento del bersaglio al CPA. Il testo indica CPA e TCPA. Il testo vicino al simbolo del bersaglio ne indica rilevamento e velocità.

#### **Modo relativo**

Quando i grafici sono in modo relativo non viene mostrata l'estensione del vettore. La freccia CPA emerge dall'imbarcazione con l'estensione del vettore del bersaglio che viene mostrata come relativa, non vera. Il testo vicino al simbolo del bersaglio ne indica rilevamento e velocità. Premere SHOW DETAILS (MOSTRA DETTAGLI) per visualizzare rotta e velocità calcolate.

# **Impostazione del MARPA**

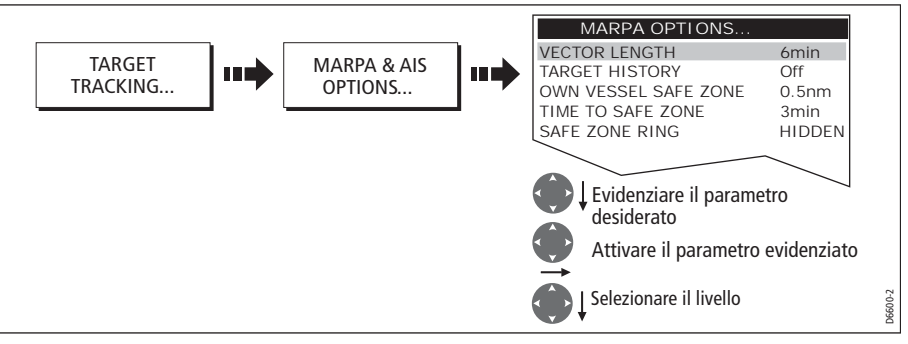

Il menu di opzioni consente di impostare i seguenti parametri:

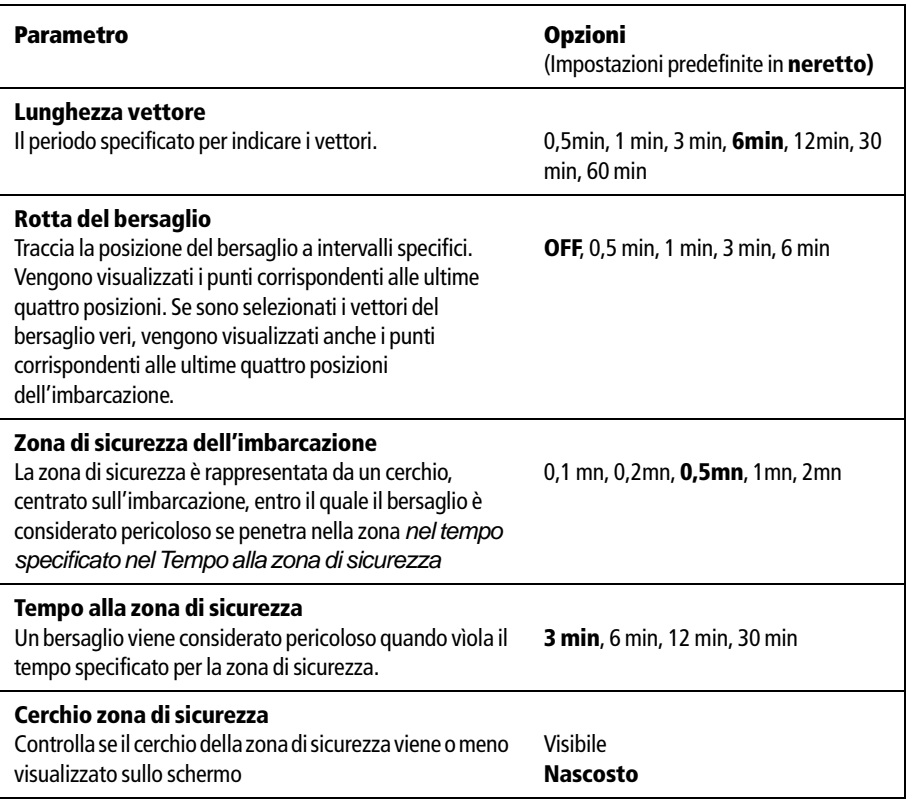

# **Acquisizione del bersaglio**

1. Selezionare il bersaglio da acquisire:

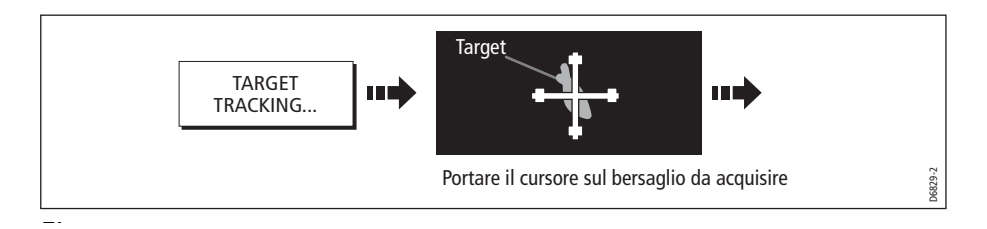

3. Acquisire il bersaglio:

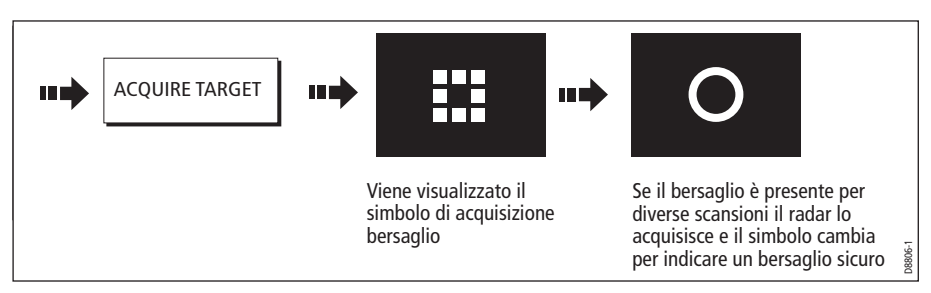

**Nota:** Se attivato (ON), viene visualizzato il grafico CPA.

# **Cancellare un bersaglio**

### **...dallo schermo**

Per cancellare un bersaglio dallo schermo:

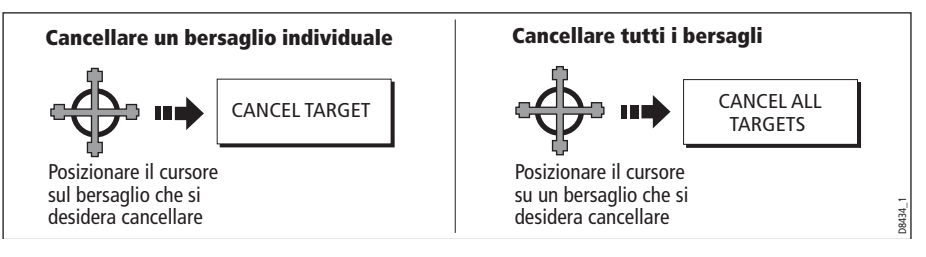

# **...dall'elenco MARPA**

Per cancellare un bersaglio dall'elenco MARPA**:**

1. Visualizzare l'elenco MARPA:

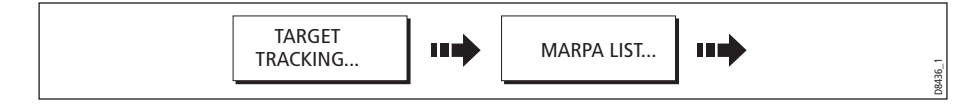

2. Cancellare il bersaglio/i bersagli:

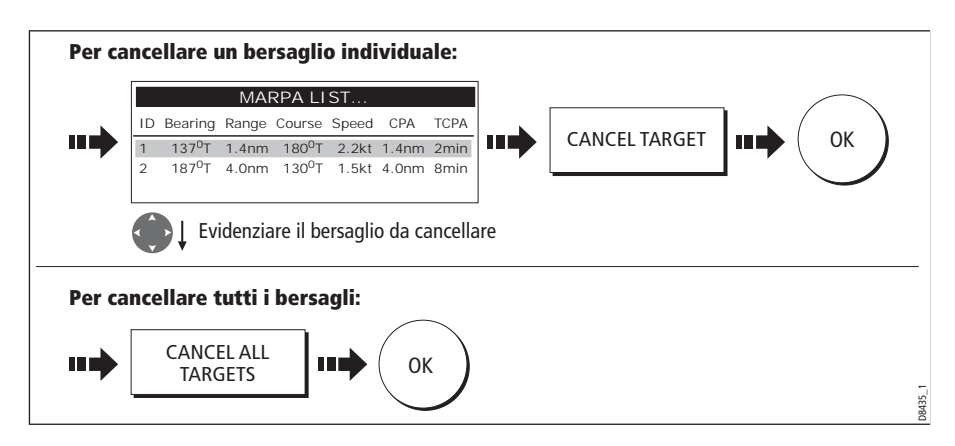

### **Visualizzare informazioni su un'imbarcazione (AIS)**

Se il sistema comprende un ricevitore AIS si può usare la funzione AIS per:

- Visualizzare i dettagli di qualunque altra imbarcazione dotata di AIS a una distanza specifica dall'imbarcazione.
- Visualizzare informazioni di viaggio trasmesse da questi bersagli, cioè posizione, rotta, velocità e velocità di virata.
- Visualizzare informazioni di base o dettagliate per ogni imbarcazione tra cui dati sulla sicurezza.
- Impostare una zona di sicurezza circostante l'imbarcazione.
- Visualizzare allarmi AIS e relativi messaggi di sicurezza.

Queste informazioni vengono sovrapposte all'immagine radar (overlay) e ulteriori dati sono visualizzati in una finestra di dialogo.

Per sovrapporre i dati AIS alla schermata radar:

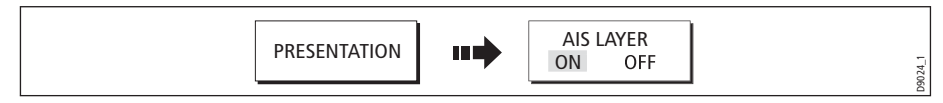

Per ulteriori informazioni sulla funzione AIS si veda *Capitolo 11: AIS (Automatic* [Identification System\)](#page-74-0).

# **6.11 Configurazione del radar**

Il radar può essere configurato in relazione alle vostre preferenze. In genere queste modifiche vengono fatte al primo utilizzo ma si possono decidere ulteriori regolazioni via via che si acquisisce familiarità con lo strumento. Le modifiche sono mantenute anche quando lo strumento viene spento.

Per selezionare il menu Radar Setup quando è attiva una finestra radar:

<span id="page-55-0"></span>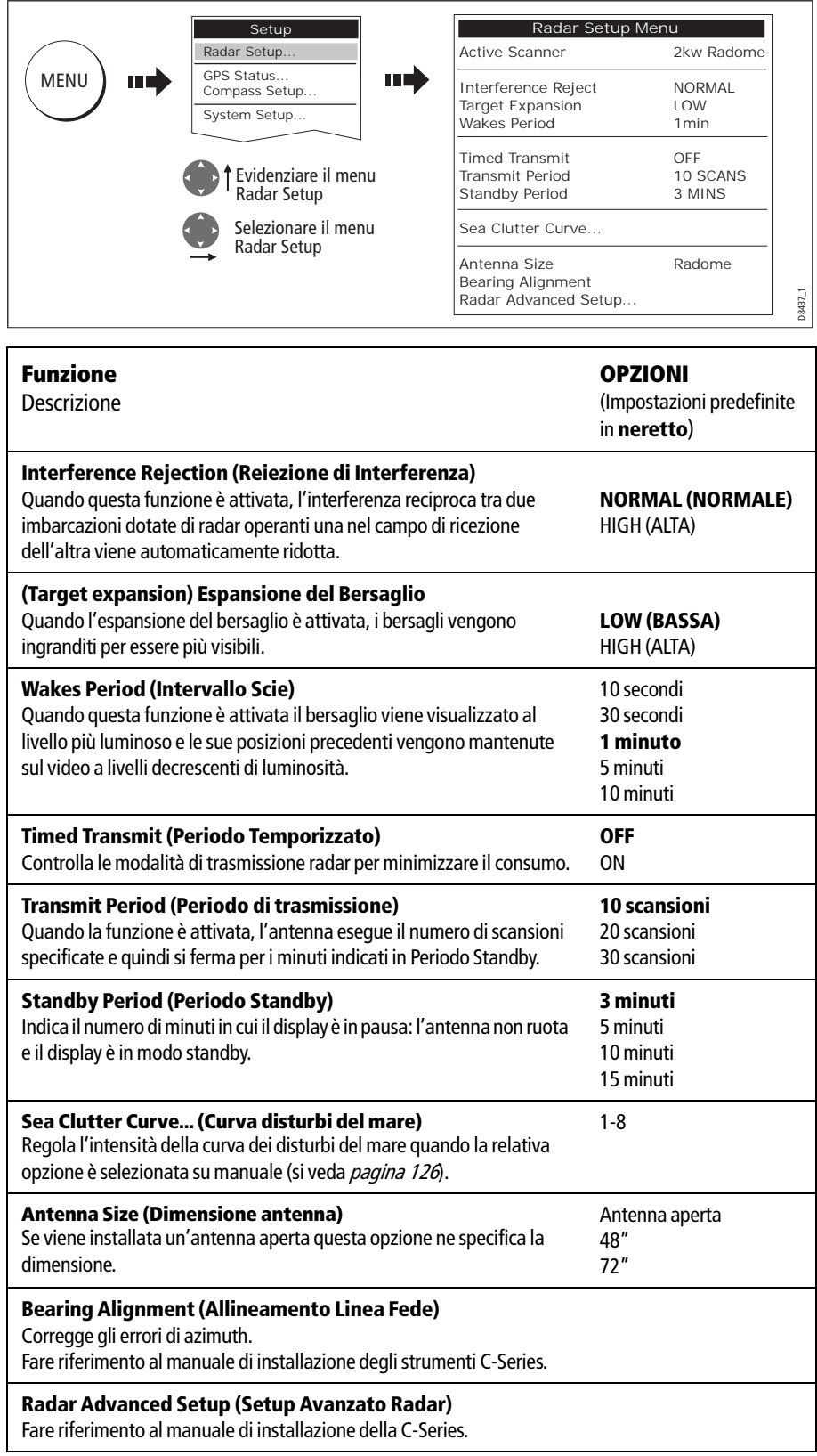

# **6.12 Allarmi radar**

Se abilitati, i seguenti allarmi verranno attivati nella funzione radar:

- Allarmi di sistema: ancora, timer, sveglia e temperatura.
- Allarmi di navigazione: arrivo e fuori rotta.
- Allarmi radar: zone di guardia.
- Allarmi fishfinder.
- Allarmi AIS.
- Allarmi profondità.
- Allarmi dati.
- Allarmi SeaTalk esterni.

Quando un allarme è attivato viene emesso un segnale acustico e compare un messaggio che descrive l'allarme e come tacitarlo.

Per attivare/disattivare questi allarmi:

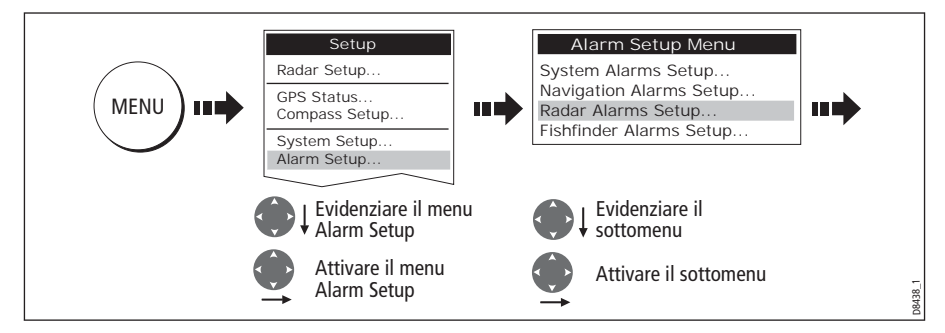

**Nota:** Per ulteriori dettagli si veda [pagina](#page--1-0) 27 [e pagina](#page-95-0) 194.

# **Capitolo 7: Applicazione dati**

# **7.1 Introduzione**

L'applicazione dati consente di visualizzare dati numerici generati dal sistema o dagli strumenti disponibili sulla linea NMEA o SeaTalk.

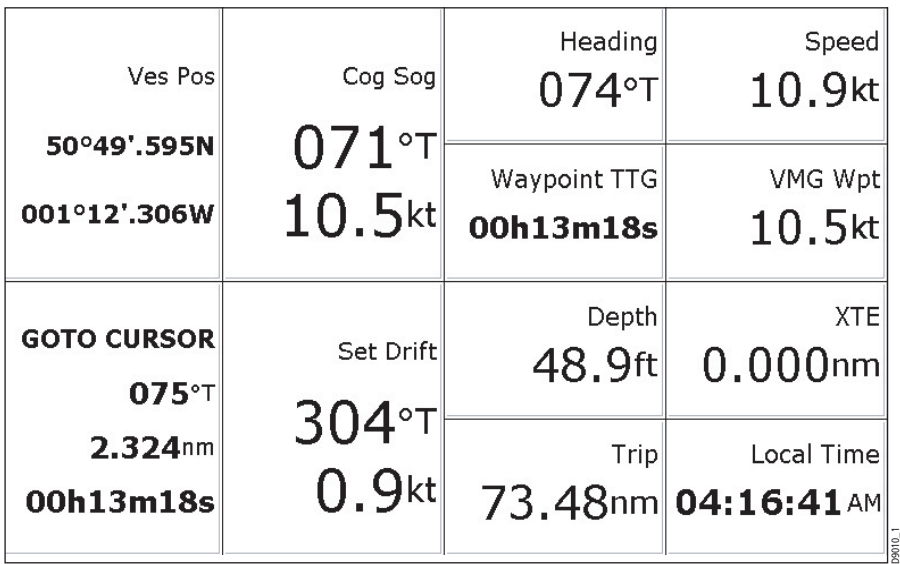

# **7.2 Selezionare un'applicazione dati**

Per selezionare un'applicazione dati digitali:

1. Selezionare una pagina che comprenda un'applicazione dati:

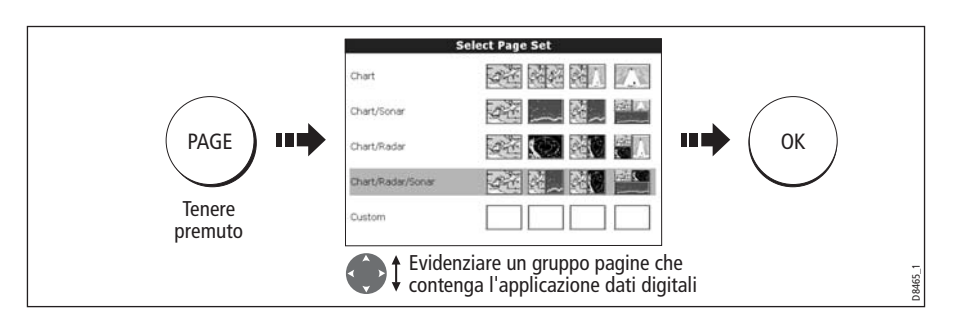

3. Selezionare una pagina che comprenda una finestra dati:

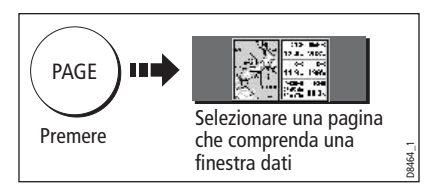

# **7.3 Selezionare i dati da visualizzare**

Si può selezionare un riquadro con dati preconfigurati oppure personalizzare l'applicazione in modo che visualizzi i dati selezionati.

**Nota:** La selezione del riquadro è un'impostazione locale e quindi riguarda solo il display su cui si sta operando.

# **Riquadri dati preconfigurati**

I riquadri dati preconfigurati comprendo dati relativi a Navigazione, Waypoint, Rotte, Pesca o Barche a vela:

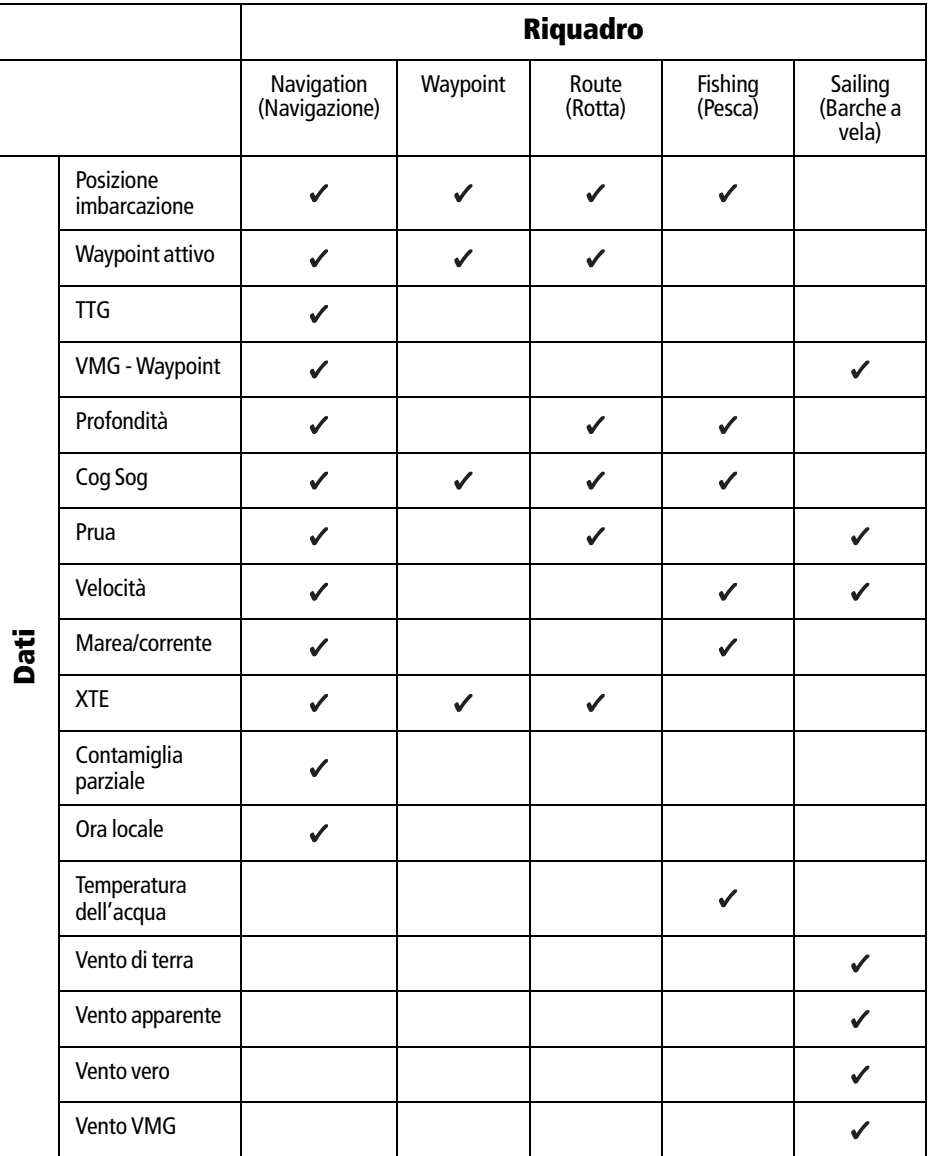

Per selezionare un riquadro preconfigurato:

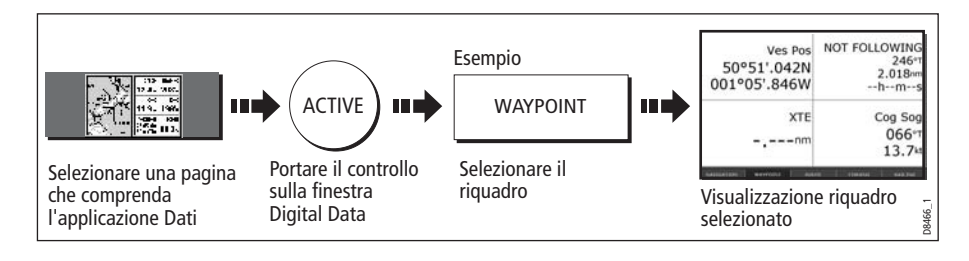

# <span id="page-60-0"></span>**Personalizzare i riquadri**

Ogni riquadro può essere configurato selezionando:

- Il nome del riquadro.
- La dimensione e il numero di celle dati.
- I dati contenuti in ogni cella. Questi dati possono comprendere qualsiasi trasduttore o dati di navigazione disponibili sulla linea NMEA o SeaTalk. Dati addizionali comprendono una rosa dei venti, un log distanza e quattro contamiglia parziali (azzerabili).
- Il modo in cui sono visualizzati i dati: in formato numerico, in cifre, in indicatori o grafici in base al tipo di dato.

**Nota:** I riquadri dati si possono configurare in questo modo anche nelle applicazioni Motore e CDI.

### **Rinominare un riquadro**

Si possono personalizzare i nomi dei riquadri come desiderato, per esempio il riquadro SAILING (Barca a vela) potrebbe essere rinominato RACING (Regata):

1. Selezionare e rinominare un riquadro:

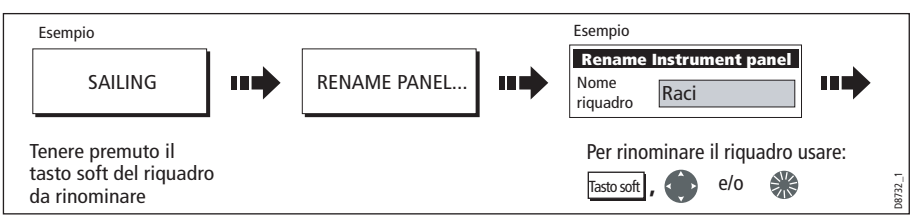

2. Salvare le modifiche:

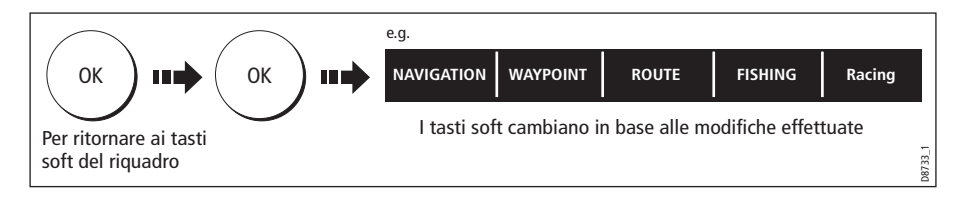

### **Selezionare i dati delle celle**

Per selezionare i dati delle celle:

1. Selezionare il gruppo dati del riquadro desiderato, per esempio:

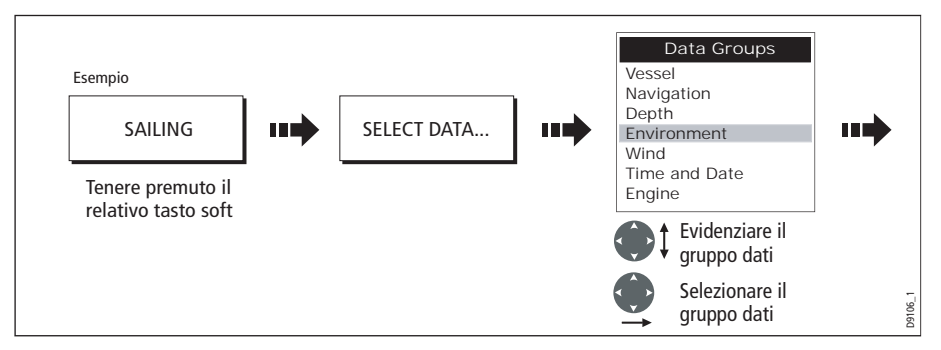

2. Selezionare i dati da inserire nel riquadro evidenziato:

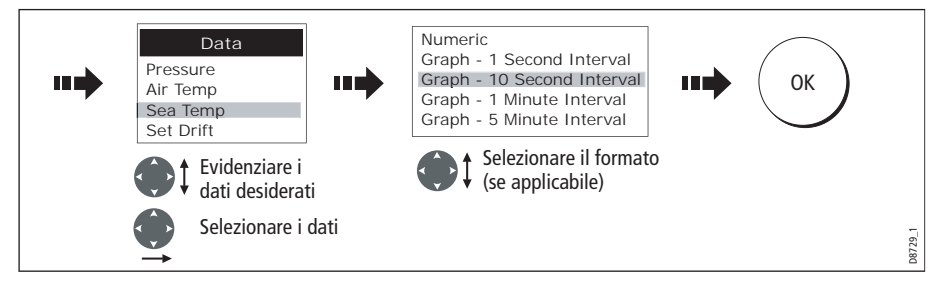

# **Modificare la dimensione delle celle**

Si può modificare la dimensione delle celle in base alle proprie esigenze usando la funzione MERGE CELLS (UNISCI CELLE) o SPLIT CELL (DIVIDI CELLE).

#### **Dividere una cella**

Usare la funzione SPLIT CELL per creare due celle dati più piccole:

1. Selezionare la cella desiderata all'interno del riquadro:

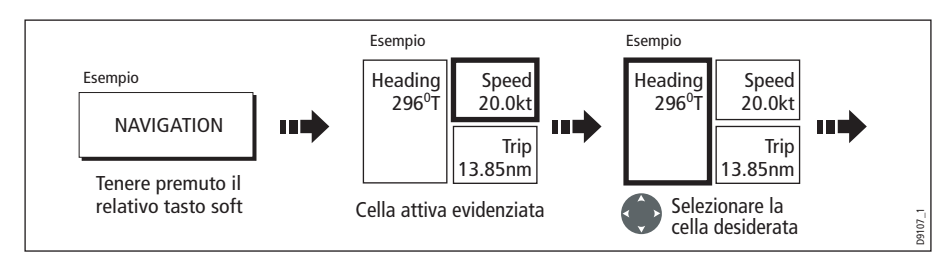

La direzione in cui la cella selezionata può essere divisa è indicata sul tasto soft.

2. Dividere la cella selezionata:

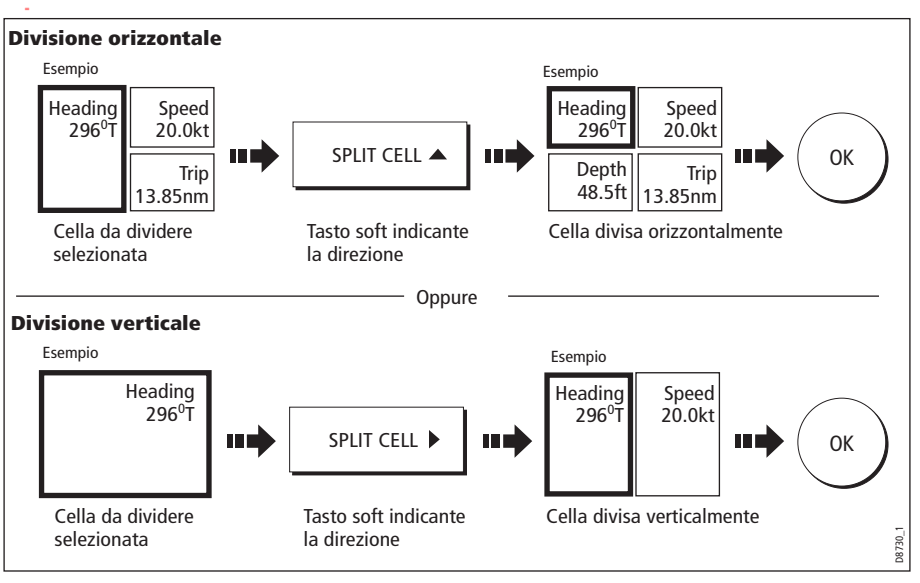

#### **Unire una cella**

Usare la MERGE CELLS (UNISCI CELLE) per creare una cella più grande e quindi di più facile lettura:

1. Selezionare la cella desiderata all'interno del riquadro:

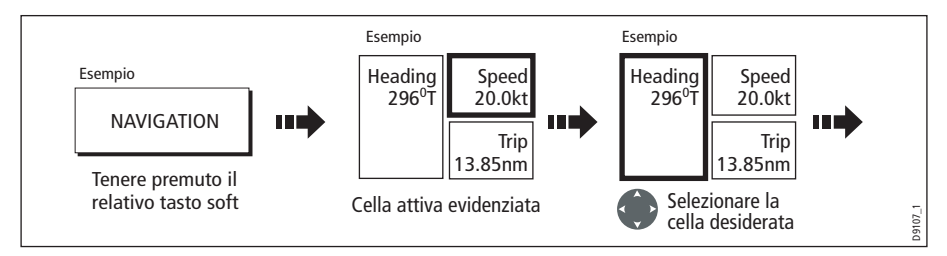

La direzione in cui la cella selezionata può essere unita è indicata sul tasto soft.

2. Unire la cella selezionata:

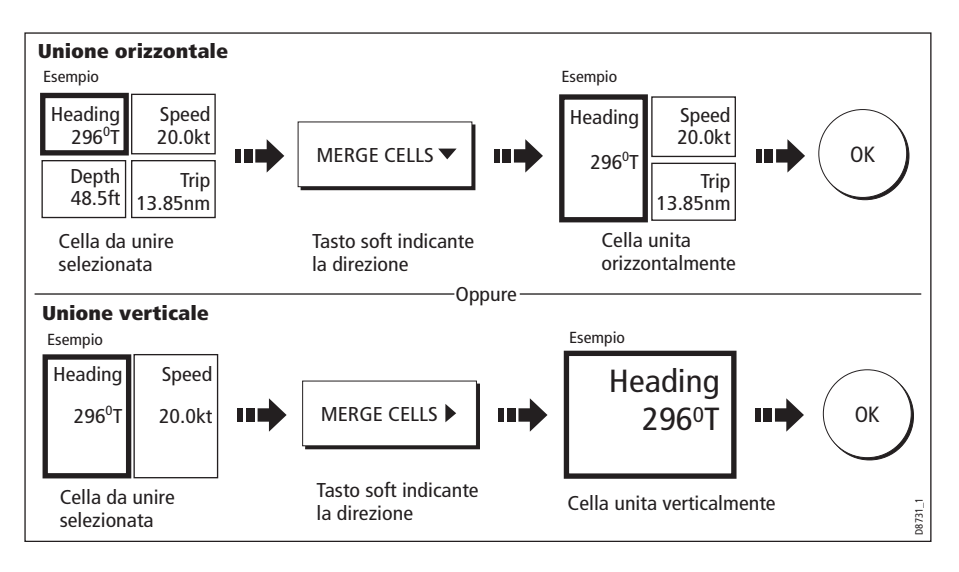

# **Capitolo 8: Schermata CDI**

# **8.1 Introduzione**

Con dati di prua e di posizione precisi si può utilizzare l'Indicatore di Deviazione della Rotta (Course Deviation Indicator o CDI) per monitorare la rotta e navigare verso un waypoint.

L'applicazione CDI è preconfigurata per visualizzare il grafico CDI. Si può configurare la finestra per visualizzare qualunque dato disponibile.

# **8.2 La schermata CDI**

Il CDI offre una rappresentazione grafica della rotta dell'imbarcazione su una 'strada in movimento'.

La 'strada in movimento' rappresenta una porzione di mare equivalente ai limiti XTE specificati nel menu Setup. Navigando verso il waypoint di destinazione, la strada scorre sullo schermo in base alla velocità dell'imbarcazione.

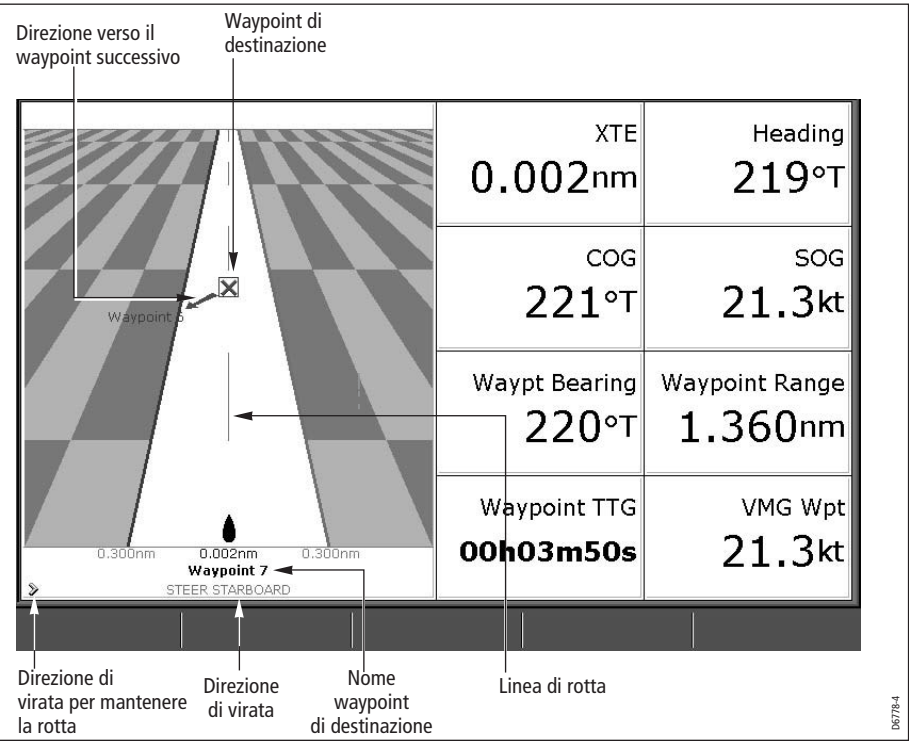

I dati di navigazione vengono visualizzati lungo o sotto la strada in movimento.

### **Indicazioni visualizzate**

Vengono visualizzate le indicazioni necessarie per mantenere la rotta e arrivare al waypoint di destinazione.

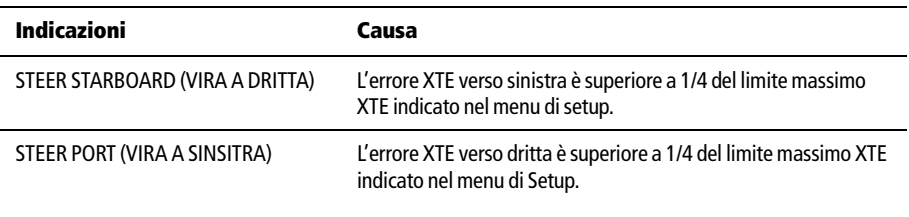

Le frecce di direzione si trovano ai lati delle indicazioni di virata e puntano verso la linea centrale. Maggiore è l'errore più frecce vengono visualizzate. Per correggere la rotta bisogna virare nella direzione indicata dalle frecce.

# **8.3 Come visualizzare la schermata CDI**

Per selezionare la schermata CDI

1. Selezionare un gruppo di pagine che comprenda l'applicazione CDI:

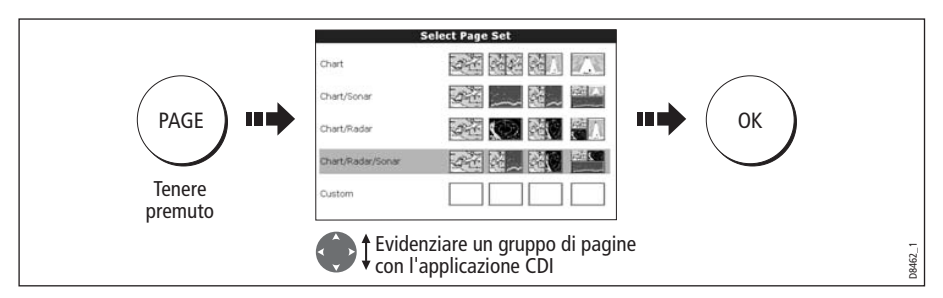

**Nota:** Se l'applicazione CDI è inserita in finestre multiple tutte le finestre visualizzeranno gli stessi dati.

2. Selezionare una pagina che comprenda la finestra CDI:

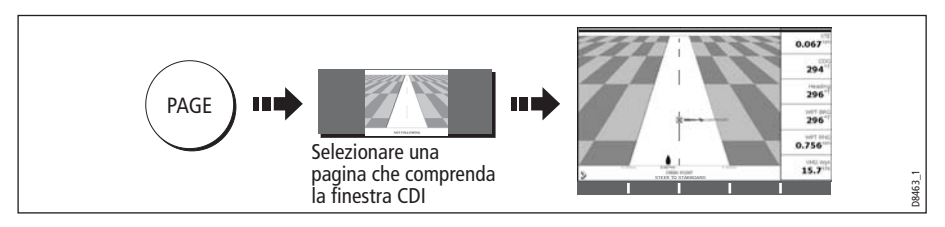

Quando l'applicazione CDI è visualizzata i tasti soft non vengono usati. Per accedere a qualunque funzione attivata tramite i tasti soft dovrete quindi aprire una finestra radar, chartplotter o fishfinder.

# **8.4 Modificare l'applicazione CDI**

Le informazioni della finestra CDI possono essere modificate in base alla proprie esigenze. Per informazioni si veda *[pagina](#page-88-0) 187*.

# **Capitolo 9: Applicazione motore**

# **9.1 Introduzione**

L'applicazione Motore consente di visualizzare informazioni, tramite indicatori e dati digitali, da uno o tre motori compatibili. Per consentire una rapida velocità di aggiornamento, i dati del motore vengono trasferiti da un'interfaccia seriale del motore al display C-Series via NMEA2000/SeaTalk<sup>2</sup>.

**Nota:** Per i dettagli sui motori compatibili e i relativi aggiornamenti software, fare riferimento al sito internet www.raymarine.com.

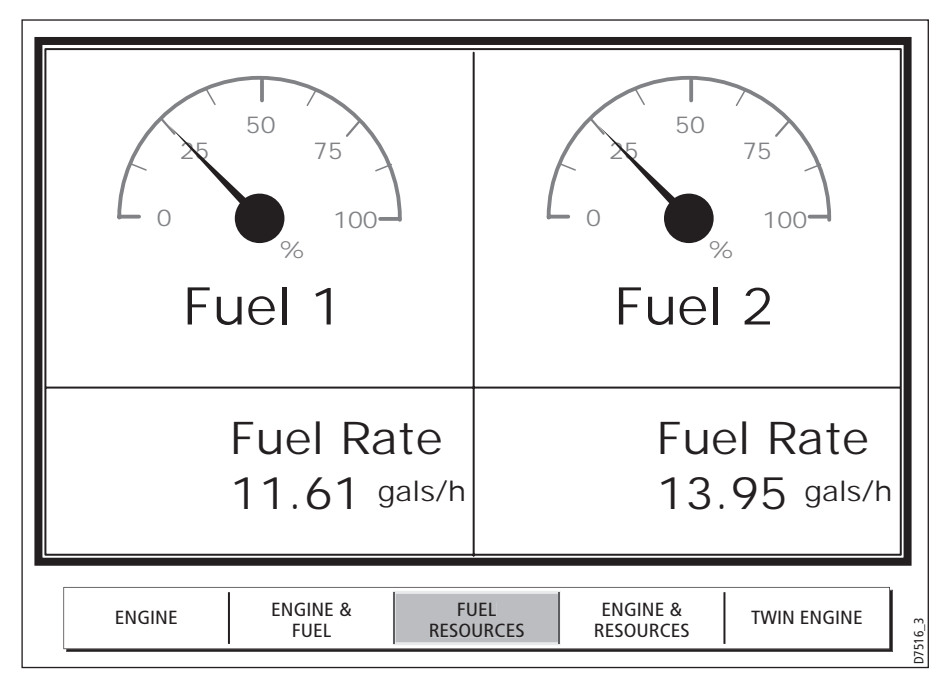

Se il contenuto predefinito di questi riquadri e/o il layout delle singole finestre dati non si adatta alle vostre esigenze è possibile configurarlo come descritto a *[pagina](#page-60-0) 159*.

# **9.2 Visualizzare e configurare la schermata Motore**

Prima di usare l'applicazione Motore dovrete configurare il sistema come segue:

- 1. Personalizzate un gruppo pagine in modo da comprendere la finestra Motore. Per i dettagli su come selezionare una finestra e applicazione fare riferimento a [pagina](#page-84-0) 183.
- 2. Dovrete selezionare il numero di motori e il limite massimo del tachimetro/ contagiri in base all'imbarcazione.

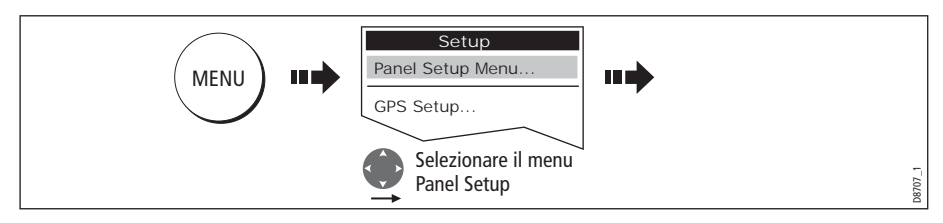

i. Quando è attiva la finestra Motore selezionare il menu Panel Setup:

ii. Selezionare il numero di motori:

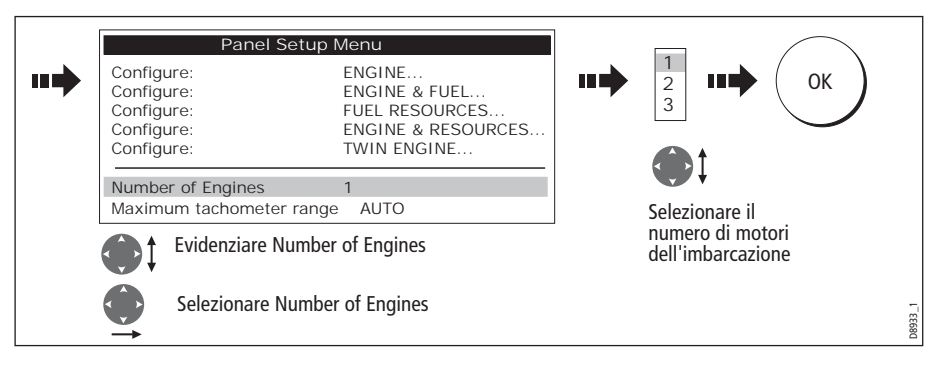

iii. Selezionare il limite massimo del tachimetro/contagiri:

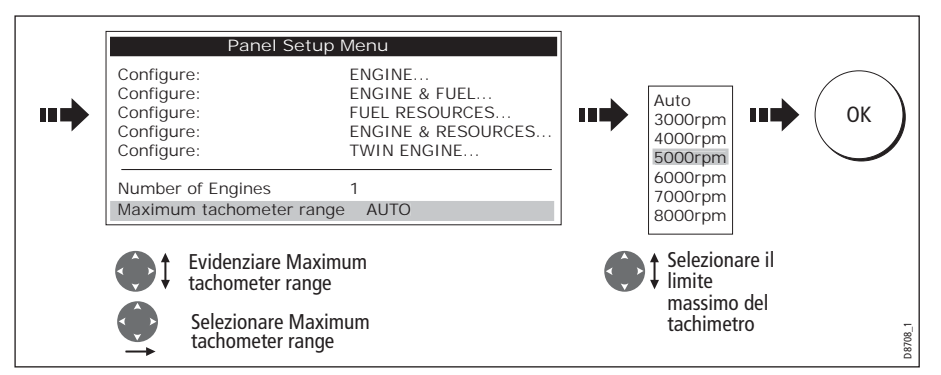

**Nota:** L'unità di misura della temperatura del motore (°F oppure °C) e l'unità di misura del carburante (litri o galloni USA) viene definita nel menu System Setup Menu (opzione Units Setup) ed è descritta [a pagina](#page-93-0) 192.

# **9.3 Informazioni visualizzate dalla schermata Motore**

I dati del motore vengono visualizzati in una serie di riquadri predefiniti. Potrete selezionare il riquadro più adatto alle vostre esigenze tramite i tasti soft:

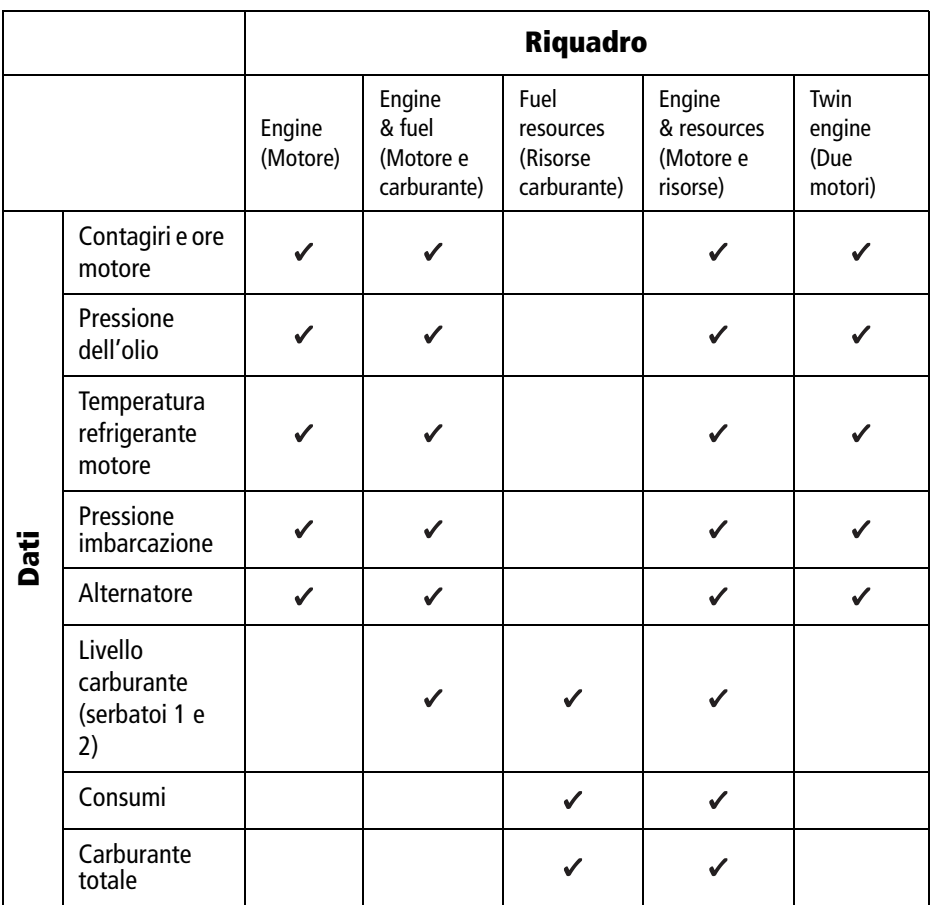

# **9.4 Configurazione dei riquadri motore**

Si può configurare ogni riquadro cambiando la dimensione e il numero di celle dati e i dati contenuti in ogni cella. Il riquadro può anche essere rinumerato. Per ulteriori dettagli fare riferimento a *[pagina](#page-60-0) 159*.

**Nota:** La configurazione dei riquadri motore è un'impostazione locale e agirà solo sul display operativo.

# **9.5 Allarmi motore**

L'applicazione motore attiva un allarme (via NMEA/SeaTalk<sup>2</sup>) e visualizza un messaggio quando individua un problema. Quando accade dovrete controllare il sistema di monitoraggio del motore e se necessario fare riferimento alla documentazione fornita con il sistema. Per tacitare l'allarme premere ACKNOWLEDGE.

**Nota:** Quando è attivo il monitoraggio motore sono attivi tutti gli altri allarmi del sistema.

# **Capitolo 10: Navtex**

# **10.1 Informazioni generali**

Il display può essere usato per visualizzare informazioni sulla sicurezza in mare tra cui previsioni meteo e avvertenze ricevute da un ricevitore Navtex. Si può selezionare il tipo di messaggio che attiverà l'allarme sul display. Una volta letto potrà essere cancellato oppure salvato. Il sistema può memorizzare fino a 100 messaggi; quando questo limite è raggiunto i vecchi messaggi vengono automaticamente sostituiti da quelli nuovi.

Le principali aree della copertura NAVTEX comprendono il mare Mediterraneo, Il mare del Nord, le aree costieri circostanti il Giappone e le aree circostanti il continente nordamericano.

# **10.2 Configurazione meteo Navtex**

Prima di potere visualizzare i messaggi Navtex è necessario:

- 1. Specificare per la porta NMEA di comunicazione la velocità di trasmissione (4,800 o 9,600) applicabile al ricevitore Navtex (si veda *[pagina](#page-94-0) 193*).
- 2. Abilitare la categoria di messaggi Navtex per i quali si desidera venga attivato l'allarme (si veda *[pagina](#page-72-0) 171*).

# **10.3 Allarmi messaggi in entrata**

Quando il ricevitore Navtex è collegato e funzionante, il sistema visualizza un messaggio contenente i dettagli relativi ai messaggi ricevuti dalle categorie selezionate, per esempio:

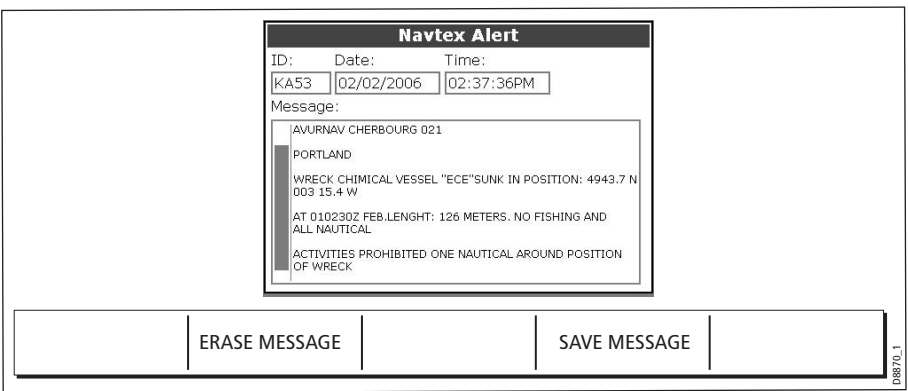

Procedere come segue:

- Per eliminare il messaggio dallo schermo premere ERASE (CANCELLA) oppure
- Per aggiungere un messaggio all'elenco di messaggi memorizzati e quindi eliminare il messaggio dallo schermo premere SAVE MESSAGE (SALVA MESSAGGIO).

# **10.4 Visualizzare i messaggi**

# **Visualizzare l'elenco dei messaggi Navtex**

Per visualizzare i messaggi memorizzati nel sistema:

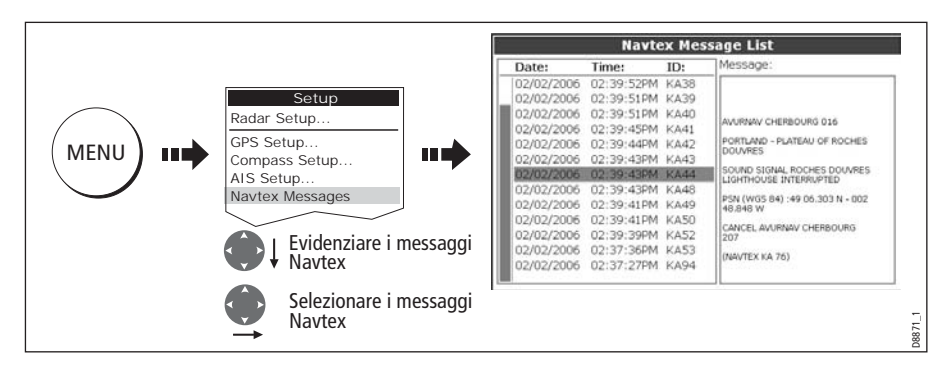

Ora è possibile ordinare l'elenco (SORT LIST) per data, stazione o categoria, cancellare un messaggio o configurare gli allarmi dei messaggi.

# **Visualizzare e scorrere i messaggi**

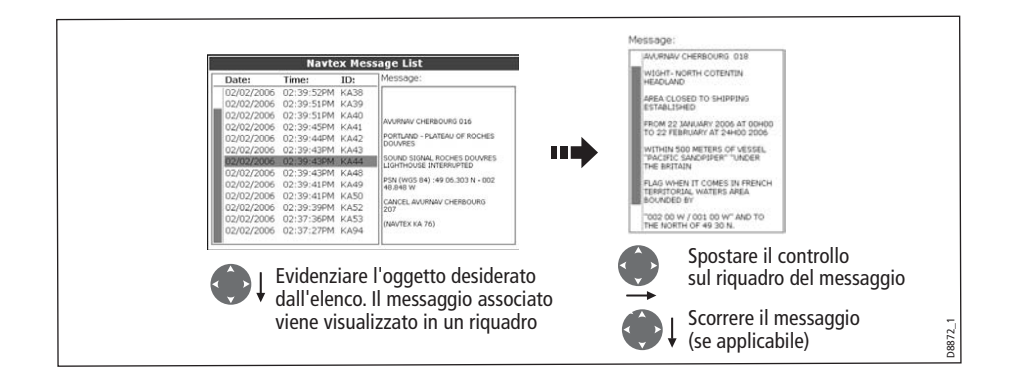

# **10.5 Gestire i messaggi Navtex**

I messaggi si possono gestire:

- Selezionando le categorie dei messaggi per le quali il sistema C-Series attiva gli allarmi.
- Cancellando i messaggi.
- Ordinando l'elenco messaggi.
### **Selezionare le categorie dei messaggi**

All'accensione il sistema attiva l'allarme per tutte le categorie dei messaggi elencati nel menu Navtex Alert. Se desiderato è possibile cancellare tutte le categorie non necessarie a eccezione degli avvisi ai naviganti (Categoria A), avvisi meteorologici (Categoria B) e informazioni di ricerca e salvataggio (Categoria D).

Per selezionare le categorie di allarme:

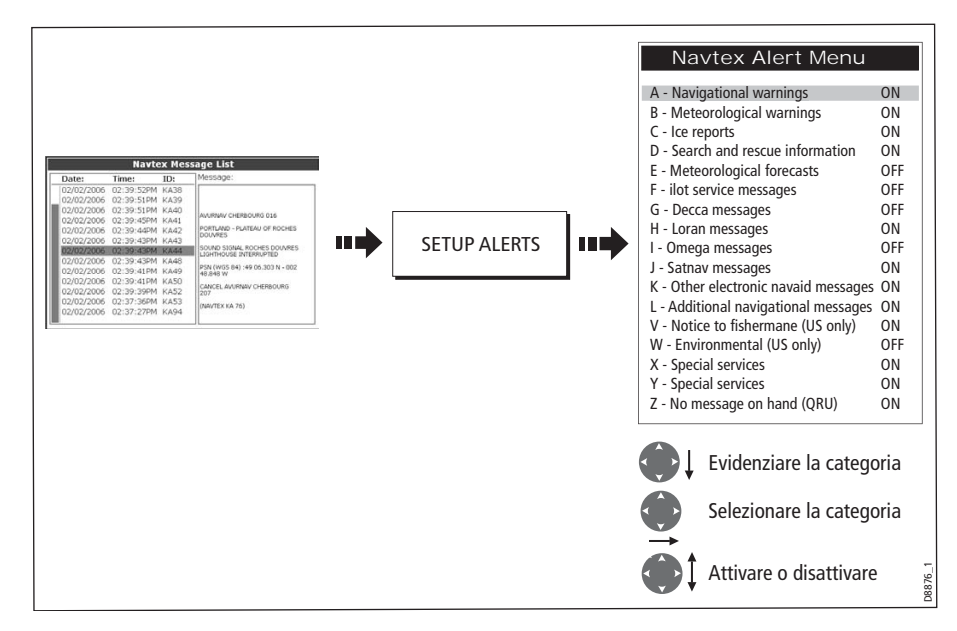

### **Ordinare l'elenco messaggi**

Per impostazione predefinita l'elenco messaggi è in ordine di data e ora (DATE): con il messaggio più recente in cima all'elenco. Si può ordinare l'elenco per identificativo della stazione (STN) o per categorie di messaggio (CAT).

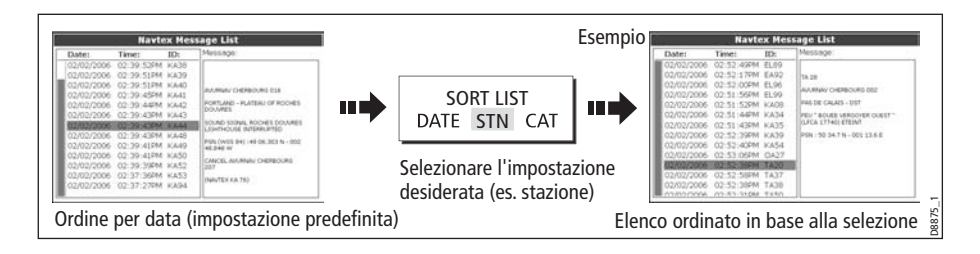

# **Capitolo 11: AIS (Automatic Identification System)**

# **11.1 Introduzione**

Questo capitolo spiega il sistema AIS e in che modo può essere usato come ausilio per la sicurezza. Una volta configurato è possibile sovrapporre l'AIS alla finestra carta o radar e usarlo per:

- Visualizzare un bersaglio (con i vettori di prua/velocità e la velocità di virata) per qualunque imbarcazione con AIS.
- Visualizzare informazioni di base o dettagliate per tutte le imbarcazioni compresi dati importanti sulla sicurezza.
- Configurare una zona di sicurezza circostante l'imbarcazione.
- Visualizzare allarmi e messaggi relativi alla sicurezza.

# **11.2 Cos'è l'AIS?**

L'AIS usa segnali radio digitali per trasmettere informazioni in "tempo reale" tra le imbarcazioni e stazioni di terra tramite le frequenze VHF dedicate. Queste informazioni sono usate per identificare e monitorare le imbarcazioni dell'area circostante e per fornire dati precisi, rapidi e automatici per evitare le collisioni. L'AIS implementa l'applicazione radar perché può operare in punti ciechi del radar ed è in grado di identificare imbarcazioni più piccole dotate di AIS.

#### **AVVERTENZA:**

**Le imbarcazioni più piccole non sono tenute a installare l'AIS e, nonostante sia obbligatorio per le imbarcazioni commerciali più grandi, non lo è il suo uso. Quindi, è importante ricordare che l'AIS potrebbe non visualizzare TUTTE le imbarcazioni presenti nell'area. Affidarsi sempre alla prudenza e all'esperienza.**

**L'AIS è un complemento e non un sostituto del radar.**

# **Classificazione dati AIS**

I dati AIS sono definiti come Classe A o Classe B. L'invio e la ricezione di dati di Classe A è obbligatorio per le imbarcazioni più grandi. Sulla schermata AIS si dovrebbero quindi vedere tutte le imbarcazioni più grandi. I messaggi di Classe B si applicano alle imbarcazioni più piccole e non sono obbligatori. Quindi, è importante ricordare che l'AIS potrebbe non visualizzare TUTTE le imbarcazioni più piccole presenti nell'area.

**Nota:** Non tutti i ricevitori AIS decodificano tutte le informazioni e non tutte le imbarcazioni di Classe A ricevono tutti i dati AIS richiesti. Per esempio, alcuni ricevitori AIS di Classe B di fascia bassa non decodificano e non trasmettono il nome dell'imbarcazione, il numero IMO, la larghezza/lunghezza dell'imbarcazione, la destinazione ecc.

| <b>Dati</b>                   | <b>Classe A</b><br>(Invio e ricezione) | <b>Classe B</b><br>(solo ricezione) |
|-------------------------------|----------------------------------------|-------------------------------------|
| Dati statici                  |                                        |                                     |
| Nome dell'imbarcazione        |                                        |                                     |
| Tipo                          |                                        |                                     |
| Segnale di chiamata<br>۰      |                                        |                                     |
| Numero IMO                    |                                        |                                     |
| Lunghezza e larghezza massima |                                        |                                     |
| • Posizione antenna           |                                        |                                     |
| Dati di viaggio               |                                        |                                     |
| Pescaggio<br>$\bullet$        |                                        |                                     |
| Informazioni di trasporto     |                                        |                                     |
| Destinazione                  |                                        |                                     |
| <b>ETA</b>                    |                                        |                                     |
| Altre informazioni            |                                        |                                     |
| <b>Dati dinamici</b>          |                                        |                                     |
| <b>Ora</b>                    |                                        |                                     |
| Posizione imbarcazione        |                                        |                                     |
| C <sub>O</sub> G              |                                        |                                     |
| <b>SOG</b>                    |                                        |                                     |
| Prua gyro                     |                                        |                                     |
| • Velocità di virata          |                                        |                                     |
| • Stato di navigazione        |                                        |                                     |
| Rapporti dinamici             |                                        |                                     |
| Velocità imbarcazione         |                                        |                                     |
| Stato imbarcazione            |                                        |                                     |
| <b>Messaggi</b>               |                                        |                                     |
| Allarme                       |                                        |                                     |
| Sicurezza                     |                                        | D8966_1                             |

**Nota:** Per modificare i bersagli e la distanza AIS si veda [pagina](#page-80-0) 179.

# **11.3 Dispositivi necessari per usare l'AIS**

Per usare l'AIS è necessario:

Un ricevitore o un ricetrasmettitore.

**Nota:** Un ricevitore consente di ricevere i dati di altre imbarcazioni dell'area ma non consente alle altre imbarcazioni di "vedere" la vostra. Un ricetrasmettitore trasmette e riceve dati AIS e quindi consente di ricevere dati sulle altre imbarcazioni e alle altre imbarcazioni dotate di AIS di vedere e ricevere informazioni sulla vostra imbarcazione, tra cui posizione, rotta velocità e velocità di virata.

- Un'antenna VHF: in genere viene fornita con il sistema AIS.
- Un GPS: per fornire dati di posizione.
- Una bussola: anche se non è essenziale migliora i calcoli di velocità.

Quando un dispositivo AIS è collegato a un display C-Series lo stato viene indicato dall'icona AIS nella finestra dati del trasduttore.

Bisognerà specificare la velocità di trasmissione 38,400 per la porta NMEA che comunica con il ricetrasmettitore o ricevitore AIS (si veda *[pagina](#page-94-0) 193*).

# <span id="page-76-0"></span>**11.4 Selezionare la funzione AIS**

L'AIS è un livello selezionabile dell'applicazione chartplotter o radar. Per attivare l'AIS:

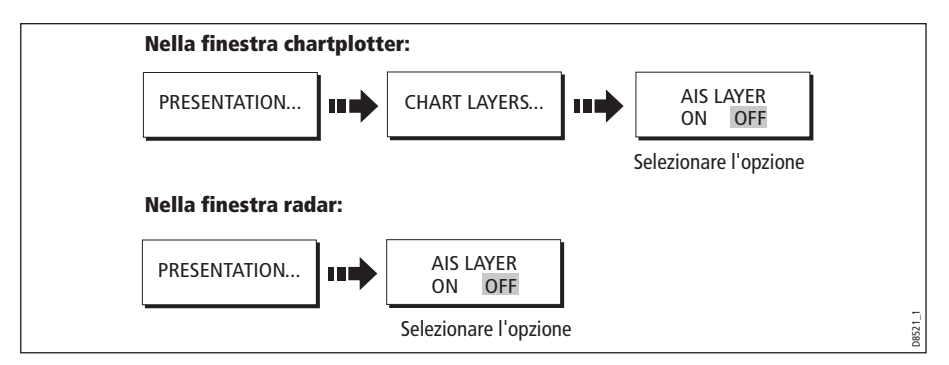

# **Stato AIS**

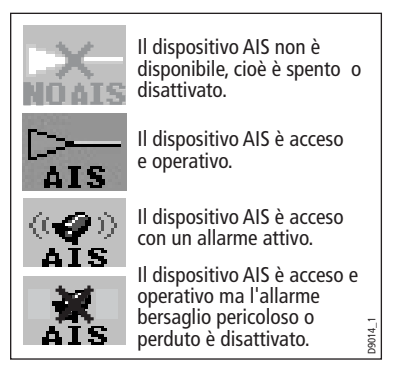

Lo stato dell'AIS è visualizzato nella barra dati del display.

Se la posizione dell'imbarcazione viene persa il display disabilita la funzione AIS e visualizza l'indicatore AIS tra parentesi.

Quando la posizione dell'imbarcazione viene riacquisita e l'AIS è attivato il display riabilita la funzione AIS.

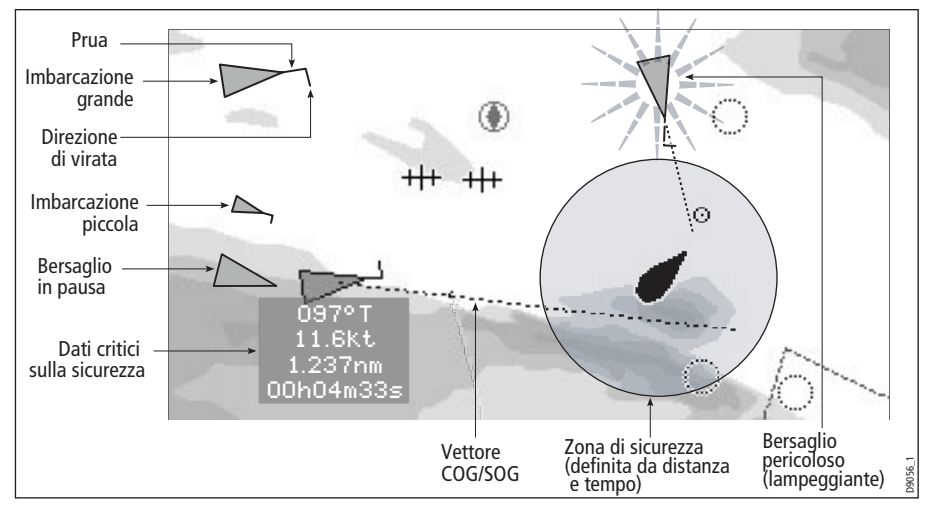

### **11.5 Visualizzazione dati AIS**

Il sistema AIS visualizza altre imbarcazioni dotate di AIS nella zona circostante con il simbolo di un triangolo sovrapposte alla finestra chartplotter o radar. Sono visualizzati un massimo di 100 bersagli. Quando lo stato dell'imbarcazione cambia, il simbolo del bersaglio cambia di conseguenza.

I vettori possono essere visualizzati per ogni bersaglio. Questi vettori indicano la direzione di viaggio e la velocità di virata dell'imbarcazione e la distanza percorsa in un periodo specifico di tempo (vettore COG/SOG). I bersagli visualizzati con i relativi vettori vengono definiti "bersagli attivi" e sono visualizzati in base alla grandezza dell'imbarcazione. Più grande è l'imbarcazione più grande è il bersaglio. Si possono visualizzare tutti i bersagli o solo quelli pericolosi (si veda *[pagina](#page-83-0) 182*).

### <span id="page-77-0"></span>**Simboli AIS**

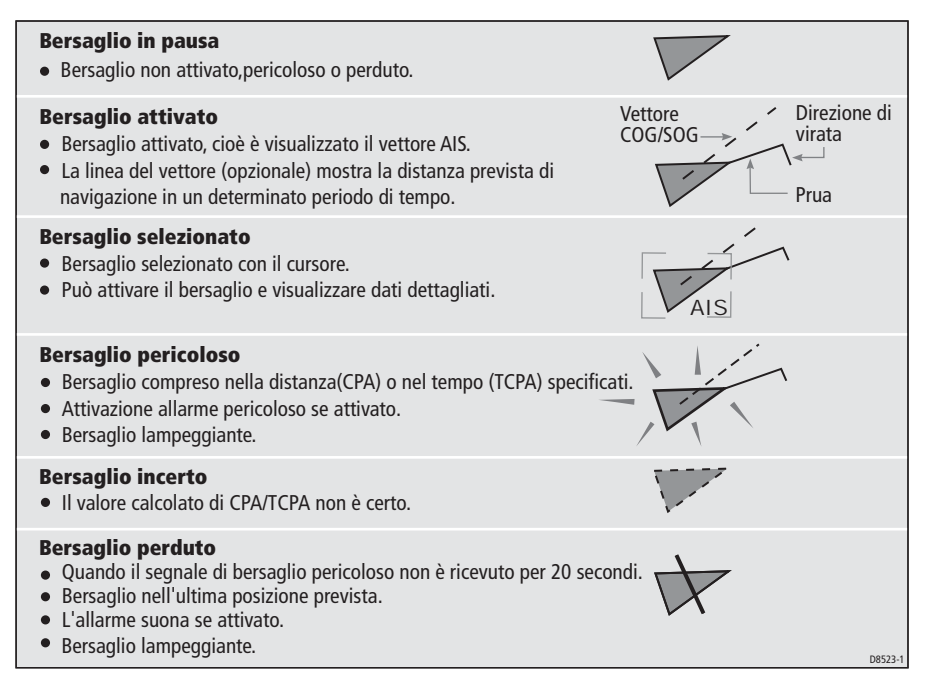

# **Visualizzare le informazioni relative al bersaglio**

Si possono visualizzare le informazioni relative ai bersagli AIS individuali. Quando un bersaglio è evidenziato con il cursore i tasti soft cambiano per consentire la selezione delle seguenti opzioni:

- Vettori AIS.
- Dati AIS critici per la sicurezza.
- Elenco AIS.
- Dati AIS completi.

### **Visualizzare i vettori AIS**

Un bersaglio viene definito attivo quando sono visualizzati graficamente i seguenti dati:

- Un vettore COG/SOG che indica la distanza prevista percorsa dal bersaglio in un determinato periodo di tempo.
- Un indicatore di prua e direzione di virata.

Per attivare/disattivare l'opzione AIS VECTOR (VETTORI AIS):

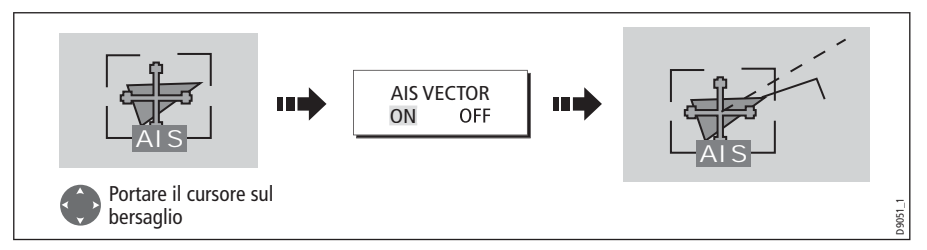

Quando un bersaglio è attivato il suo simbolo viene visualizzato in scala in base alla dimensione dell'imbarcazione.

**Nota:** Le impostazioni vettore bersaglio e zona di sicurezza si applicano sia ai bersagli MARPA radar sia ai bersagli AIS.

# **Visualizzazione di dati AIS critici sulla sicurezza**

I dati AIS critici sulla sicurezza, cioè COG, SOG, CPA e TCPA si possono visualizzare nel tag vicino ai bersagli. I dati si possono attivare (ON), disattivare (OFF) oppure visualizzare automaticamente (AUTO) quando il cursore si trova sopra il bersaglio.

Per selezionare l'opzione AIS DATA (DATI AIS) su AUTO/ON/OFF:

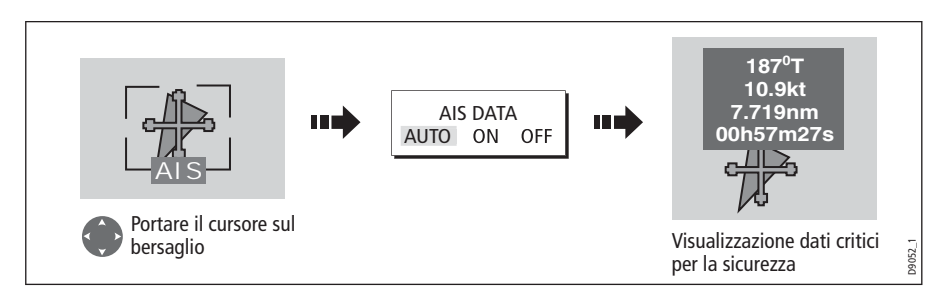

### **Elenco AIS**

Si può visualizzare l'elenco dei bersagli AIS che fornisce i dati per evitare le collisioni relative al bersaglio evidenziato:

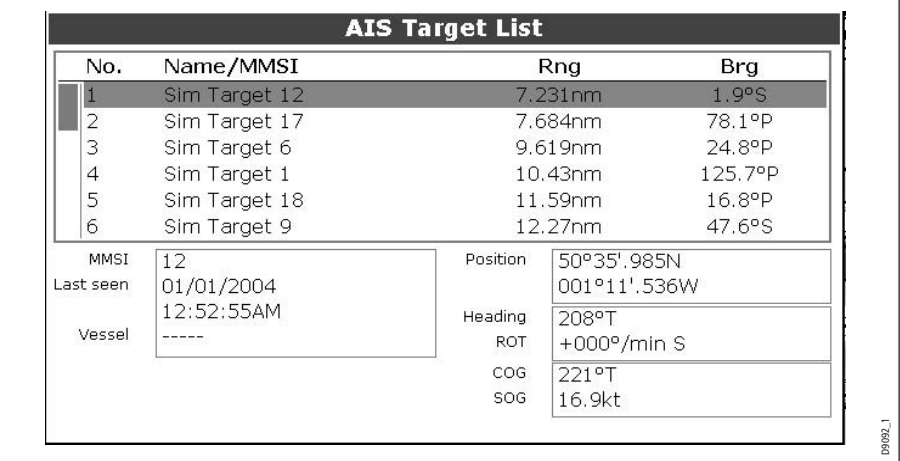

Per visualizzare l'elenco AIS:

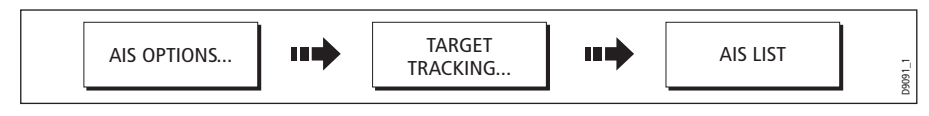

### **Visualizzare i dati AIS completi**

Per visualizzare dati AIS dettagliati per un bersaglio individuale, per esempio dati statici, dinamici e di viaggio:

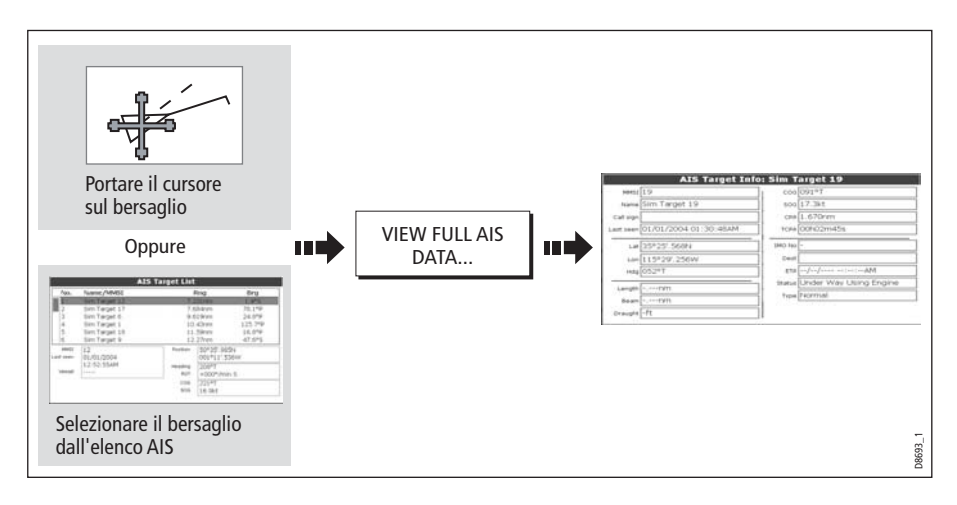

# <span id="page-80-0"></span>**11.6 Usare l'AIS per evitare le collisioni**

Si può usare l'AIS per evitare le collisioni grazie alle funzioni zona di sicurezza e messaggi di sicurezza.

# **Zona di sicurezza**

### **Cos'è una zona di sicurezza**

Una zona di sicurezza è un cerchio centrato sull'imbarcazione entro il quale un bersaglio è considerato pericoloso. Viene visualizzato sulla schermata radar o chartplotter come un cerchio rosso.

La zona di sicurezza AIS usa gli stessi criteri del MARPA e segnala un bersaglio pericoloso se penetra una determinata distanza dall'imbarcazione (punto di avvicinamento massimo o CPA) entro un periodo di tempo specifico (tempo massimo di avvicinamento o TCPA). Il CPA e il TCPA sono usati usando la COG/SOG e la posizione dal bersaglio AIS.

Quando il sistema riconosce un bersaglio AIS pericoloso:

- Il simbolo del bersaglio diventa rosso e lampeggia.
- Viene visualizzato un messaggio di allarme.
- Si attiva un allarme acustico.

#### **Disattivare l'allarme bersaglio pericoloso**

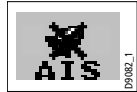

 Se necessario, è possibile disattivare l'allarme bersaglio pericoloso. Una volta disabilitato, quando viene individuato il bersaglio pericoloso diventa rosso e lampeggia ma **non** viene attivato l'allarme acustico e **non** viene visualizzato il messaggio di allarme. L'icona di stato AIS indica che l'allarme è disabilitato.

# **Configurazione di una zona di sicurezza AIS**

Per configurare una zona di sicurezza circostante l'imbarcazione e specificare il tempo mancante alla zona di sicurezza:

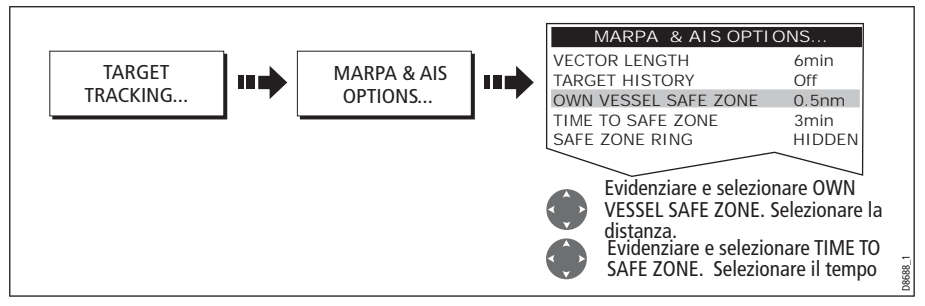

**Nota:** Con questo menu è anche possibile nascondere il cerchio della zona di sicurezza.

#### **Importante**

Quando il ricevitore AIS è collegato e funzionante, il sistema controlla i bersagli pericolosi all'interno della zona di sicurezza e, se abilitato, attiva l'allarme ogni qualvolta è necessario. L'allarme bersaglio pericolo opera indipendentemente dalla stato ON o OFF del bersaglio AIS (si veda *[pagina](#page-83-0) 182*) o dallo stato VISIBLE/HIDDEN (MOSTRA/NASCONDI) del cerchio zona di sicurezza.

# **Opzioni MARPA e AIS**

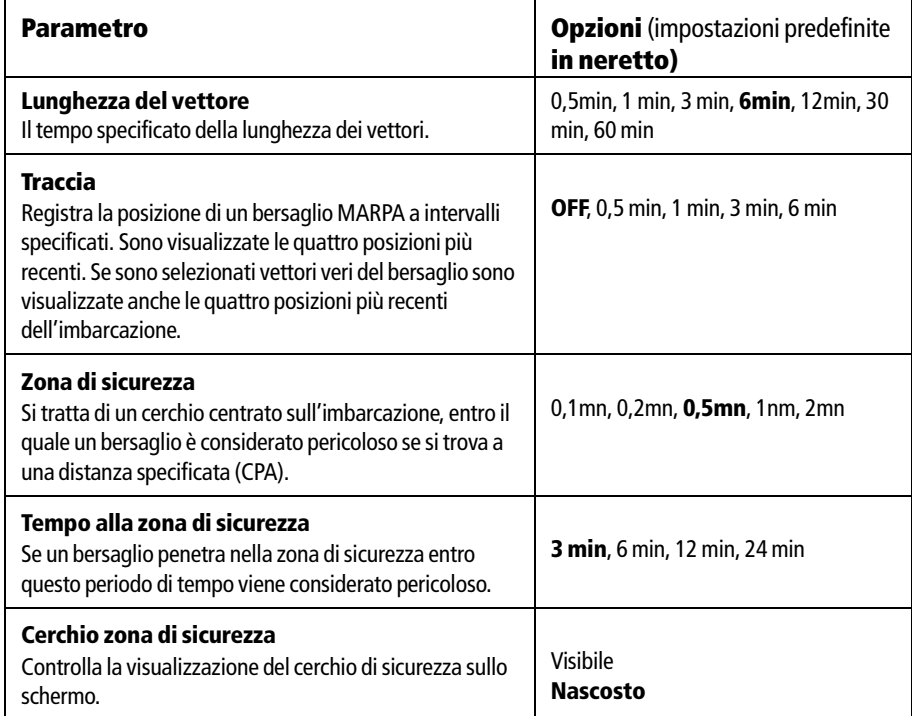

### **Messaggi di sicurezza**

Quando lo stato dei Messaggi di sicurezza AIS è attivo nel menu AIS Layer Setup (si veda *[pagina](#page-83-0) 182*) qualunque messaggio di sicurezza in entrata dalle imbarcazioni circostanti, stazioni di terra e stazioni mobili viene visualizzato in una finestra pop-up. Il messaggio comprende anche la posizione dell'imbarcazione in latitudine/ longitudine (se conosciuta).

A questo punto è possibile:

- Eliminare il messaggio (ACKNOWLEDGE).
- Posizionare un waypoint sul chartplotter/radar alla posizione dell'imbarcazione che invia il messaggio.
- Iniziare la navigazione GOTO verso la posizione dell'imbarcazione che invia il messaggio.

**Nota:** Quando il simulatore è operativo non si possono ricevere messaggi di sicurezza.

# **11.7 AllarmiAIS**

<span id="page-82-0"></span>Oltre all'allarme bersaglio pericoloso descritto nella sezione precedente, il sistema genera un allarme quando un bersaglio pericoloso viene perduto, cioè non si riceve il segnale per 20 secondi.

Quando sullo strumento si verifica una condizione di allarme il ricevitore AIS genera allarmi locali che sono visualizzati e attivati sul display C-Series.

## **Allarmi AIS locali**

Quando il dispositivo AIS collegato genera un allarme, i display C-Series visualizzano un messaggio di allarme locale e indicano lo stato di allarme nell'icona della barra dati:

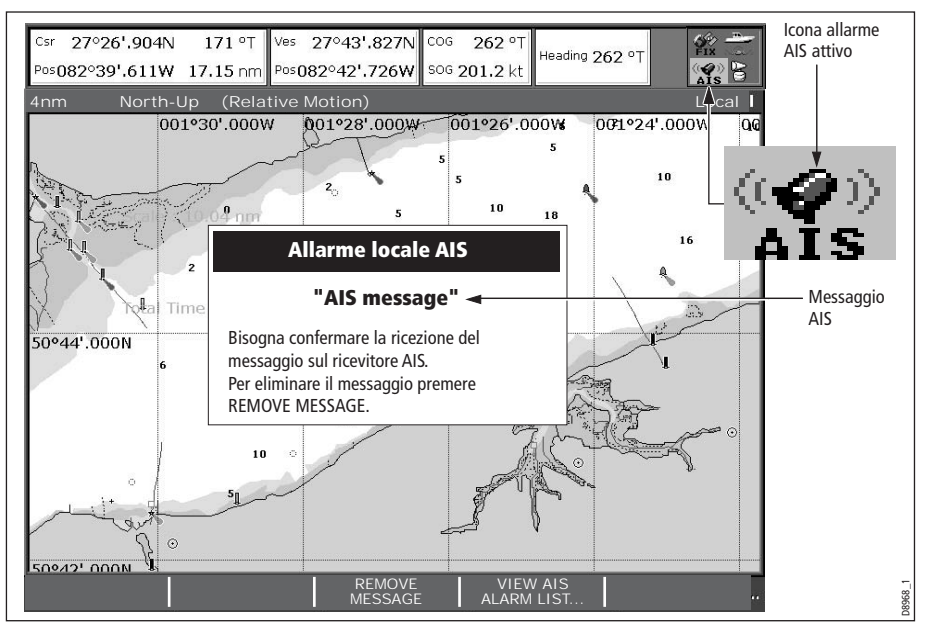

Per proseguire:

1. Eliminare il messaggio/visualizzare l'elenco allarmi attivi:

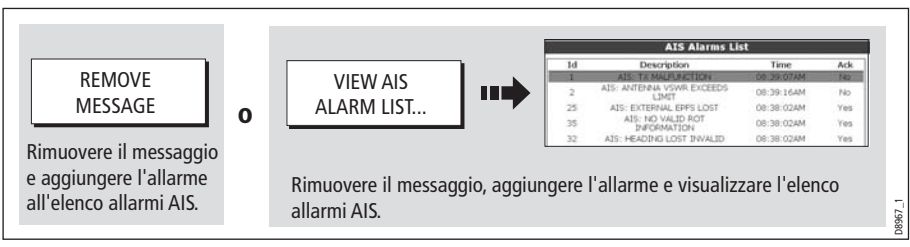

2. Confermare la lettura del messaggio sul dispositivo AIS.

**Importante:** Un allarme rimane attivo finché non ne viene confermata la lettura sul dispositivo AIS.

# **Elenco allarmi attivi**

L'elenco allarmi attivi mostra lo stato di ogni allarme locale. Si può accedere a questo elenco tramite il menu AIS Layer Setup (si veda *[pagina](#page-83-0) 182*) o dal menu Alarms Setup (si veda *[pagina](#page-95-0) 194*).

**Nota:** Bisogna confermare la lettura del messaggio di allarme sul ricevitore AIS. Eliminando il messaggio o aggiungendolo all'elenco allarmi del display C-Series non si cancella l'allarme.

# **11.8 Simulatore**

Si raccomanda di usare il simulatore per familiarizzare con la funzione AIS.

Quando il simulatore del sistema è acceso (si veda *[pagina](#page-91-0) 190*) visualizza 20 bersagli AIS in un raggio di 25mn. Questi bersagli sono visualizzati usando il relativo simbolo AIS (si veda *[pagina](#page-77-0) 176*) e si muovono sullo schermo come se fossero dei veri bersagli.

**Important**e: Mentre il simulatore è acceso i messaggi di sicurezza in entrata non possono essere visualizzati.

# <span id="page-83-0"></span>**11.9 Menu AIS Layer Setup**

Il menu AIS Layer Setup consente di:

- Selezionare il tipo di bersaglio e visualizzarlo (ALL TUTTI oppure DANGEROUS PERICOLOSI).
- Attivare/disattivare l'allarme di messaggio pericoloso o perduto.
- Attivare/disattivare i messaggi di sicurezza AIS.
- Visualizzare l'elenco degli allarmi AIS attivi.

Per visualizzare il menu AIS Layer Setup:

- 1. Attivare (ON) l'opzione AIS LAYER (si veda *[pagina](#page-76-0) 175*).
- 2. Selezionare AIS Layer Setup:

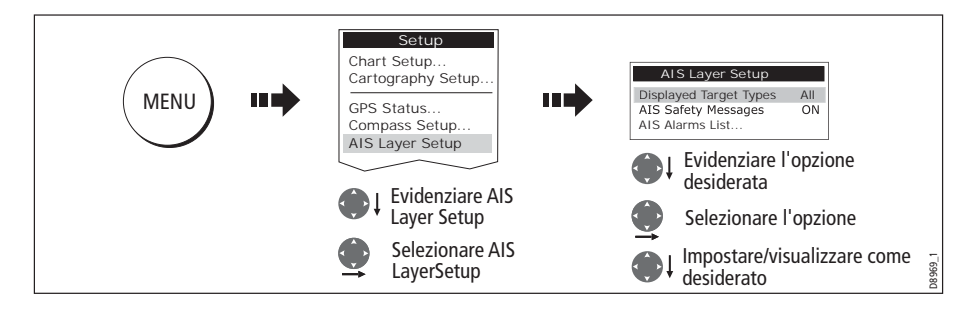

# **Capitolo 12: Configurazione del sistema**

Questo capitolo descrive come configurare e personalizzare il display C-Series. Qualunque modifica verrà mantenuta in memoria e riattivata alla successiva riaccensione. Potrete modificare le impostazioni quando desiderato.

# <span id="page-84-1"></span>**12.1 Personalizzare i gruppi di pagine**

Il display C-Series dispone di 5 gruppi di pagine predefiniti. Ogni pagina può visualizzare fino a quattro applicazioni. La stessa applicazione si può visualizzare in finestre multiple. Per esempio, potrete tenere due applicazioni chartplotter su una pagina: una con una scala lunga, l'altra più dettagliata.

È inoltre possibile modificare i gruppi di pagine perché visualizzino l'applicazione e la struttura della pagina così che soddisfi particolari esigenze. Questa procedura dovrà anche essere utilizzata se desiderate attivare un'applicazione motore.

Potrete assegnare un nome specifico a ogni gruppo di pagine. Viene fornita inoltre l'opzione per riportare il gruppo di pagine alla configurazione predefinita.

# <span id="page-84-0"></span>**Configurazione di un'applicazione e della struttura di una pagina**

Per modificare la configurazione di un'applicazione e/o la struttura di una pagina o disattivare le pagine:

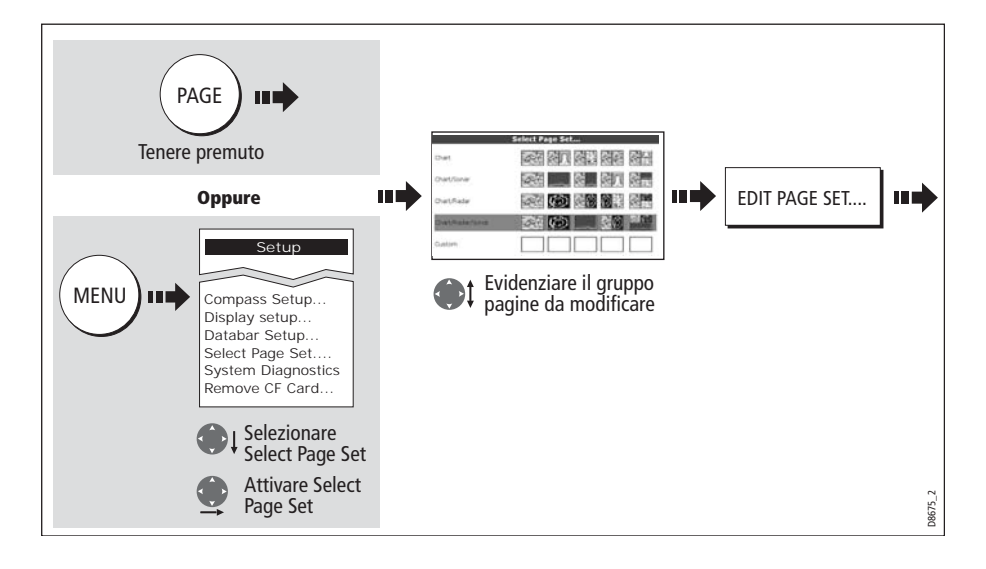

1. Selezionare l'opzione per la modifica delle pagine:

#### 2. Modificare il gruppo pagine:

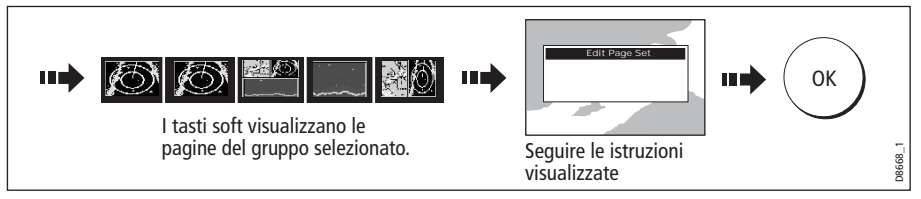

La struttura della pagina, della finestra e dell'applicazione saranno ora disponibili ogni volta che si seleziona la schermata Select Page Set (Seleziona Gruppo Pagine).

Se non intendete usare tutte le 5 pagine disponibili in un gruppo, potrete disattivarle individualmente. Quando userete il tasto **PAGE** per scorrere le pagine, il sistema salterà qualunque pagina disattivata (OFF).

**Nota:** I tasti soft associati alle pagine disattivate saranno indicati da una croce rossa.

### **Rinominare un gruppo di pagine**

Se necessario, è possibile rinominare un gruppo di pagine:

- 1. Visualizzare il menu Select Page come descritto a *[pagina](#page-84-0) 183*.
- 2. Rinominare il gruppo pagine:

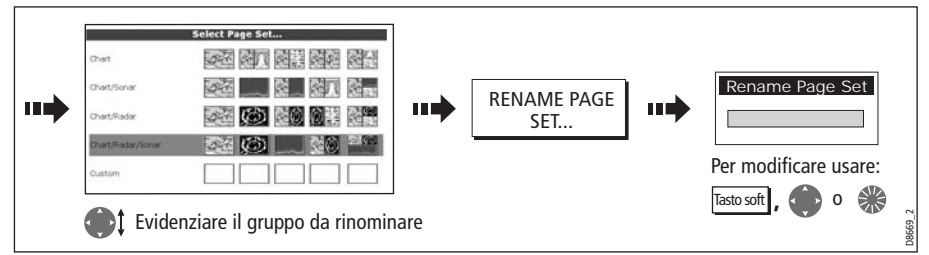

### **Ritornare alle impostazioni predefinite**

Per ritornare alle impostazioni e al nome predefiniti:

- 1. Visualizzare il menu Select Page come descritto a *[pagina](#page-84-0) 183*.
- 2. Ripristinare le impostazioni predefinite per il gruppo pagine:

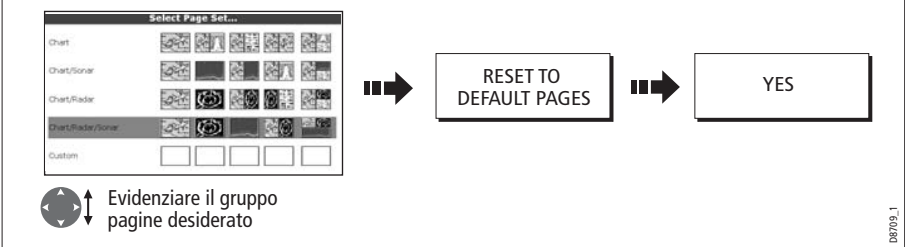

# <span id="page-86-0"></span>**12.2 Modificare la barra dati**

La barra dati può essere modificata in base alle proprie esigenze. Si può:

- Visualizzare verticalmente sulla parte destra del display oppure orizzontalmente in cima allo schermo.
- Ridimensionare (solo posizione orizzontale).
- Riconfigurare per mostrare i dati desiderati.

**Nota:** La configurazione della barra dati è un'impostazione locale e quindi riguarda solo il display su cui si sta operando.

# **Modificare la posizione della barra dati**

La barra dati può essere visualizzata verticalmente sulla parte destra del display oppure orizzontalmente in cima allo schermo:

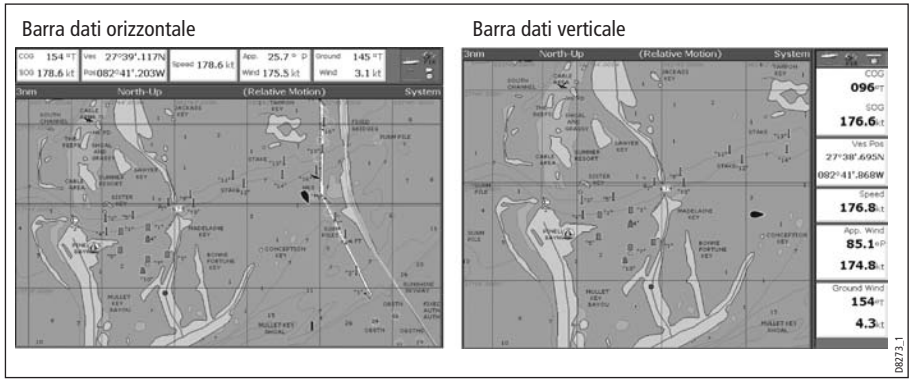

Per cambiare la posizione della barra dati:

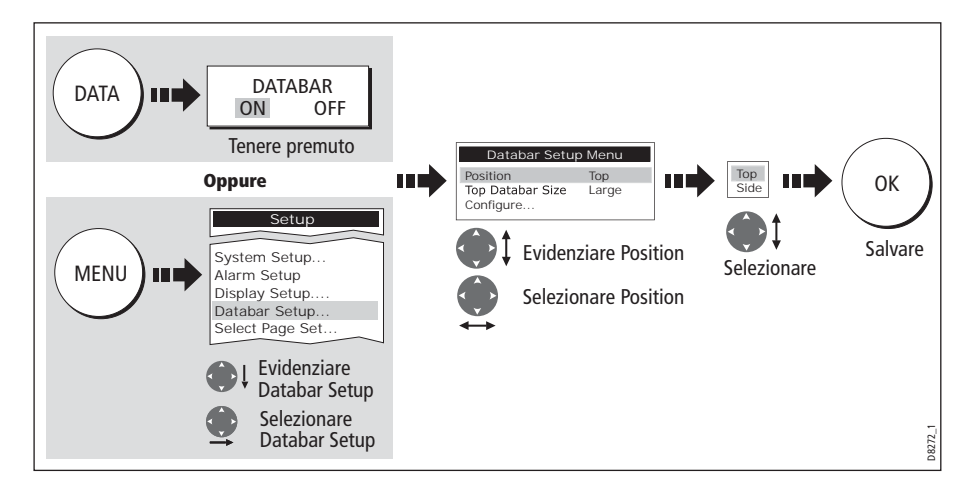

### **Modificare la dimensione della barra dati**

Quando la barra dati è essere visualizzata orizzontalmente in cima allo schermo è disponibile un'opzione che permette di selezionare la dimensione normale o grande. La barra dati grande visualizza maggiori dati.

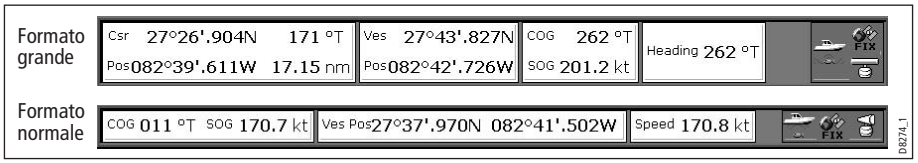

Per cambiare la dimensione della barra dati:

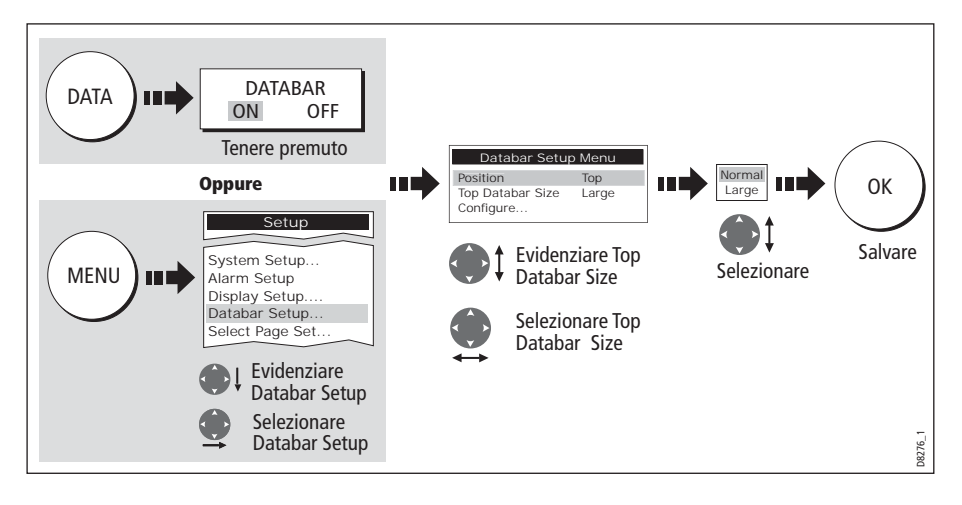

# **Personalizzare il contenuto della barra dati**

Si può personalizzare il contenuto della barra dati così che contenga le informazioni necessarie. La tabella seguente mostra i dati disponibili.

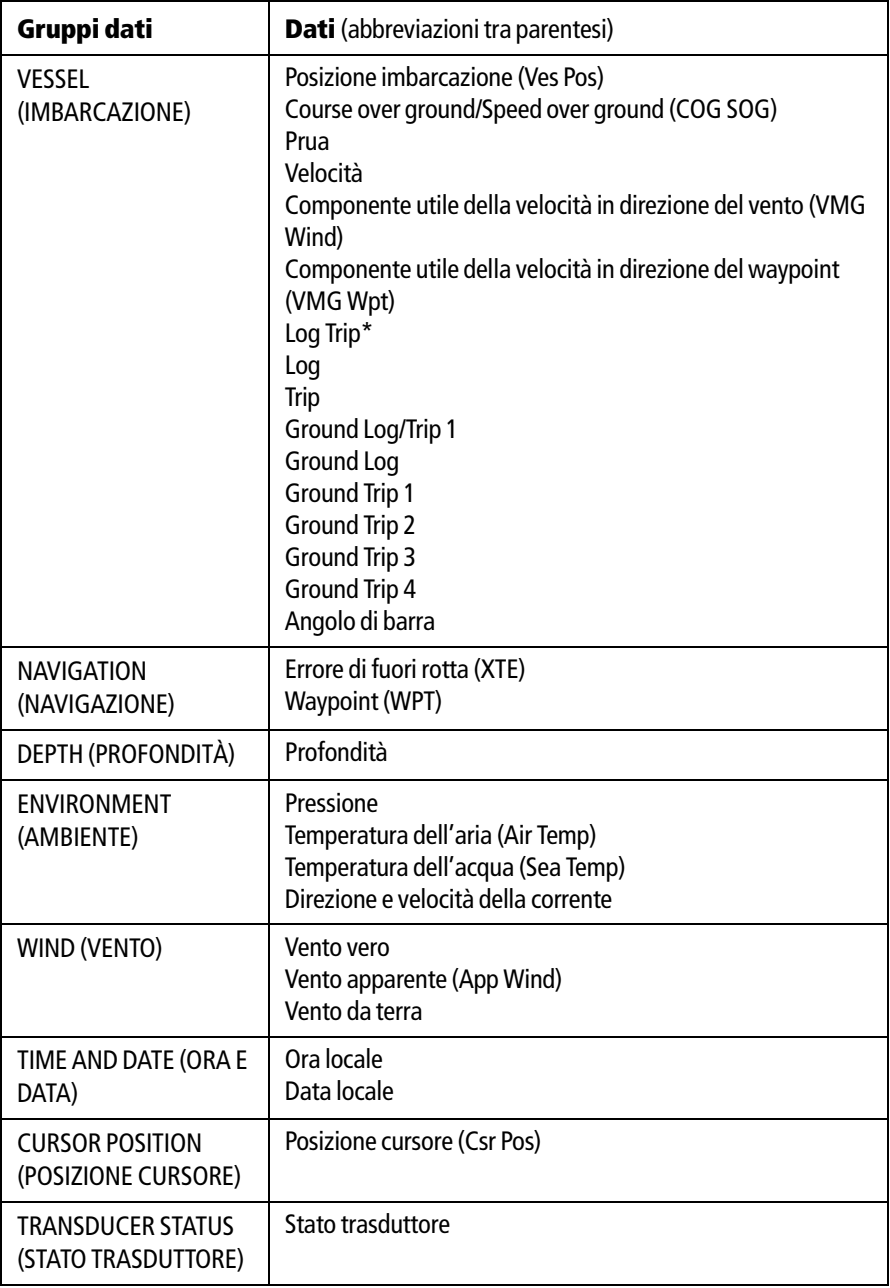

#### **\*Trip Log**

Si può visualizzare la distanza totale percorsa (Log) e quella dall'ultimo reset (Trip) basate sulla velocità sull'acqua (STW).

Inoltre, è possibile comprendere nell'applicazione dati o nella barra dati la Ground log e quattro contatori Ground trip che sono invece basati sui dati GPS. Questi contatori sono aggiornati ogni minuto.

Se viene perso il fix GPS o è attivo il simulatore, il sistema metterà in pausa i contatori Ground log e Ground trip Trip. Quando il fix GPS è nuovamente disponibile o si spegne il simulatore il conteggio Ground log e Ground trip vengono ripristinati.

### **Selezionare le opzioni di configurazione**

Per selezionare le opzioni di configurazione per la barra dati:

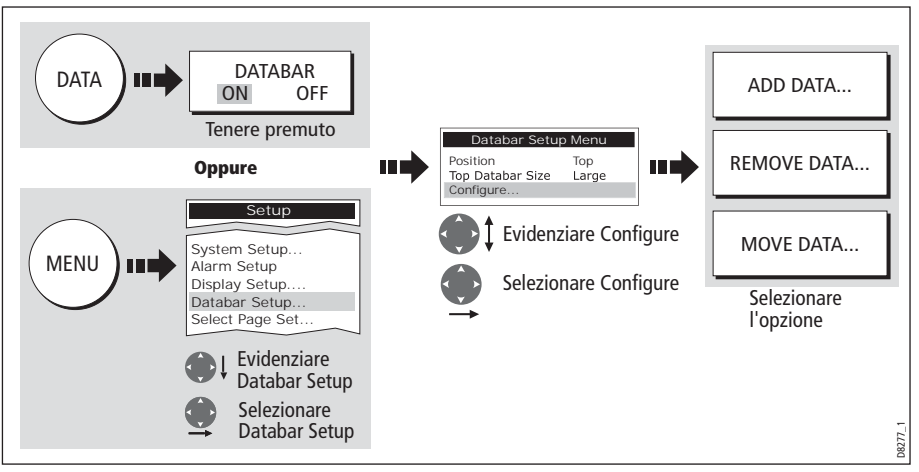

### **Aggiungere i dati**

Quando si è selezionata l'opzione di configurazione (si veda sezione precedente) si possono aggiungere nuovi dati:

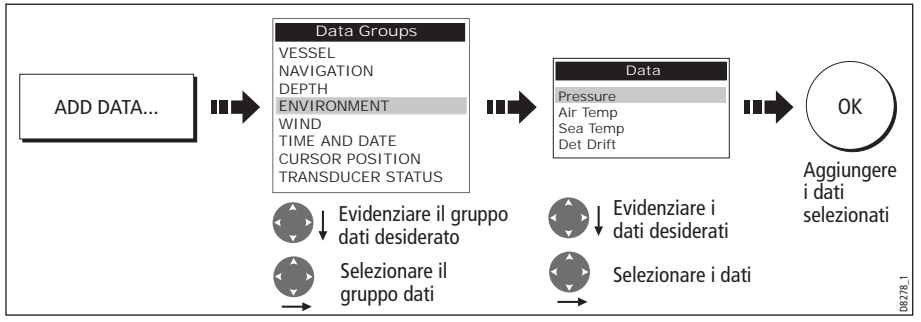

Quando la barra dati è posizionata verticalmente, i nuovi dati vengono aggiunti in cima alla barra. Quando la barra dati è posizionata orizzontalmente i nuovi dati vengono aggiunta a sinistra. I dati esistenti si spostano via via che vengono aggiunti quelli nuovi.

#### **Spostare i dati**

Quando si è selezionata l'opzione di configurazione (si veda sezione precedente) si possono muovere i dati della barra dati.

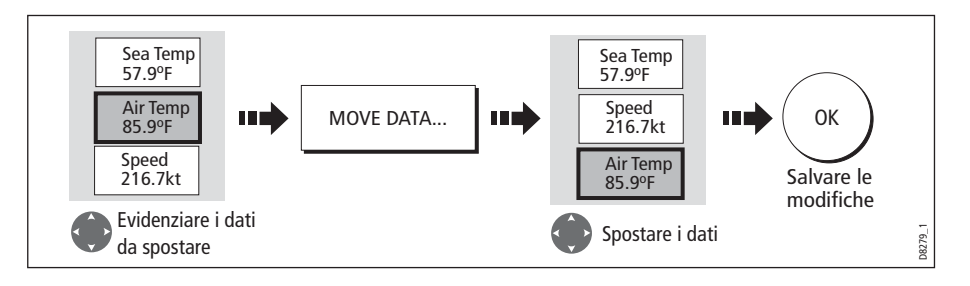

#### **Cancellare i dati**

Quando si è selezionata l'opzione di configurazione (si veda sezione precedente) si possono cancellare i dati della barra dati.

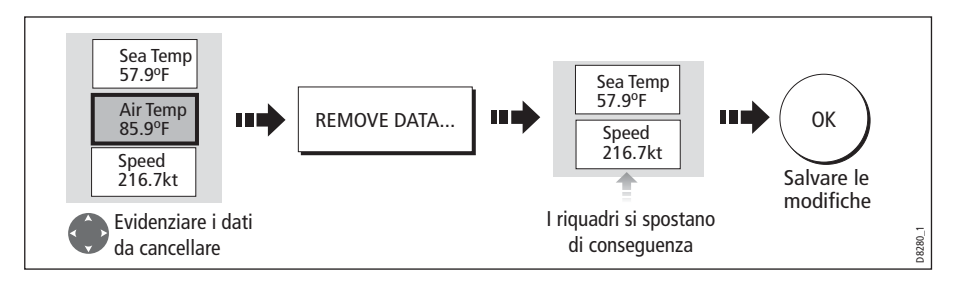

# **12.3 Modificare le opzioni del menu Setup**

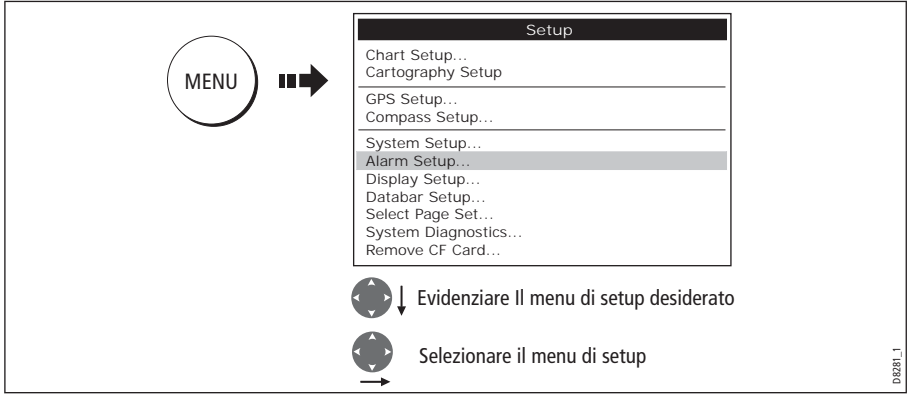

Il menu di Setup contiene menu di configurazione specifici delle applicazioni e menu di configurazione relativi a tutto il sistema:

# **Menu di configurazione specifici delle applicazioni**

Menu di setup specifici delle applicazioni per la finestra attiva cioè configurazione chartplotter e carta, radar, fishfinder, e mtore. Per ulteriori dettagli fare riferimento al capitolo relativo.

### **Menu di setup strumenti esterni**

Questi menu consentono di configurare gli strumenti esterni collegati al sistema e comprendono AIS, Navtex, GPS e bussola.

Le opzioni disponibili dipendono dai dispositivi collegati al sistema.

### <span id="page-91-0"></span>**Menu di setup del sistema**

Questi menu controllano le funzioni attraverso il sistema.

Quando si accende lo strumento la prima volta vengono visualizzati i valori predefiniti. Le tabelle seguenti mostrano i sottomenu, le impostazioni predefinite e le opzioni disponibili.

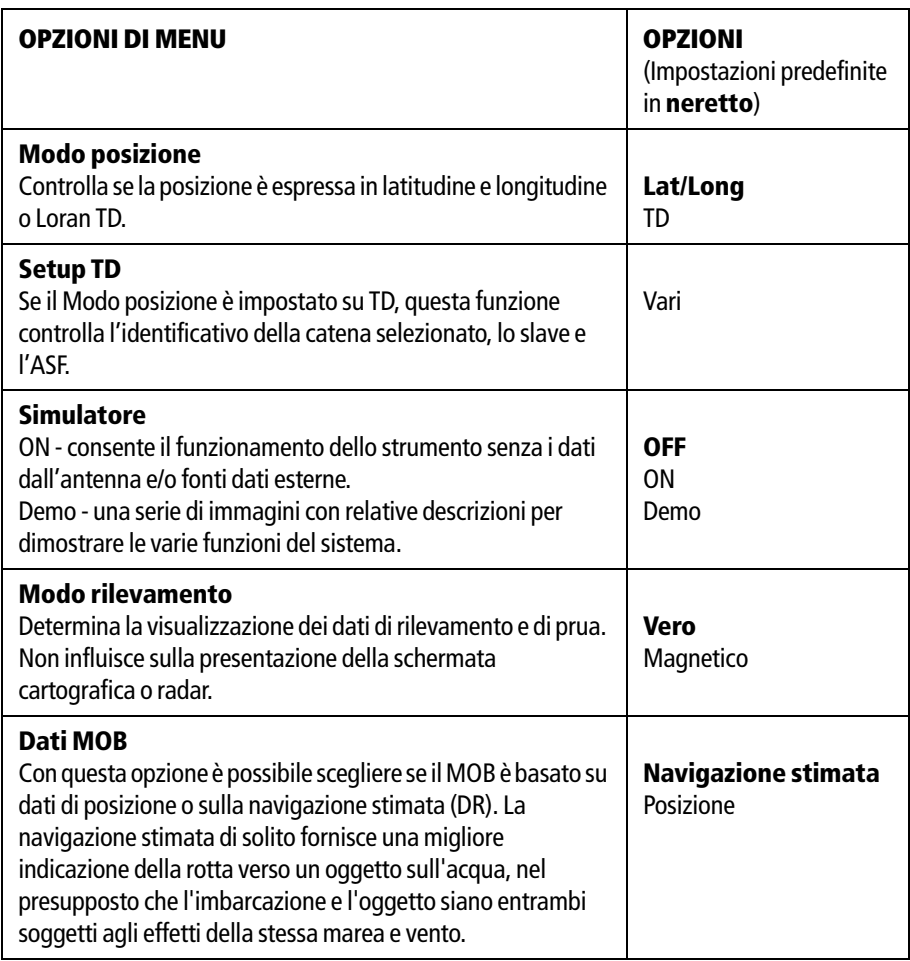

### **Setup sistema**

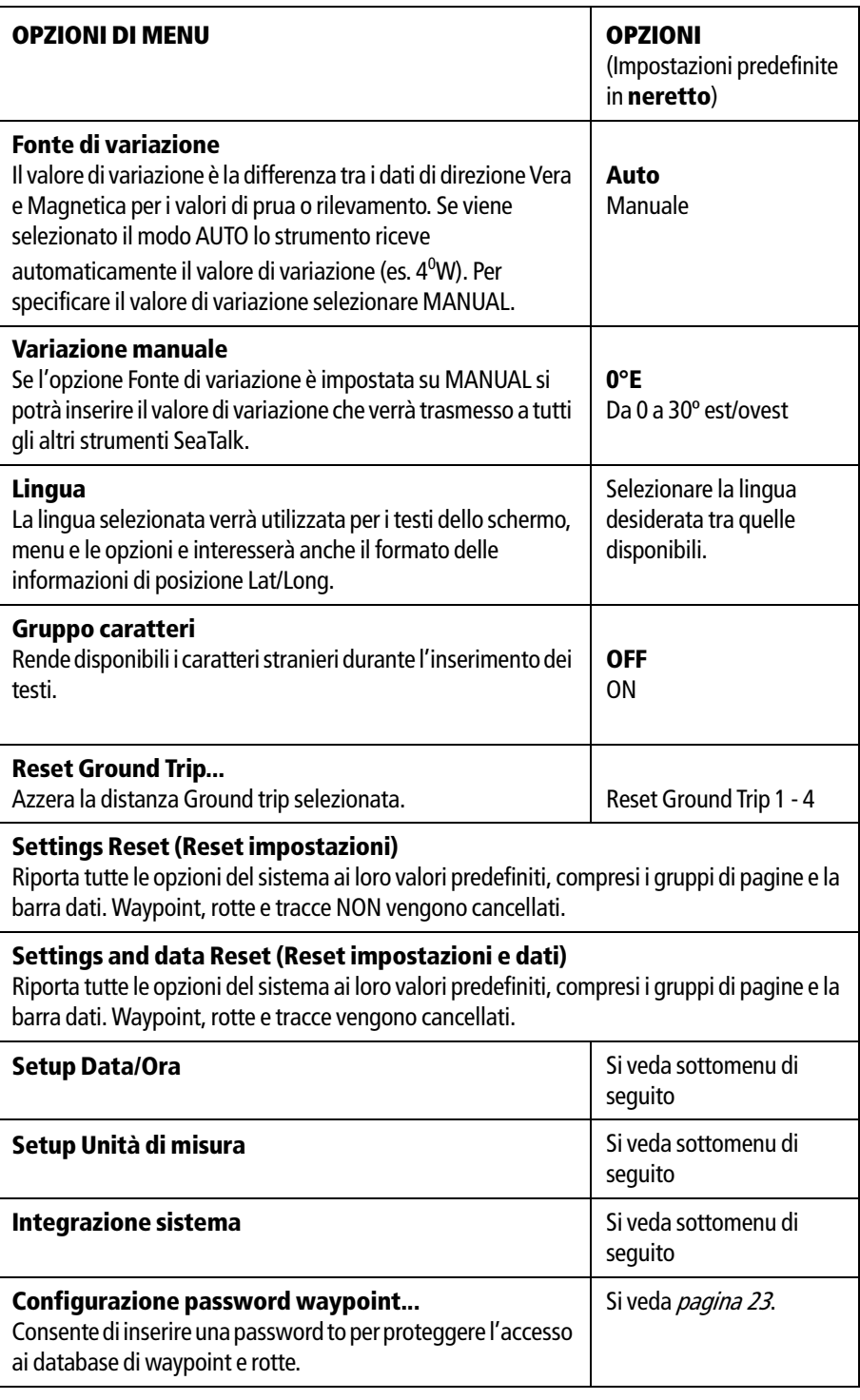

#### **Menu di setup data/ora**

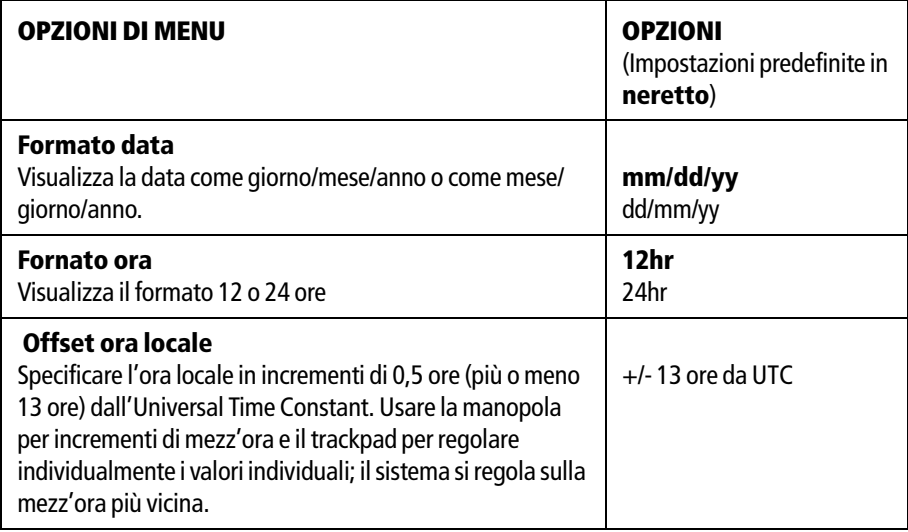

#### **Menu di setup unità di misura**

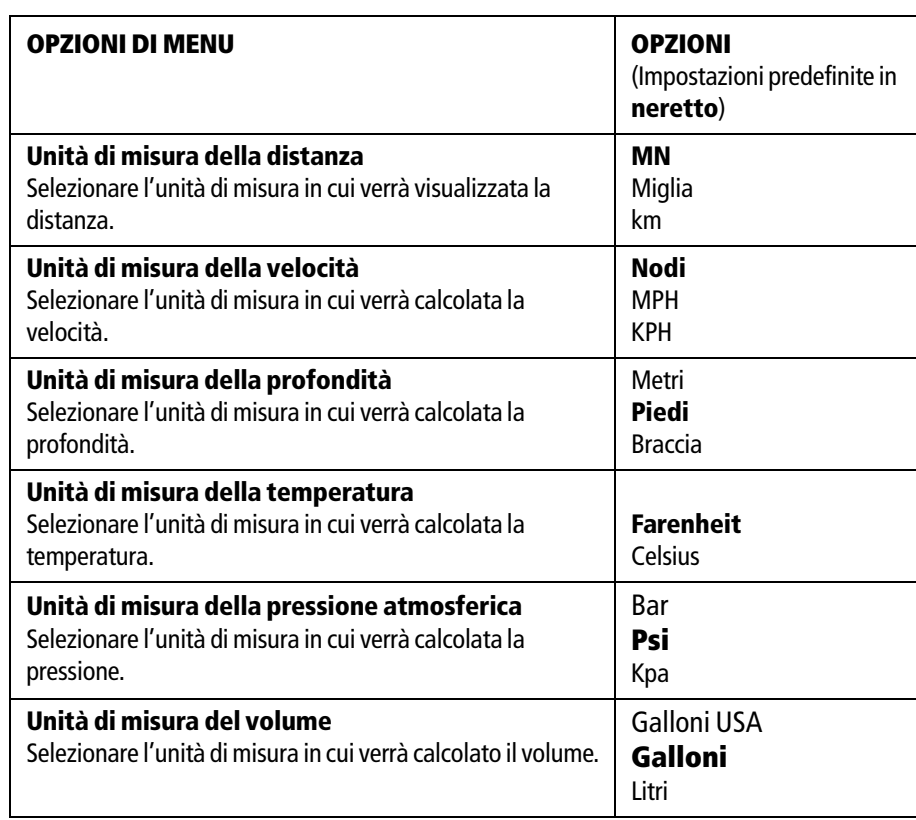

### **Menu di setup integrazione del sistema**

<span id="page-94-0"></span>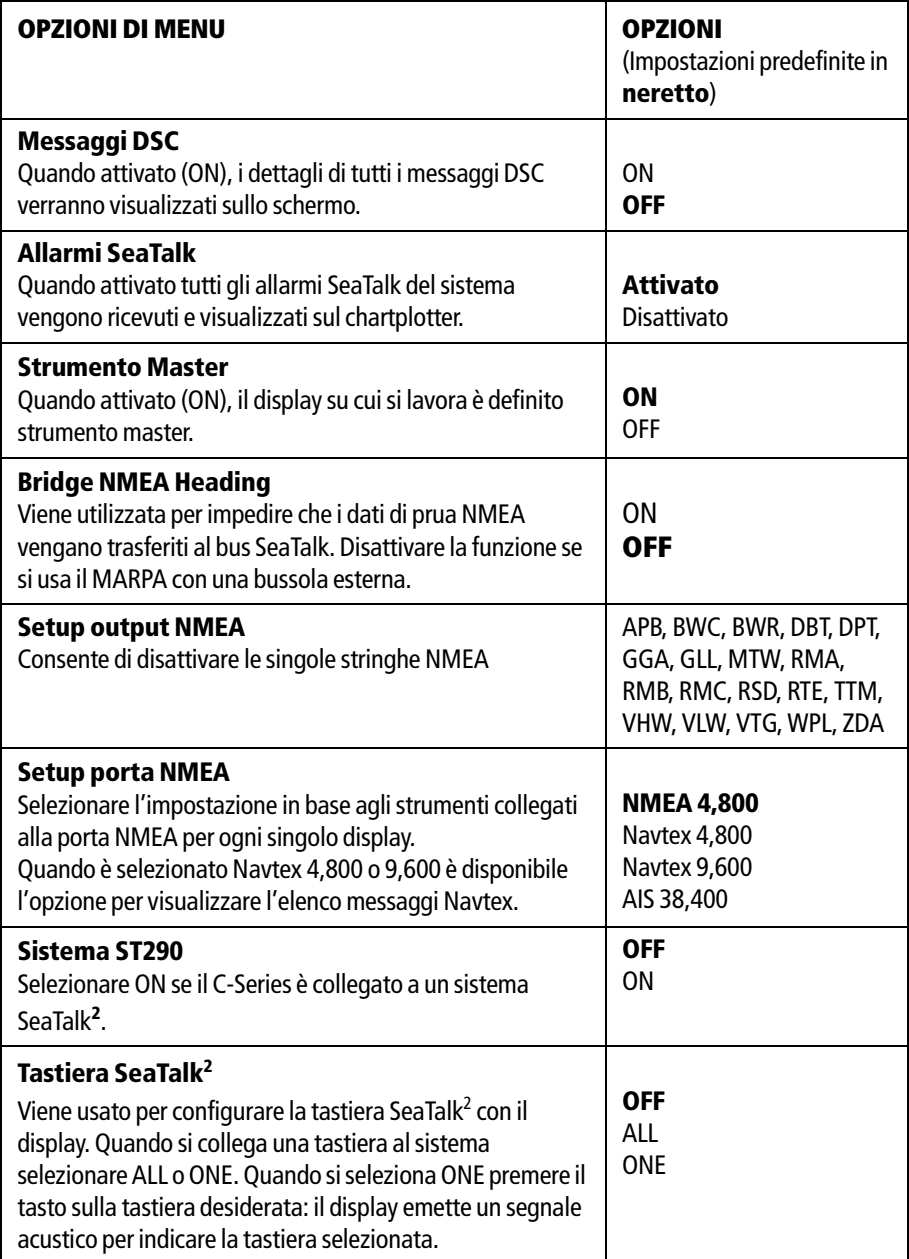

### <span id="page-95-0"></span>**Menu setup allarmi**

Il menu di setup allarmi è suddiviso nei seguenti sottomenu:

- Setup allarmi sistema.
- Setup allarmi di navigazione.
- Setup allarmi radar.
- Setup allarmi fishfinder.
- Setup allarmi AIS.

**Nota:** *Per tacitare un allarme premere***ACKNOWLEDGE.**

#### **Setup allarmi sistema**

Gli allarmi di sistema emetteranno un segnale acustico in tutte le applicazioni.

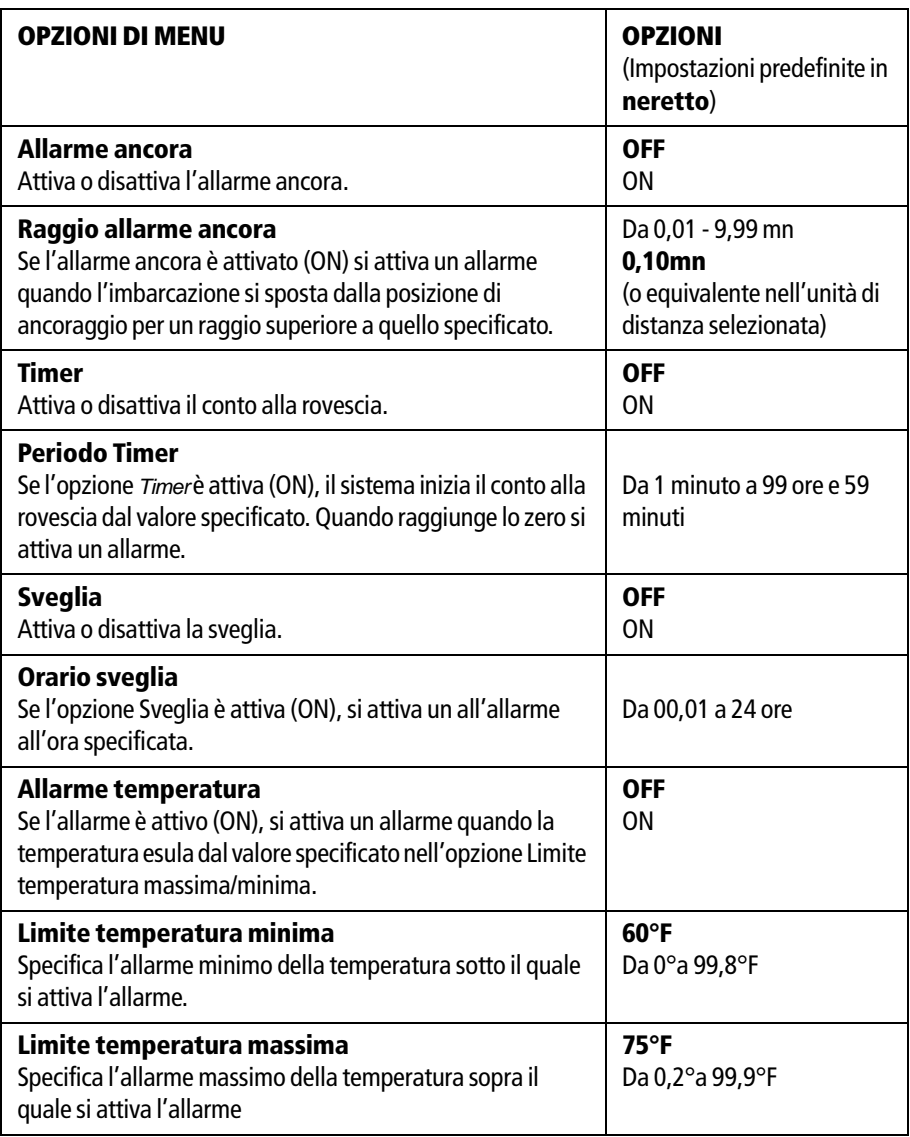

#### **Setup allarmi navigazione**

Gli allarmi di navigazione emetteranno un segnale acustico in tutte le applicazioni durante la navigazione.

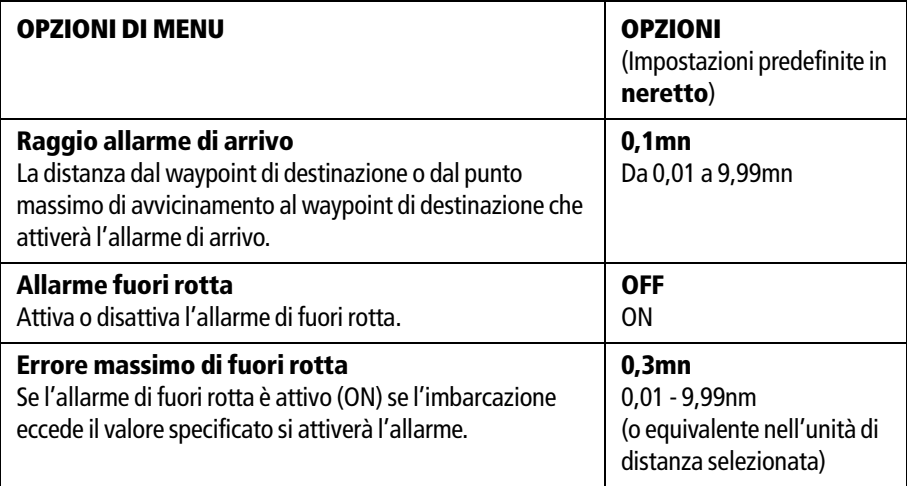

#### **Setup allarmi radar**

Questi allarmi emetteranno un segnale acustico solo nell'applicazione radar.

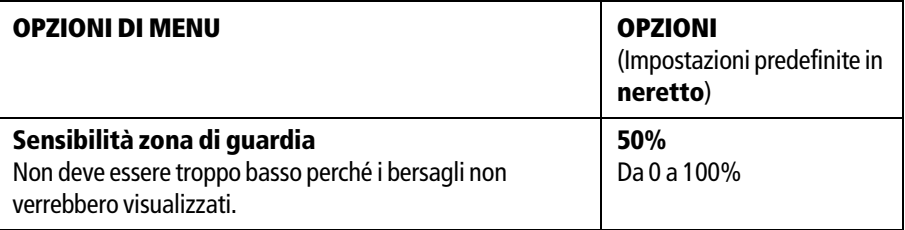

**Nota:** Se non viene rilevato un radar le finestre di setup allarmi non possono essere selezionate.

### **Setup allarmi fishfinder**

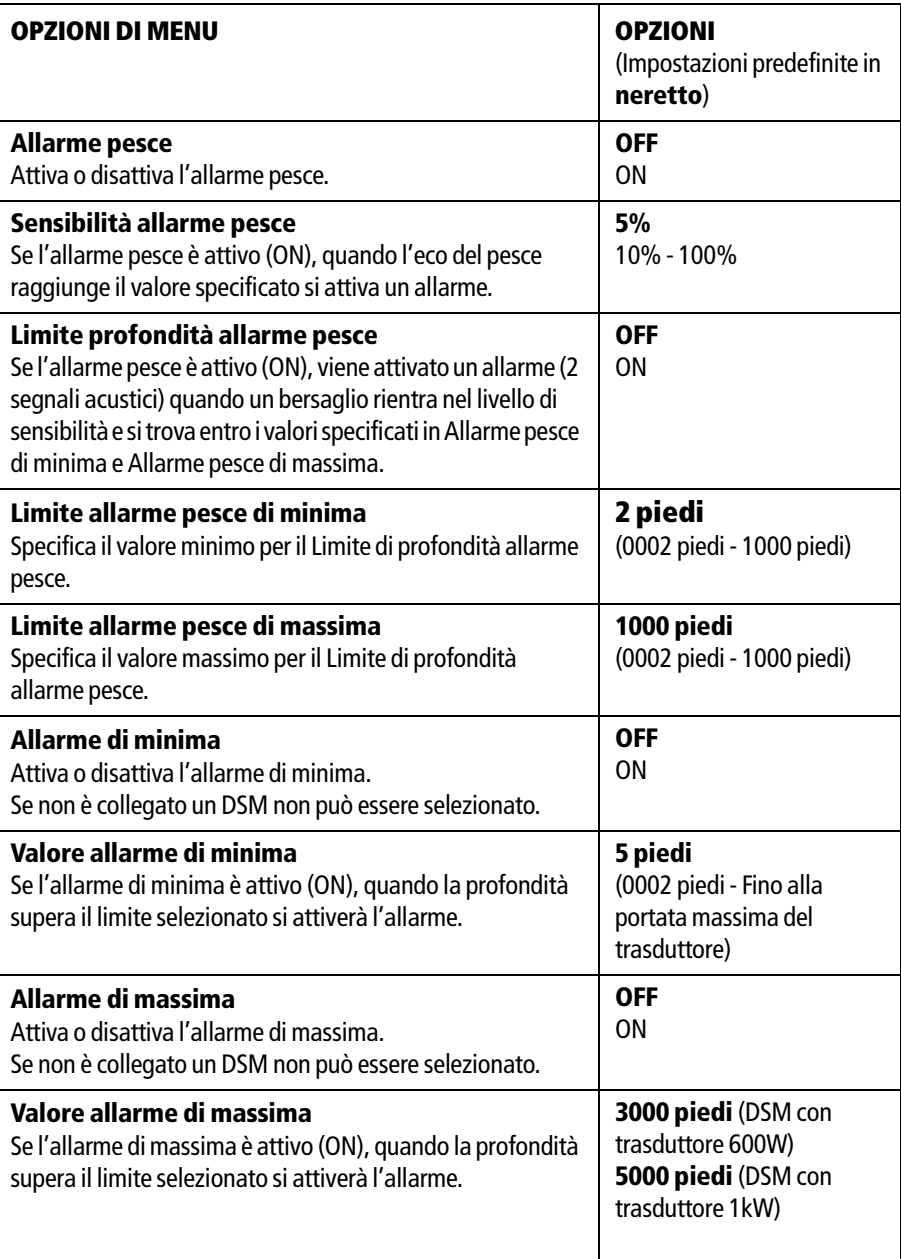

**Nota:** Se non viene rilevato un fishfinder le finestre di setup allarmi non possono essere selezionate.

#### **Setup allarmi AIS**

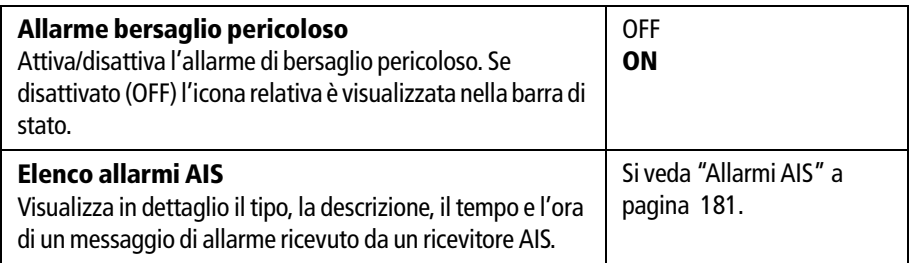

### <span id="page-98-0"></span>**Stato GPS**

Il GPS viene usato per posizionare l'imbarcazione sulla carta. Si può configurare il GPS (Global Positioning System) e controllarne lo stato usando la pagina GPS Status (Stato GPS) del menu Setup.

Per accedere alla pagina Stato GPS:

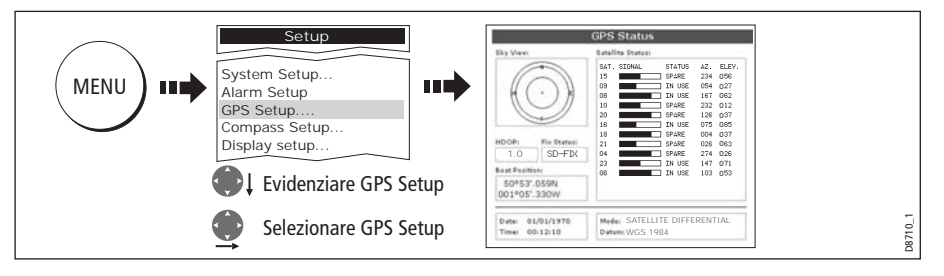

Questa schermata fornisce per ogni satellite attivo, il numero, una barra grafica di intensità del segnale, stato, angolo azimutale e angolo di elevazione dall'imbarcazione.

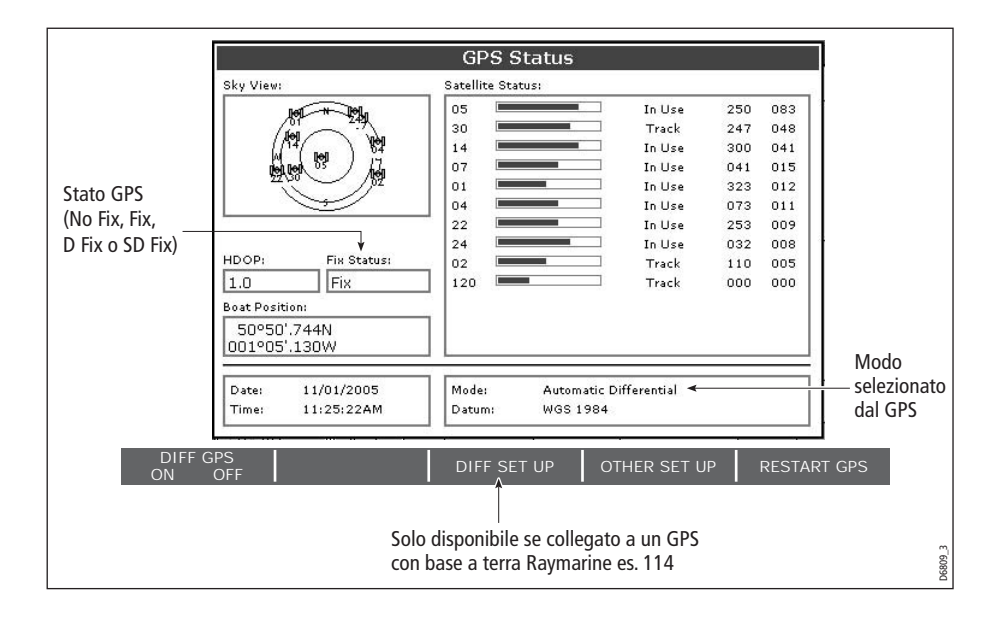

Il grafico della visuale del cielo mostra la posizione dei satelliti.La precisione della posizione dipende da questi parametri; in particolare, gli angoli di elevazione e azimutale, vengono usati nella procedura di triangolazione per calcolare la posizione. La Diluizione orizzontale di posizione (HDOP: Horizontal Dilution of Position) è un'indicazione della precisione; un valore alto significa un ampio errore di posizione. Idealmente il valore dovrebbe essere di 1 circa.

#### **Selezionare il sistema differenziale satellitare**

Bisogna selezionare il gruppo/gruppi satellite in base all'area, tramite il tasto soft Other Set Up:

- WAAS Stati Uniti
- EGNOS Europa
- MSAS Giappone
- GAGAN India

**Nota:** I sistemi EGNOS, MSAS e GAGAN potrebbero non essere attivi. controllare con gli enti governativi del paese per verificare lo stato operativo.

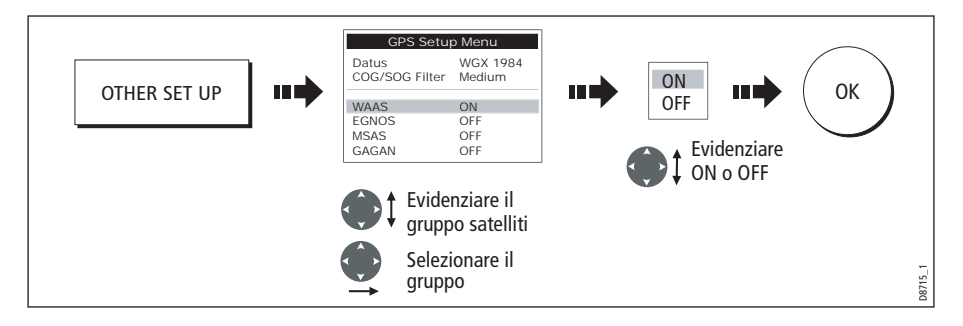

#### **Selezionare il filtro COG/SOG**

Il filtro COG/SOG deve essere selezionato al livello appropriato in base alluso dell'imbarcazione e al livello di oscillazione del GPS:

- HIGH durante la navigazione o quando il livello di oscillazione è alto.
- MEDIUM per uso generale.
- LOW durante la navigazione ad alte velocità.

### **Setup Bussola**

Questa opzione può essere usata per linearizzare una bussola attiva ST80 Raymarine o uno Smart Heading Sensor collegato alla linea SeaTalk. Per linearizzare la bussola procedere come segue:

#### 1. Selezionare l'opzione LINEARIZE COMPASS:

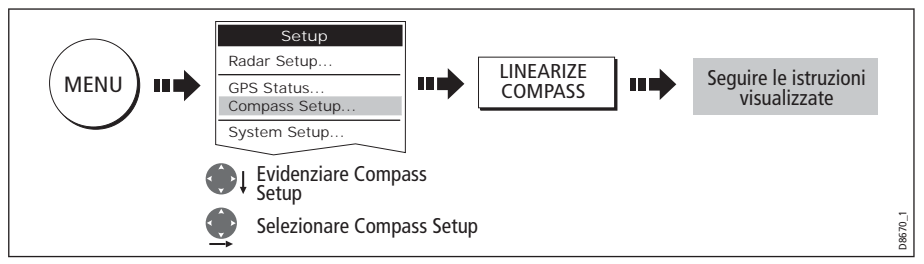

2. Quando viene visualizzato il messaggio di allineare la bussola:

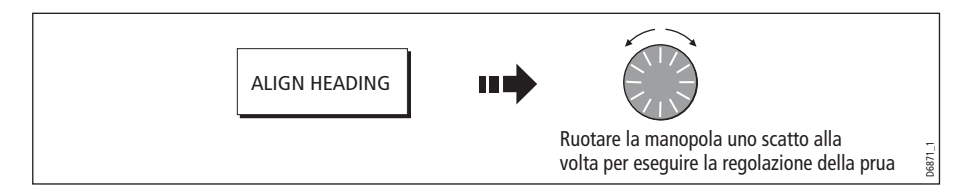

### **Setup display**

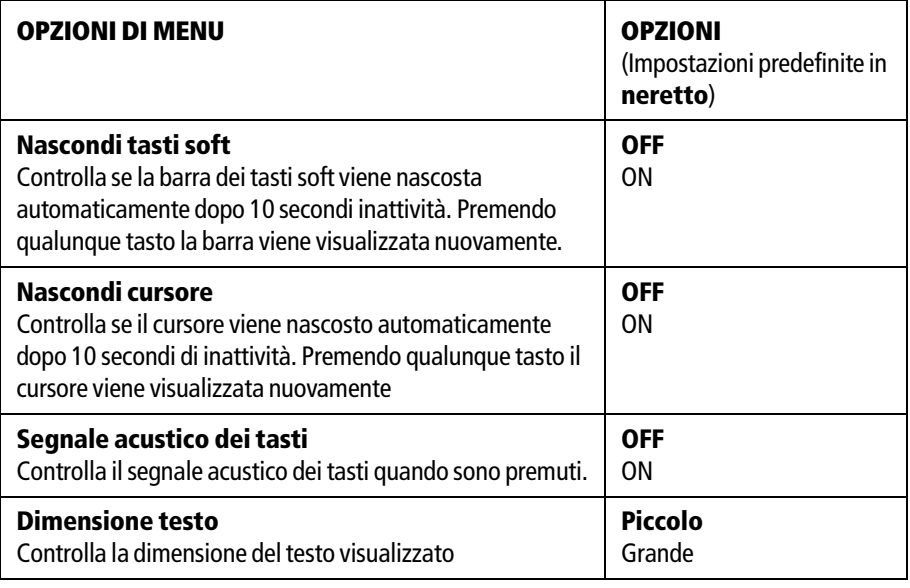

### **Setup barra dati**

Questo sottomenu attiva il menu Configure Data Bar (Configura barra dati). Per dettagli completi fare riferimento a *[pagina](#page-86-0) 185*.

### **Selezionare un gruppo di pagine**

Questo sottomenu attiva il menu Select Page Sets. Per dettagli completi fare riferimento a *[pagina](#page-84-1) 183*.

### **Diagnostiche sistema**

Questo sottomenu viene utilizzato solo da Personale autorizzato e le sue impostazioni non devono essere modificate dall'utente.

### **Estrazione della cartuccia CF**

Questo sottomenu consente di estrarre con sicurezza la cartuccia Compact Flash in uso.

#### **ATTENZIONE:**

**Un uso errato di questa opzione può causare la perdita di dati o danni alla cartuccia. Prima di estrarre o inserire una cartuccia Compact Flash leggere con attenzione le istruzioni di [pagina](#page--1-1) <sup>18</sup>.**

# **Capitolo 13: Manutenzione e ricerca guasti**

# **13.1Introduzione**

Questo capitolo fornisce le informazioni necessarie alla manutenzione ordinaria e alle possibili cause di problemi che potrebbero verificarsi con i display C-Series Raymarine.

# **13.2Manutenzione**

A intervalli regolari, eseguire la seguente manutenzione:

- Controlli ordinari.
- Pulizia del display.

Non eseguire altre operazioni di manutenzione.

# **Linee guida di sicurezza e manutenzione EMC**

- Le riparazioni della strumentazione Raymarine devono essere effettuate solo dai centri assistenza autorizzati Raymarine che assicurano manodopera e pezzi di ricambio adeguati.
- Alcuni strumenti generano corrente ad alto voltaggio. Non toccare cavi e connettori se l'alimentazione non è stata disattivata.
- Quando acceso, qualunque strumento elettrico produce campi elettromagnetici. Gli strumenti vicini potrebbero quindi interferire l'uno con il funzionamento dell'altro.

Allo scopo di minimizzare questi effetti e per ottenere le migliori prestazioni dalla vostra strumentazione Raymarine, nelle istruzioni di installazione sono state fornite alcune linee guida per assicurare la migliore compatibilità elettromagnetica.

- Riferite qualunque problema riconducibile alle interferenze elettromagnetiche al vostro rivenditore Raymarine. Tali informazioni verranno utilizzate per migliorare la qualità dei nostri prodotti.
- In alcune installazioni, non è possibile impedire che lo strumento subisca interferenze esterne. In genere questo non danneggia la strumentazione ma potrebbe provocare un reset, o momentaneamente, operazioni errate
- Per lo smaltimento di questo prodotto bisogna rispettare le norme vigenti.

# **Controlli ordinari**

La manutenzione è limitata ai seguenti controlli periodici:

- Verificare che i cavi non siano danneggiati.
- Verificare che i collegamenti siano ben fissati.

# **Pulizia del display**

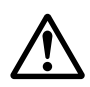

**ATTENZIONE:** 

**Leggere queste istruzioni con attenzione. Una scorretta pulizia può danneggiare lo schermo e rendere nulla la garanzia.**

### **Rivestimento protettivo dello schermo**

La plastica dello schermo è provvista di un rivestimento protettivo idrorepellente e anti riflesso. Per evitare di danneggiare questo rivestimento è necessario seguire se seguenti istruzioni di pulizia

### **Procedura di pulizia del display**

Pulire regolarmente il display come segue:

- 1. Spegnere il display.
- 2. Pulire lo schermo con un panno inumidito con acqua corrente per rimuovere polvere e depositi salini.

**NON** pulire lo schermo con materiali abrasivi, compresi panni asciutti.

**Non** usare detergenti, prodotti per lucidare o spray.

**Non** usare spruzzi d'acqua.

- 3. Lasciare asciugare lo schermo in modo naturale.
- 4. Per rimuovere le macchie usare un panno in microfibra (fornito con il display o disponibile presso un ottico).

Documento numero: 84202-1 Aprile 2006

# <span id="page-104-0"></span>**13.3Reset del display**

Ci sono due tipi di reset disponibili per lo strumento:

- Settings reset (Reset impostazioni).
- Settings and data reset (Reset impostazioni e dati).

Utilizzando il Settings reset tutti i menu di setup del sistema, compresi gruppi di pagine e barra dati vengono riportati alle impostazioni originali. Waypoint rotte e tracce NON vengono cancellati.

# **Come eseguire un Settings reset (Reset impostazioni)**

Per eseguire un Settings Reset:

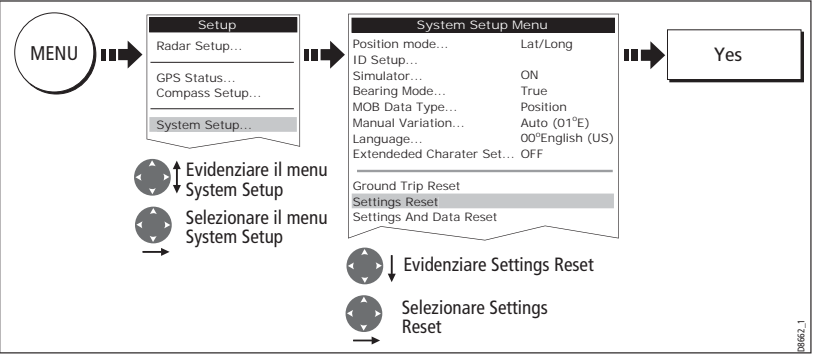

Il sistema ritorna alle impostazioni originali e ripete la procedura di accensione.

# **Settings and data reset (Reset impostazioni e dati)**

Utilizzando il Settings and data reset tutti i menu di setup del sistema, compresi gruppi di pagine e barra dati vengono riportati alle impostazioni originali.

**Importante:** Con il Settings and data reset waypoint rotte e tracce vengono cancellati.

# **Come eseguire un Settings and data reset**

Per eseguire un Settings and Data Reset:

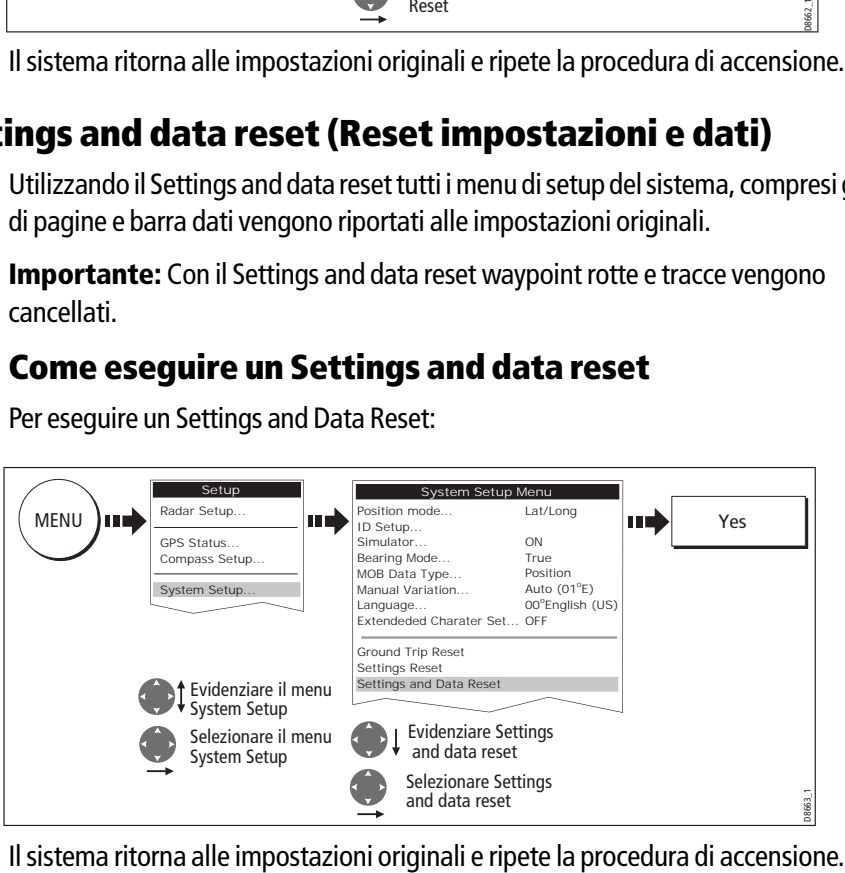

# **13.4Ricerca guasti**

Tutti i prodotti Raymarine vengono sottoposti a un test di controllo e di qualità. Se doveste comunque riscontrare un problema, siete pregati di fare riferimento alla tabella seguente per identificare la causa più probabile e la soluzione corrispondente.

### **Problemi comuni e soluzioni**

Questa sezione è suddivisa per la ricerca di problemi riguardanti:

- Installazione/Display.
- Applicazione Chartplotter.
- Applicazione Fishfinder.
- Applicazione Radar.

### **Installazione/Display**

#### **Problema**

#### Soluzione

#### **Il display non si accende**

- Verificare che il cavo di alimentazione sia integro e che tutti i collegamenti siano ben fissati e privi di corrosione.
- Controllare i fusibili.
- Controllare che la fonte di alimentazione sia del corretto voltaggio e ci sia tensione sufficiente.

#### **Il display si spegne**

- Controllare che i collegamenti dell'alimentazione sulla parte posteriore del display/dei display siano bene fissati.
- Verificare che il cavo di alimentazione sia integro e privo di corrosione
- Controllare che i collegamenti dell'alimentazione dell'imbarcazione siano corretti e che il diametro del cavo sia idoneo.

#### **Aggiornamento del software del display**

Visitare il sito www.raymarine.com e cliccare su Support per scaricare l'ultima versione del software. Seguire le istruzioni.

#### **Come eseguire un reset del display**

Tramite il menu system setup.Per dettagli si veda *[pagina](#page-104-0) 203*.

#### **Il display è scuro**

- Selezionare l'opzione PALETTE su DAY (si veda *[pagina](#page--1-2) 16*).
- Controllare il livello di retroilluminazione (si veda *[pagina](#page--1-2) 16*).

#### **Nell'icona di stato GPS non viene visualizzato nessun fix**

- Controllare lo stato del GPS (si veda *[pagina](#page-98-0) 197*).
- Controllare che l'antenna GPS abbia una visuale libera del cielo.
- Controllare il collegamento/funzionamento dell'antenna GPS.

#### **Non è visualizzata nessun dato di navigazione degli strumenti o del motore**

- Controllare che l'interfaccia strumenti/motore operi in modo corretto.
- Controllare i collegamenti SeaTalk/NMEA al display (si veda il capitolo *Integrazione del sistema* del manuale di installazione).
- Controllare che tutti i cavi SeaTalk/NMEA siano integri e privi di corrosione.

#### **Chartplotter**

#### **Problema**

Soluzione

#### **L'imbarcazione non viene mostrata nella posizione geografica corretta sul display**

- Controllare lo stato GPS (*[pagina](#page-98-0) 197*).
- Controllare che il display non sia in modo simulato ([pagina](#page-91-0) 190).
- Controllare che l'impostazione SDGPS sia disattivata (OFF).
- Eseguire un offset della carta (*[pagina](#page--1-3) 94*).

#### **Il display non visualizza dati dettagliati**

- Controllare che sia installata la cartuccia idonea all'area.
- Disattivare (OFF) l'opzione Declutter (*[pagina](#page--1-4) 92*).
- Attivare (ON) la funzione/le funzioni appropriate nel menu Cartography Setup.

#### **Il display non legge correttamente le carta**

- Controllare che la cartuccia sia stata inserita correttamente a display spento.
- Controllare che si tratti della cartografia Compact Flash adatta per lo strumento.

#### **Fishfinder**

#### **Problema**

Soluzione

#### **Come eseguire un upgrade del software DSM**

Visitare il sito www.raymarine.com e cliccare su Support per scaricare l'ultima versione del software. Seguire le istruzioni.

#### **Non ci sono fonti dati per il fishfinder**

- Controllare che il cavo di alimentazione del DSM sia integro e privo di corrosione.
- Controllare che il DSM riceva il corretto voltaggio e corrente.
- Controllare lo stato del LED del DSM fare riferimento alla sezione per la soluzione dei problemi del manuale del DSM.
- Controllare chi collegamenti del DSM siano ben fissati e idonei. Fare riferimento al capitolo Sistemi integrati del manuale di installazione C-Series.

#### **Non ci sono letture di profondità disponibili dal DSM**

- Controllare lo stato dei LED del DSM; fare riferimento alla sezione per la soluzione dei problemi del manuale del DSM.
- Controllare le opzioni Gain setup e Transducer frequency fare riferimento al capitolo *Il fishfinder* di questo manuale.
- Controllare che il cavo di alimentazione del DSM sia integro e privo di corrosione.

#### **Radar**

#### **Problema**

Soluzione

#### **Messaggio 'No data' (No dati)**

• Verificare che il cavo che collega l'antenna al display sia integro e che tutti i collegamenti siano ben fissati e privi di corrosione.

#### **Messaggio 'Scanner software incompatible' (Software antenna non compatibile)**

• Controllare le revisioni software. Contattare il vostro rivenditore Raymarine.

#### **Messaggio "Invalid scanner software: Version xx.x, Version xx.x required" (Software antenna non valido: Versione xx.x, richiesta Versione xx.x)**

• La versione software non è corretta. Contattare il vostro rivenditore Raymarine.

#### **Messaggio "Scanner not responding" ("L'antenna non risponde")**

• Verificare che il cavo che collega l'antenna al radar sia integro e che tutti i collegamenti siano ben fissati e privi di corrosione.

#### **Messaggio "Open array cannot be powered from the display" ("L'antenna aperta non può essere accesa dal display").**

• L'antenna non è compatibile con il display C-Series. Fare riferimento alla sezione Informazioni *importanti* all'inizio del manuale.

#### **Messaggio "Scanner hardware fault" ("Errore hardware antenna").**

• L'antenna non funziona.

#### **Il rilevamento dell'immagine radar non corrisponde a quello effettivo**

• Eseguire la procedura di allineamento del rilevamento descritta nel Capitolo 3 del manuale di installazione.
#### **Assistenza**

Per assistenza contattare un Centro Autorizzato Raymarine.

Per richieste di assistenza sono necessari:

- Nome del prodotto.
- Identificativo del prodotto.
- Matricola.
- Versione software.

Per accedere a queste informazioni:

1. Selezionare il menu Software Services:

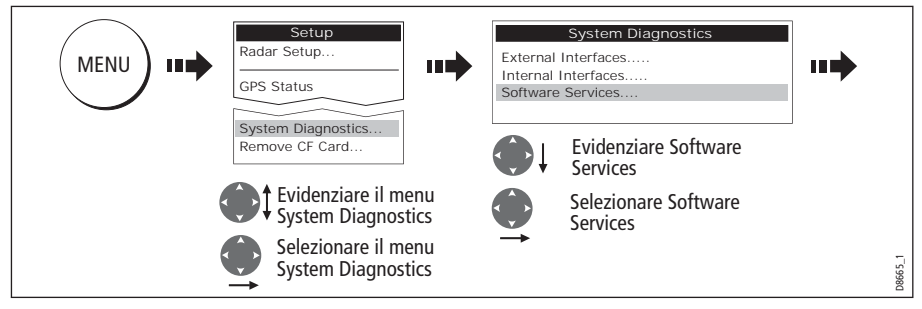

2. Trascrivere nome del prodotto e identificativo, matricola e versione software:

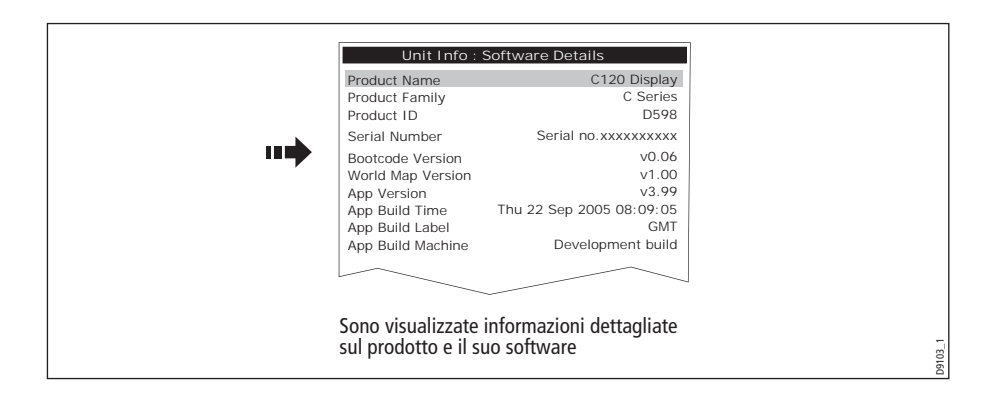

#### **Assistenza cartografia Navionics**

Per informazioni sulla cartografia contattare Navionics direttamente al sito internet:

www.navionics.com

Oppure il Servizio Assistenza Clienti Navionics:

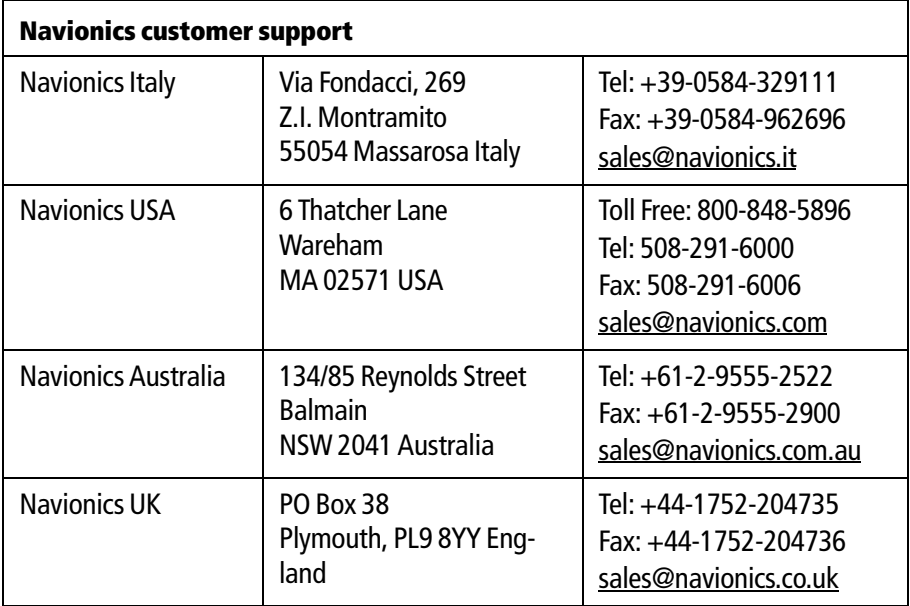

Per la segnalazione di errori o omissioni su una carta Navionics fare riferimento al seguente link:

http://www.navionics.com/DiscrepancyReports.asp

# **Appendice A: Dati tecnici**

### **Display LCD a colori C70, C80 e C120**

## **Informazioni generali**

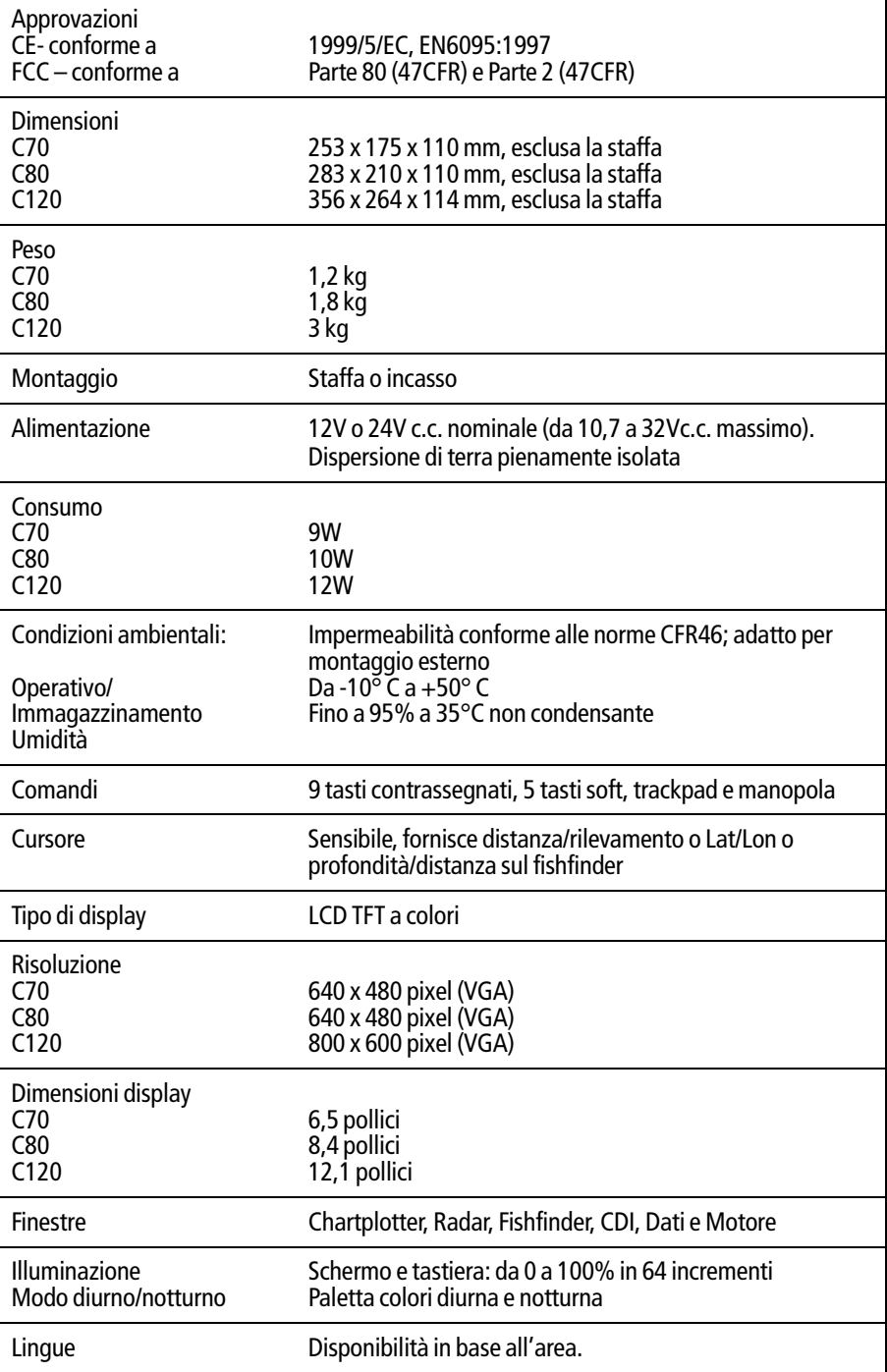

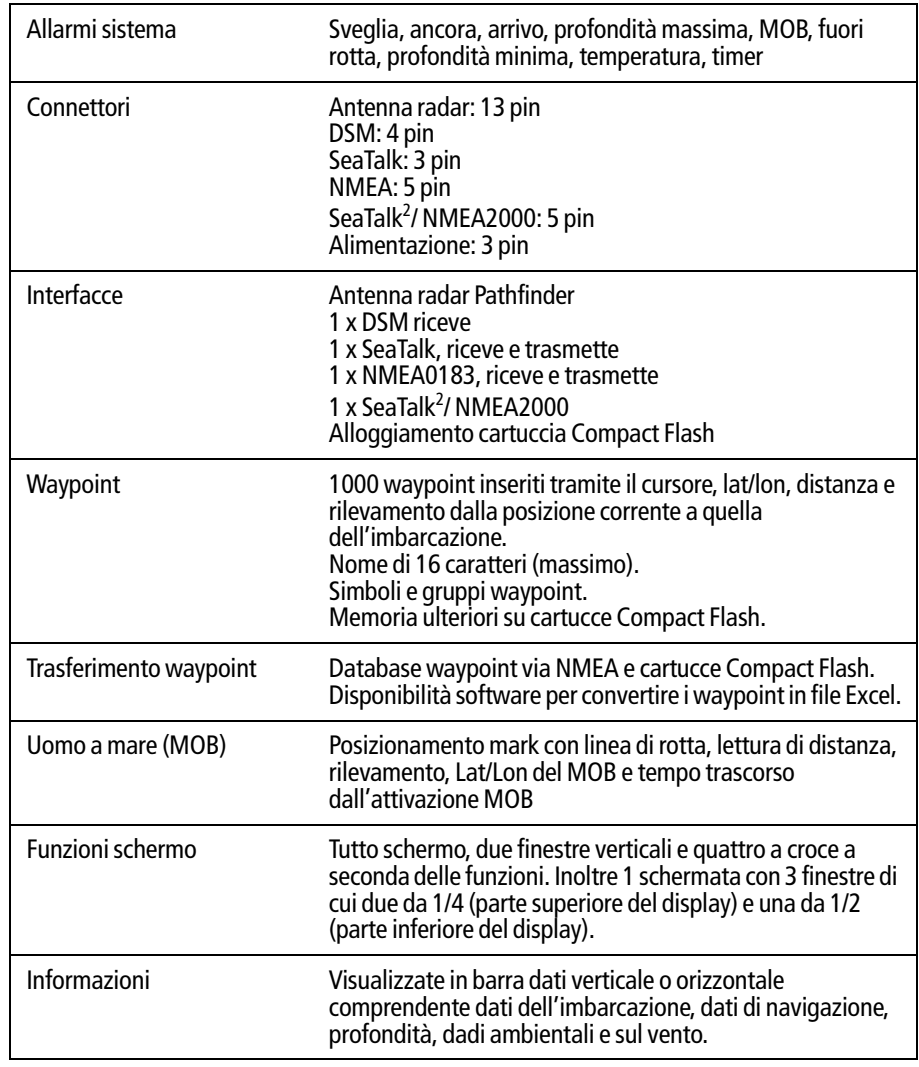

## **Informazioni generali**

### **Funzioni radar**

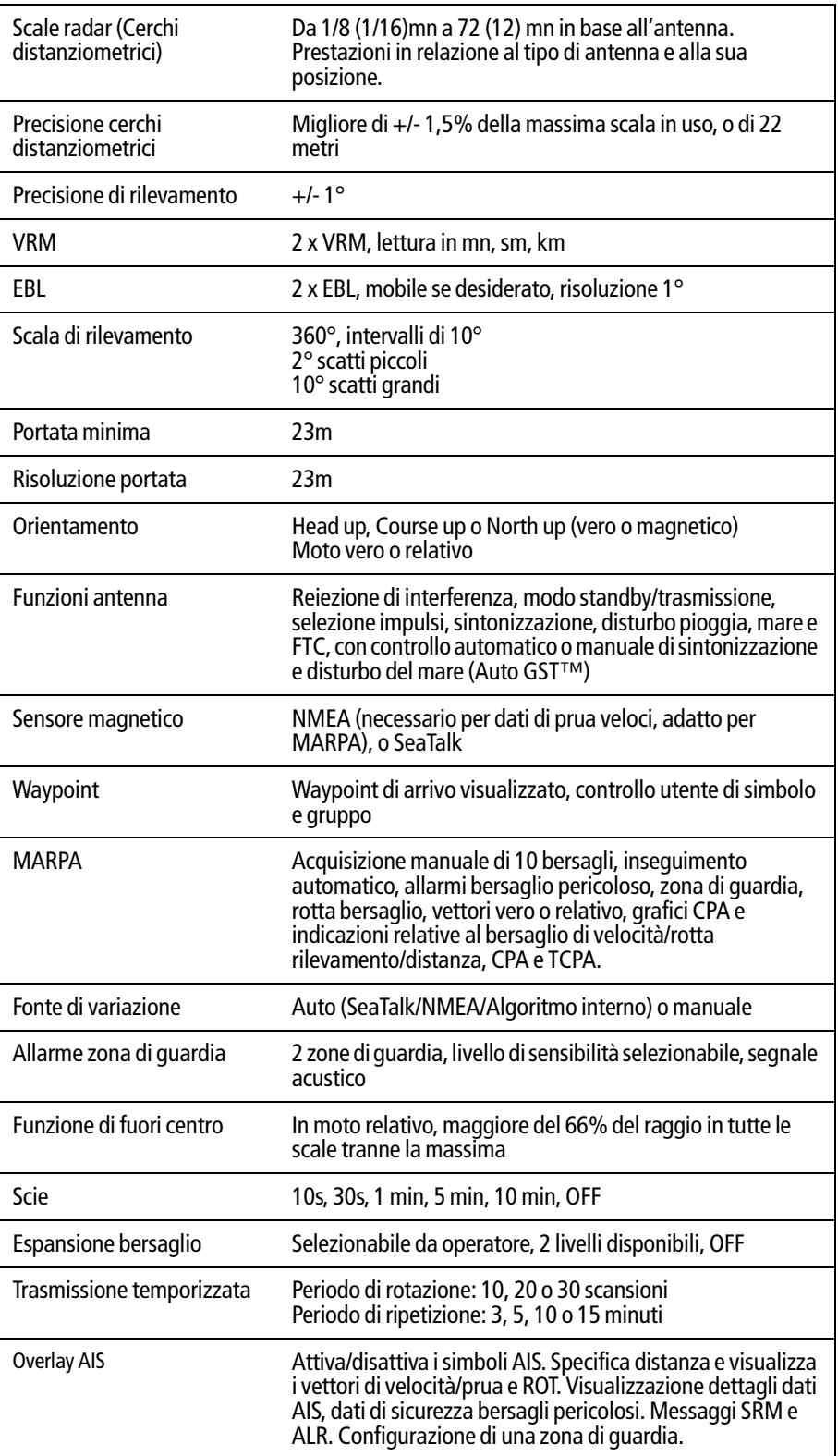

#### Cartografia Carte Navionics su cartucce Compact Flash Carta del mondo incorporata Scala di distanza Da 1/64 mn (se la cartografia è disponibile) a 4000 mn Orientamento Head up, Course up o North up (selezionabile vero o magnetico) Moto vero o relativo Waypoint 1000 waypoint inseriti tramite il cursore, lat/lon, distanza e rilevamento dalla posizione corrente a quella dell'imbarcazione. Nome di 16 caratteri (massimo). Simboli e gruppi waypoint. Memoria ulteriore su cartucce Compact Flash. Trasferimento waypoint Database waypoint via NMEA Rotte Una rotta può contenere fino a 50 waypoint. Possono essere memorizzate 100 rotte (max). Memoria ulteriore su cartucce Compact Flash. SmartRoute per creare una rotta da una traccia. Tracce 10 tracce di 1000 punti nella memoria interna. Ottimizzazione traccia per ridurre il numero di punti usati. Memoria ulteriore su cartucce Compact Flash. Allarmi Programmabili; arrivo, fuori rotta, ancoraggio, perdita dati/ fix di posizione, conto alla rovescia e cronometro Informazioni di navigazione Posizione imbarcazione in Lat/Lon, XTE, TTG e SOG/COG selezionabili. Righello scala distanza. Rilevamento e distanza al waypoint. Rilevamento e distanza al cursore, ed ETA. Fonte di variazione **Auto** (SeaTalk/NMEA/Algoritmo interno) o manuale AIS overlay Attiva/disattiva i simboli AIS. Specifica distanza e visualizza i vettori di velocità/prua e ROT. Visualizzazione dettagli dati AIS, dati di sicurezza bersagli pericolosi. Messaggi SRM e ALR. Configurazione di una zona di guardia. Overlay radar/carta L'immagine radar può essere sovrapposta alla carta

#### **Funzioni chartplotter**

### **Caratteristiche fishfinder**

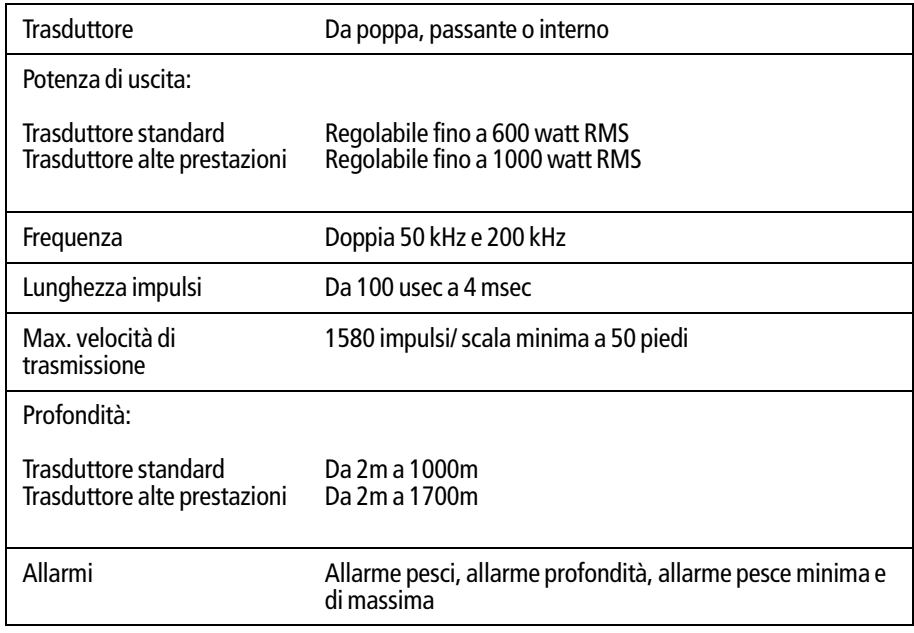

### **Dati digitali**

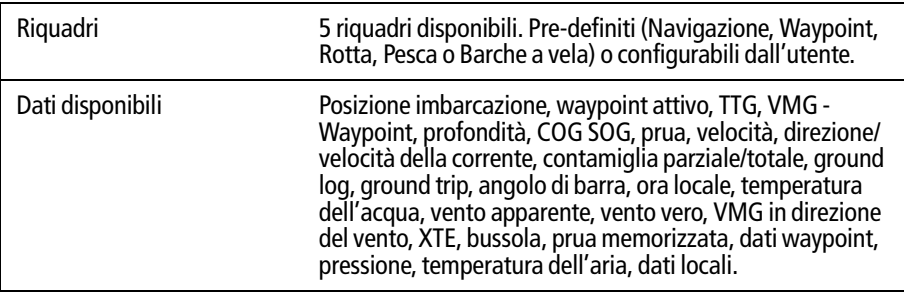

#### **Motore**

Per l'elenco dei motori compatibili visitare il sito www.raymarine.

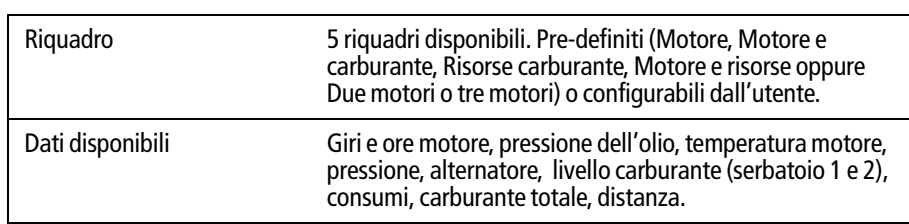

### **Caratteristiche Navtex**

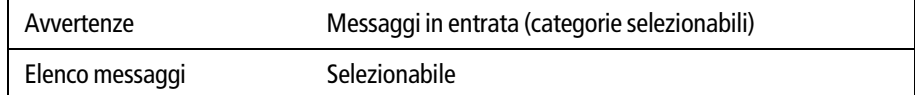

#### **Caratteristiche AIS**

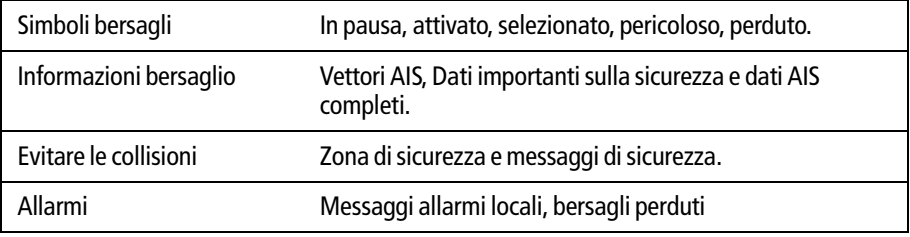

#### **Interfacce**

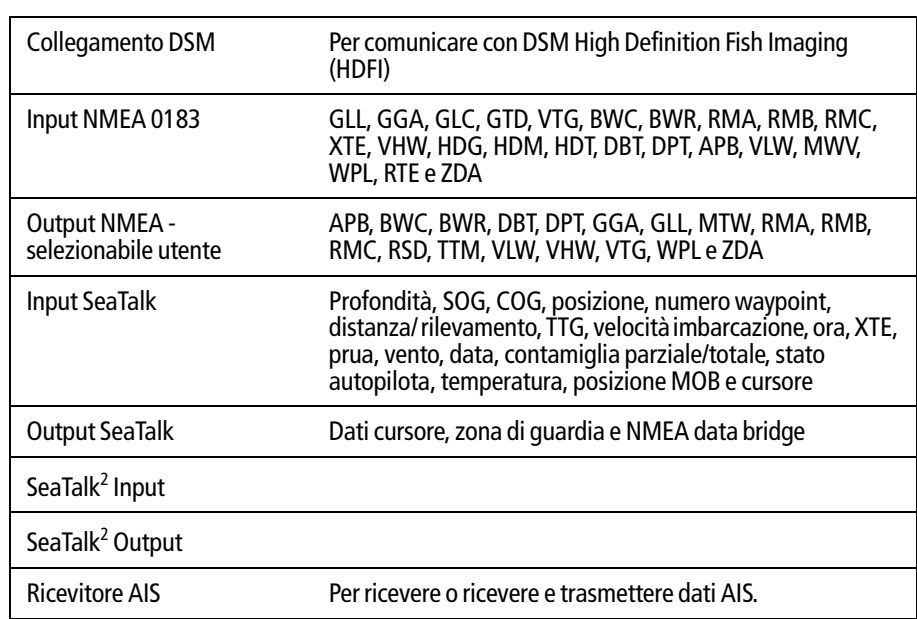

## **Appendice B: Abbreviazioni**

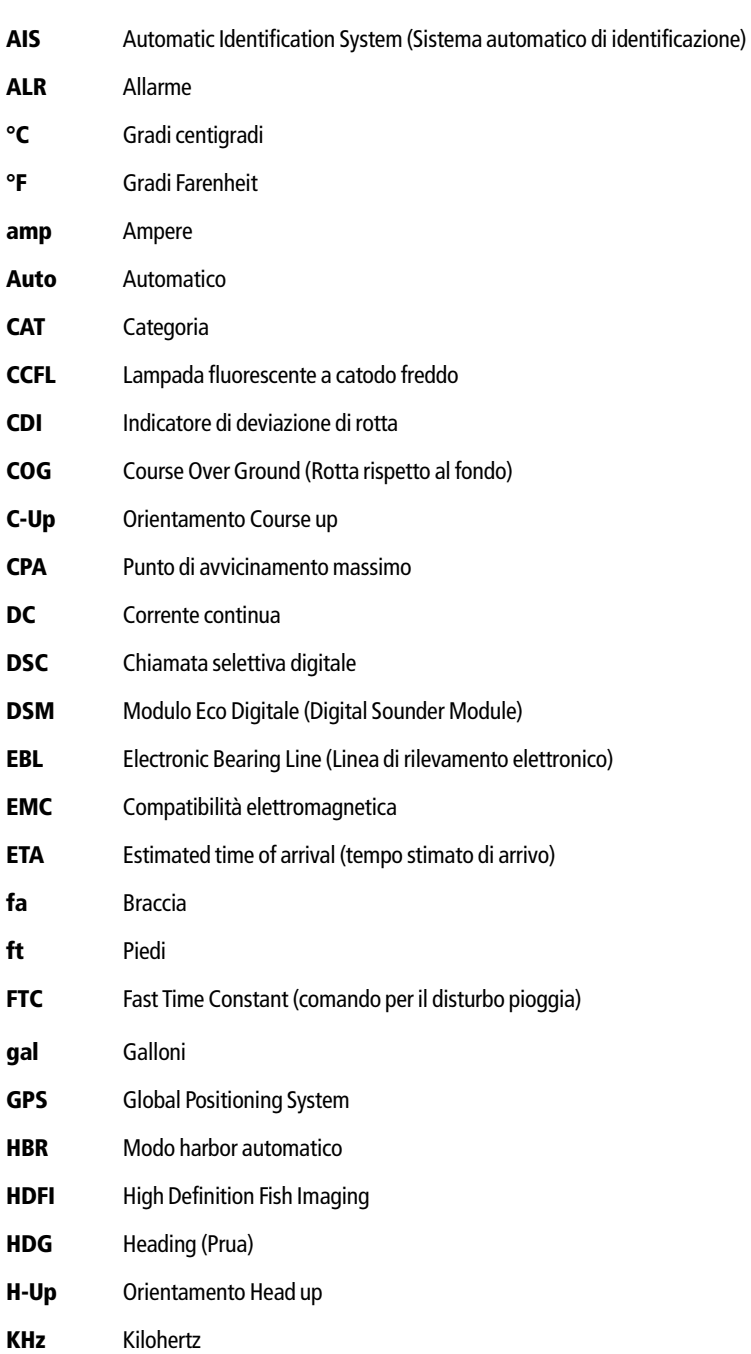

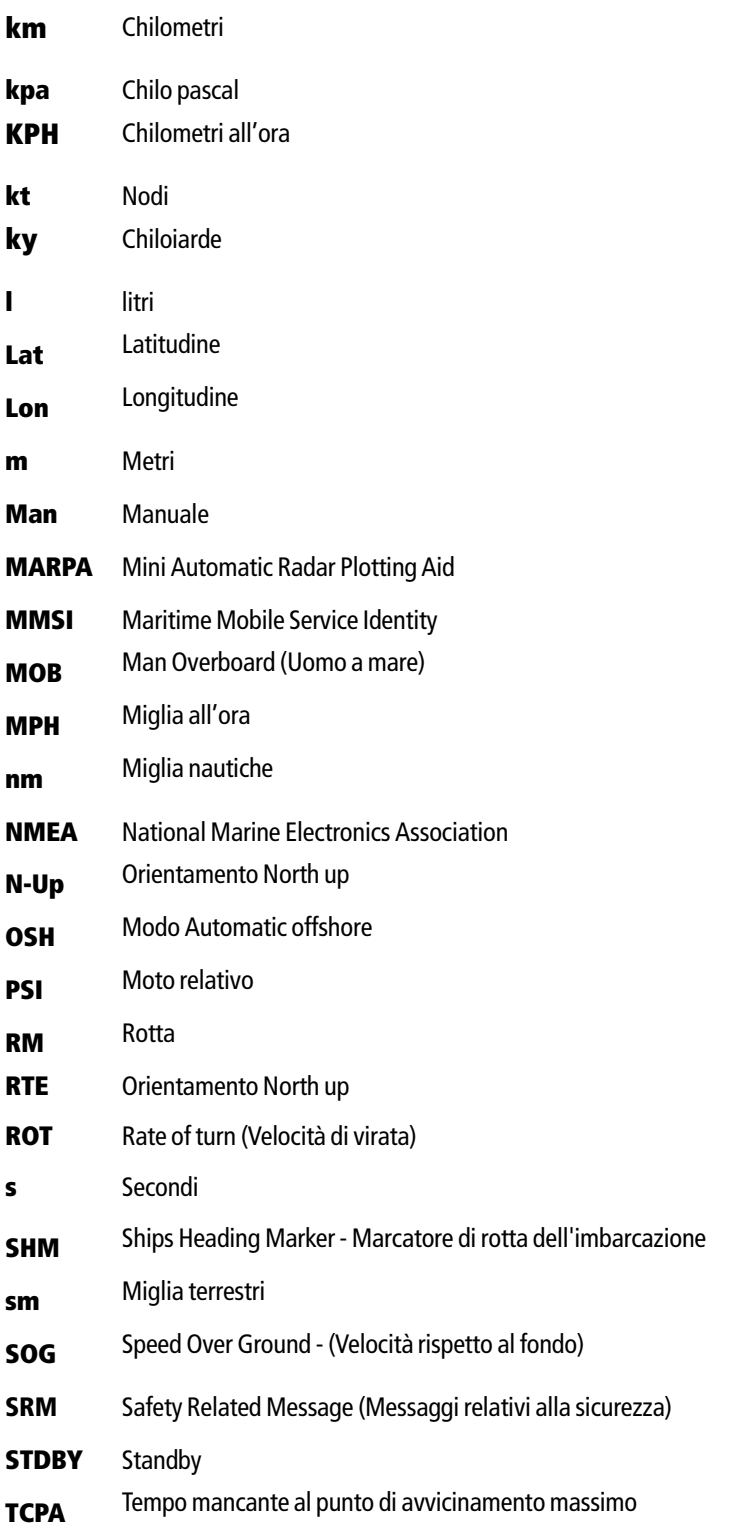

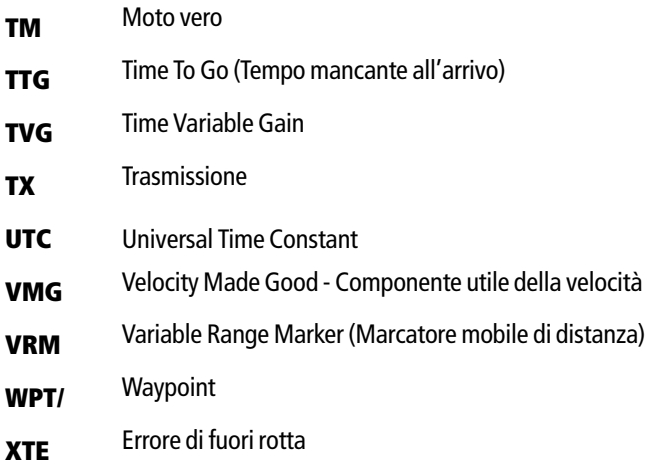

# **Appendice C: Denominazioni cursore**

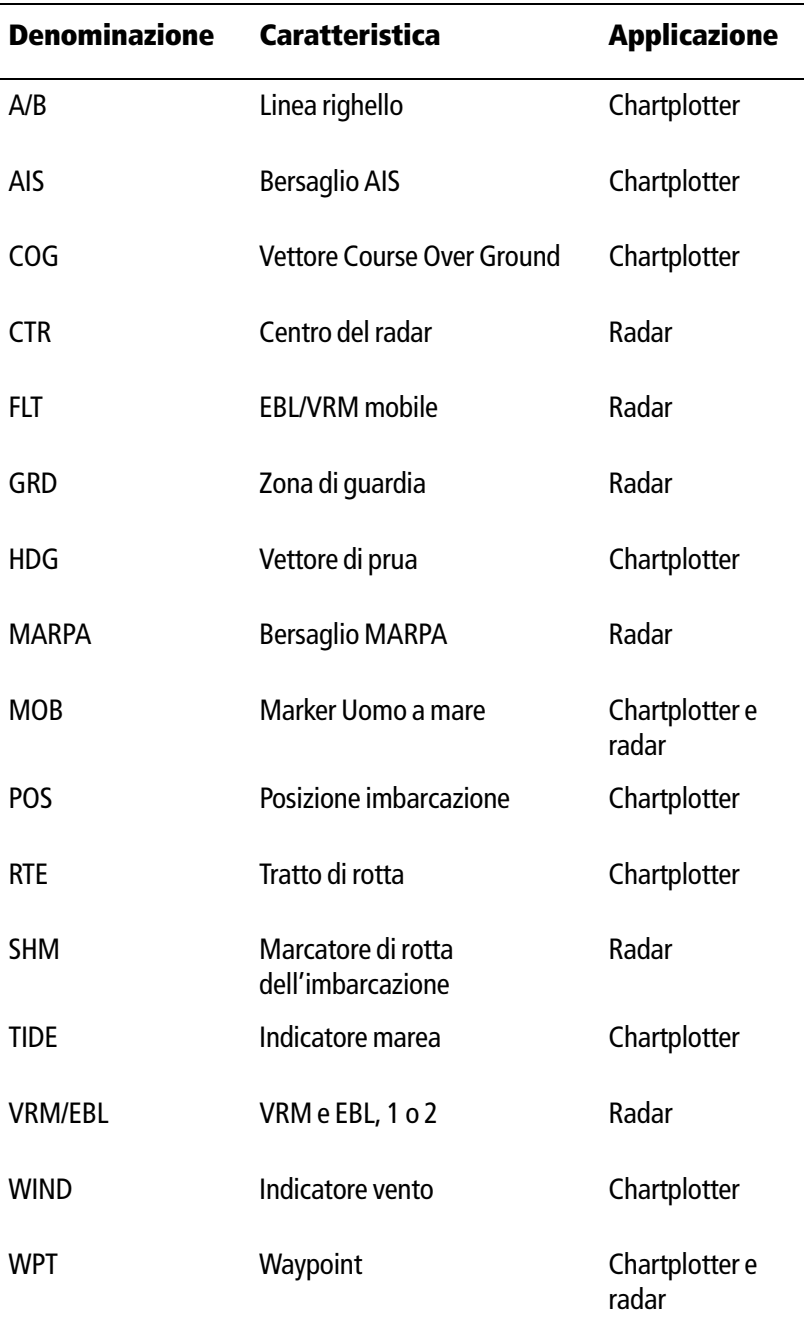

#### **Garanzia**

La Garanzia al Consumatore è prestata dal Venditore sulla base del D.Lgs. 2.2.2002 n.24 che ha recepito la Direttiva 99/44/CE relativa alla garanzia dei beni di consumo.

Deck Marine si impegna a tenere indenne il Cliente/Venditore, che accetta, dei costi delle riparazioni relative ai difetti di conformità originali dei Prodotti, alle condizioni sotto riportate:

1. Garanzia Prodotto

I Prodotti sono garantiti esenti da difetti originari di conformità per un periodo di 2 anni (24 mesi) dalla data di consegna all'Utente finale del Prodotto, conformemente a quanto previsto dalla Direttiva 99/44/CE.

- 1.1 La Garanzia Prodotto opera a condizione che l'intervento sia effettuato presso la sede di un Centro Assistenza e che sia presente il certificato di garanzia debitamente compilato od altro documento comprovante la data di acquisto.
- 1.2 La Garanzia Prodotto prestata da Deck Marine copre le parti di ricambio e la manodopera necessarie per la riparazione del Prodotto, o dei componenti riconosciuti difettosi, con le limitazioni specificate in seguito. Per qualsiasi altra spesa sostenuta da Deck Marine, o dal Centro Assistenza, per ripristinare il Prodotto (incluse le spese di smontaggio e rimontaggio, trasporto e/o di trasferta), Deck Marine si riserva il diritto di rifarsi sul Cliente/Venditore, che accetta.
- 1.3 Non sono coperti dalla Garanzia i difetti e le mancanze di conformità dovute ad erronea installazione o uso inadeguato (incluso il sottodimensionamento) del Prodotto stesso.
- 2. Garanzia a Bordo

La Garanzia a Bordo si applica sui Prodotti per i quali l'installazione e/o il collaudo fanno parte del contratto di vendita e sono stati effettuati da un Installatore.

Il periodo di validità della garanzia di 2 anni (24 mesi) decorre dalla data di vendita dell'imbarcazione all'Utente finale, se il Prodotto è stato installato in fase di produzione dell'imbarcazione, oppure dalla data dell'installazione/collaudo, se il Prodotto è stato installato dopo la vendita dell'imbarcazione all'Utente finale.

- 2.1 La Garanzia a Bordo opera a condizione che l'intervento sia effettuato da un Centro Assistenza e che sia presente a bordo il certificato di garanzia debitamente compilato e timbrato dall'Installatore che ha effettuato l'installazione/collaudo.
- 2.2 La Garanzia a Bordo prestata da Deck Marine copre, oltre a quanto previsto dall'art. 1 e con le limitazioni specificate in seguito, anche la manodopera per lo smontaggio/rimontaggio, le spese di trasporto del Prodotto e dei ricambi, e di trasferta (fino a 160 Km a/r) del personale inviato dal più vicino Centro Assistenza a bordo della imbarcazione.
- 2.3 Nel caso di Garanzia a Bordo, il difetto di conformità che deriva dall'imperfetta installazione viene equiparato dalla Direttiva al difetto di conformità del bene, pertanto Deck Marine si impegna a tenerne indenne l'Utente finale, ma si riserva il diritto di rifarsi sull'Installatore che ha effettuato l'installazione, che accetta.
- 3. Procedura di reclamo
- 3.1 Nel caso di Garanzia Prodotto, contattare la Deck Marine per verificare la necessità di effettuare il reso e concordarne le modalità. Il Prodotto difettoso dovrà essere spedito alla Target Service srl di Milano, ovvero consegnato ad un Centro Assistenza, corredato del certificato di garanzia debitamente compilato od altro documento comprovante la data di acquisto.
- 3.2 Nel caso di Garanzia A Bordo, contattare la Deck Marine per concordare le modalità di intervento a bordo da parte di un Centro Assistenza.
- 4. Limiti di rimborso di Deck Marine nel caso di intervento in garanzia
- 4.1 La Garanzia non copre guasti derivanti da negligenza o trascuratezza nell'uso, erroneo immagazzinamento e/o conservazione, da manutenzione effettuata da personale non autorizzato, da danni di trasporto, corrosione o per strumenti in cui il numero di matricola sia stato in qualche modo alterato o cancellato.
- 4.2 La Garanzia non copre i controlli funzionali o periodici, gli allineamenti e le calibrazioni originarie e successive, prove in mare o spiegazioni pratiche sull'uso del Prodotto a meno che non siano specificatamente necessari per il ripristino funzionale della parte sostituita coperta dalla Garanzia.
- 4.3 La Garanzia non copre i danni causati da/ad altre apparecchiature, sistemi o componenti in occasione di impropria connessione o uso non autorizzato o permesso del Prodotto.
- 4.4 La Garanzia non copre i materiali soggetti a usura (inclusi fusibili, batterie, cinghie, diodi radar, ventole e le parti meccaniche connesse).
- 4.5 La Garanzia non copre eventuali differenze di colorazione, di materiale o aspetto sussistenti tra quanto, a titolo indicativo, illustrato nella pubblicità, nei cataloghi o su Internet, che non siano state oggetto di specifico reclamo al momento della consegna da parte del Cliente.
- 4.6 Deck Marine non può essere ritenuta responsabile per danni di qualsiasi natura causati durante l'installazione o come conseguenza di un'installazione scorretta.
- 4.7 Tutti i costi relativi alla sostituzione dei trasduttori, ad eccezione del trasduttore stesso, sono specificatamente esclusi dalla copertura della Garanzia Deck Marine, se non concordati preventivamente per iscritto.
- 4.8 Deck Marine copre i costi di manodopera necessari per la riparazione del Prodotto in garanzia, o dei componenti riconosciuti difettosi, solo ai Centri Assistenza a tariffe concordate. Deck Marine non copre le ore di lavoro straordinario.
- 4.9 Deck Marine copre i costi di trasferta (fino a 160 Km a/r) solo per i Prodotti per cui si applica la Garanzia a Bordo e solo ai Centri Assistenza a tariffe concordate.
- 4.10Le spese di trasporto del Prodotto da riparare in garanzia sono a carico della Deck Marine solo se il Prodotto viene inviato a mezzo Corriere Bartolini alla Target Service srl di Milano. Qualsiasi altra spesa di trasporto del Prodotto da riparare è specificatamente esclusa dalla copertura della Garanzia Deck Marine, se non concordata preventivamente per iscritto.
- 4.11Il Cliente non può, pena la perdita del diritto di rimborso del costo, sostituire in garanzia qualsivoglia Prodotto con un altro che ha già disponibile o che ordina appositamente, senza la preventiva autorizzazione scritta della Deck Marine.
- 4.12Il Cliente, anche agli effetti dell'art. 1519-quinquies cod. civ, rinuncia ad ogni suo eventuale diritto di regresso nei confronti della Deck Marine e delle aziende produttrici distribuite da Deck Marine per i difetti originali dei Prodotti a loro imputabili, tranne per quanto espressamente previsto nelle Condizioni Generali di Vendita Deck Marine.
- 4.13Deck Marine non può essere ritenuta responsabile per danni di qualsiasi natura, diretti o indiretti, derivati all'Utente e/o al Cliente e/o a terzi, e per mancati guadagni, affari, contratti, opportunità, o altre perdite.
- 4.14Tutti i Prodotti Deck Marine sono da considerarsi aiuti per la navigazione. È esclusivamente responsabilità dell'Utente usare la prudenza e il giudizio necessari per una navigazione sicura.